# **brother.**

# Основно Ръководство за потребителя

# DCP-J4110DW

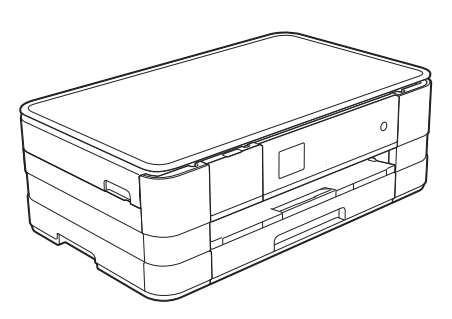

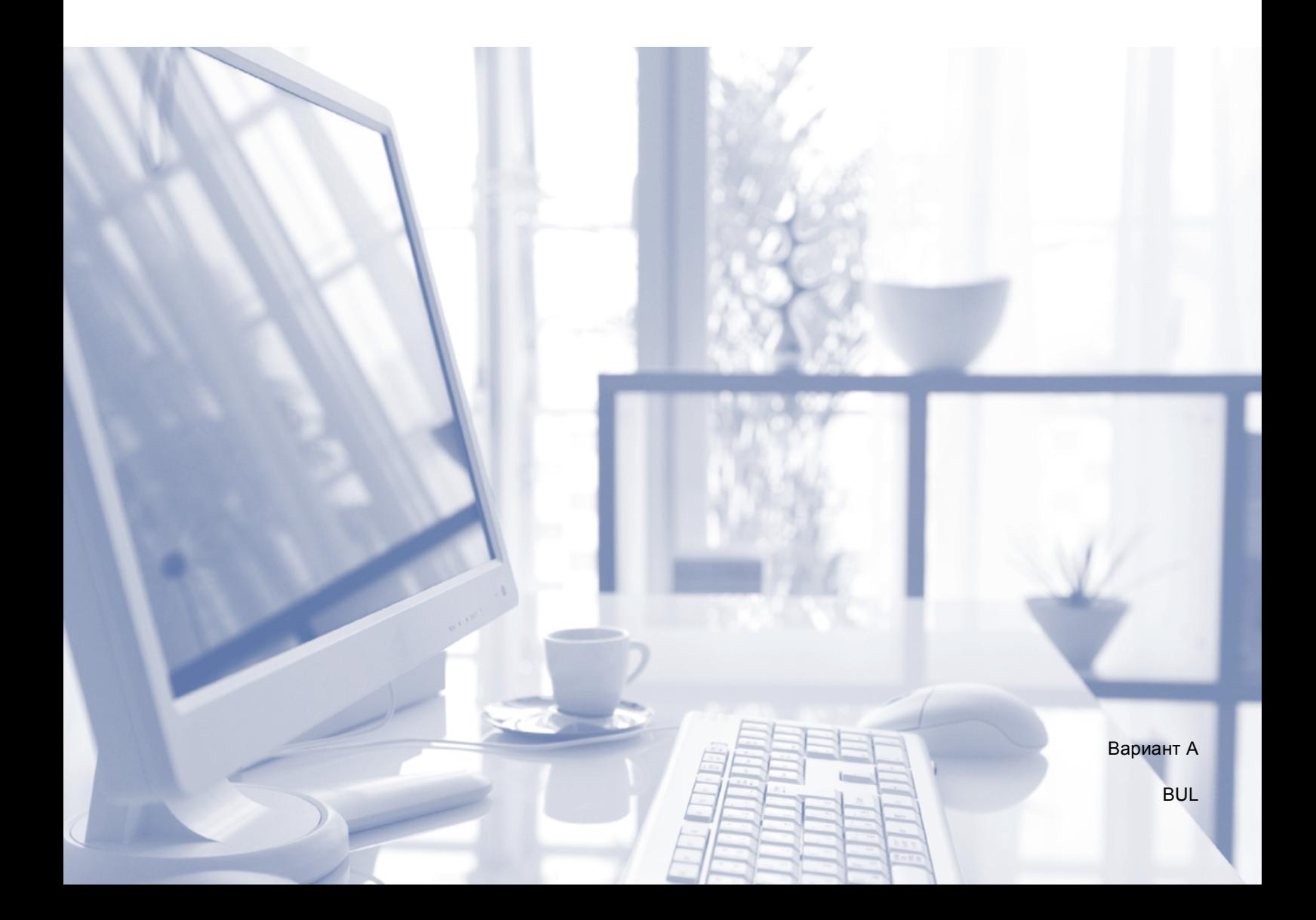

<span id="page-1-0"></span>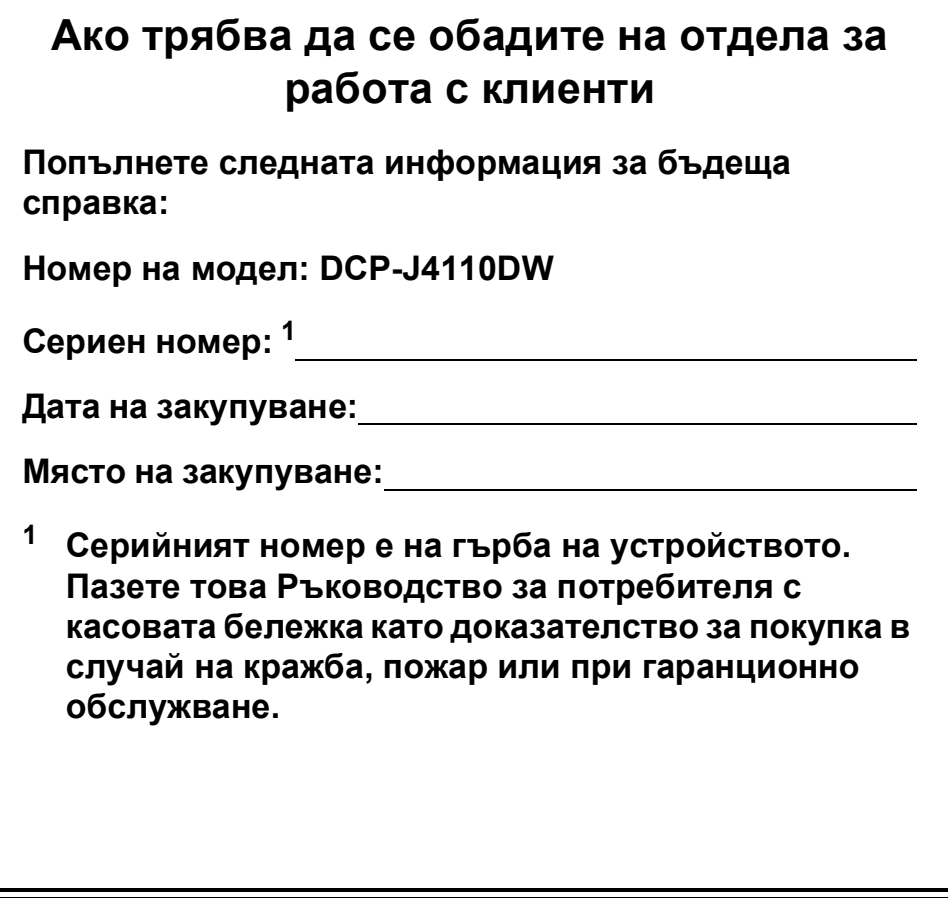

# **Ръководства за потребителя и къде мога да ги намеря?**

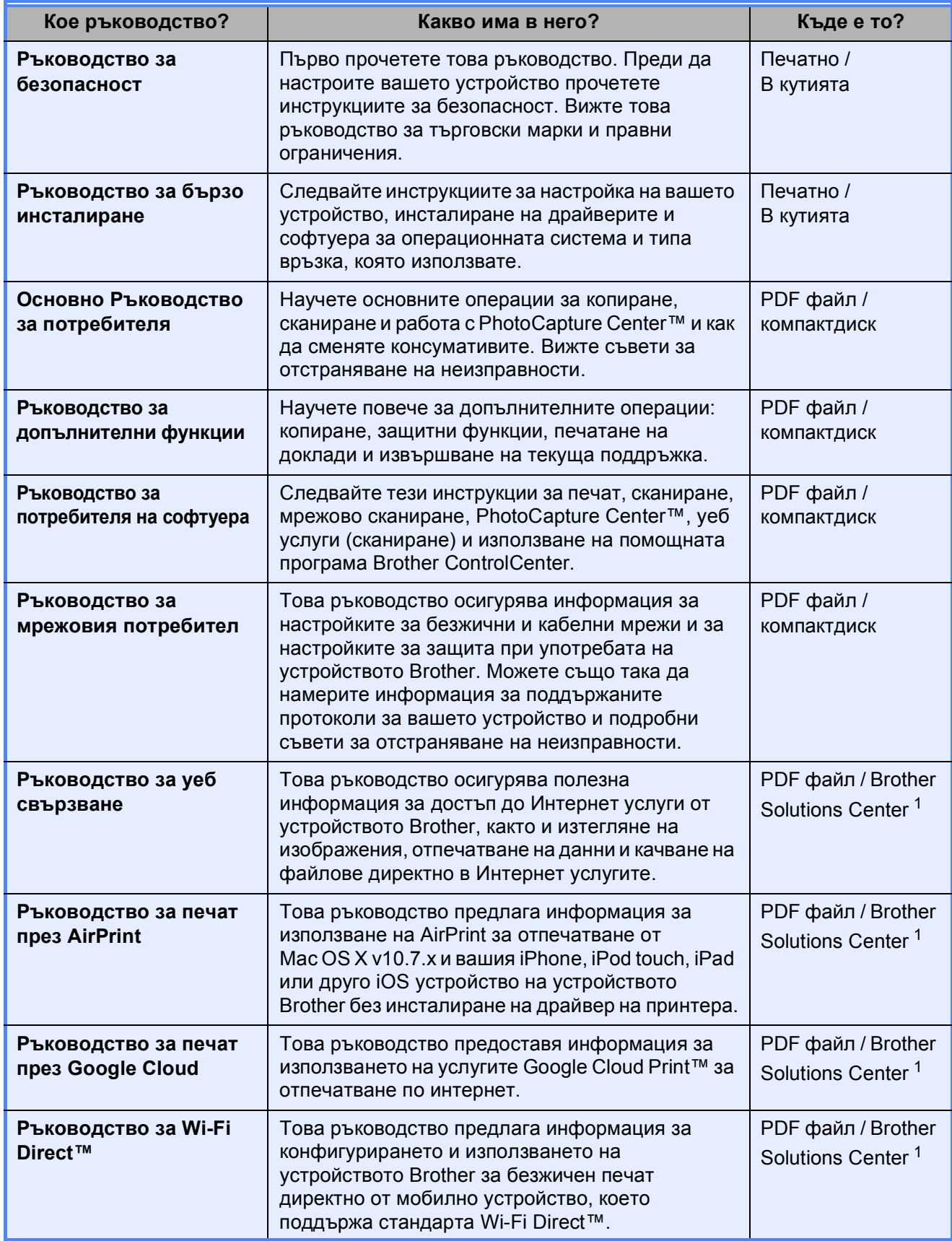

<span id="page-2-0"></span><sup>1</sup> Посетете ни на адрес <http://solutions.brother.com/>.

# **Съдържание (Основно Ръководство за потребителя)**

# **1 Обща [информация](#page-8-0) 1**

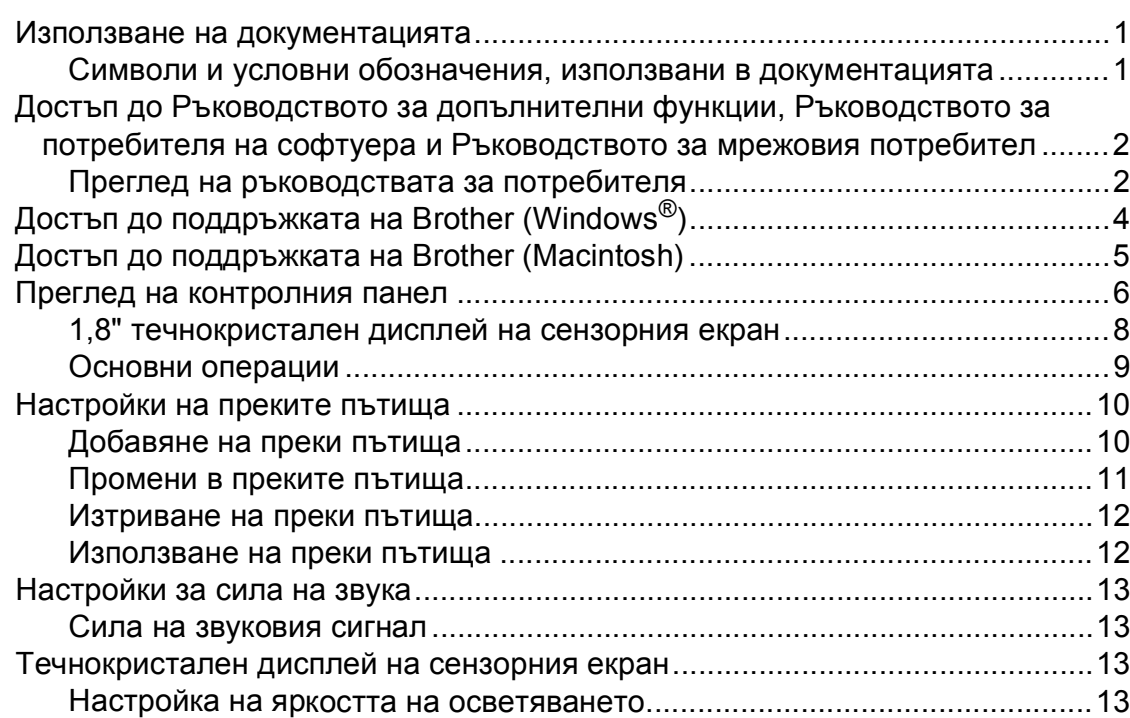

# **2 [Зареждане](#page-21-0) на хартия 14**

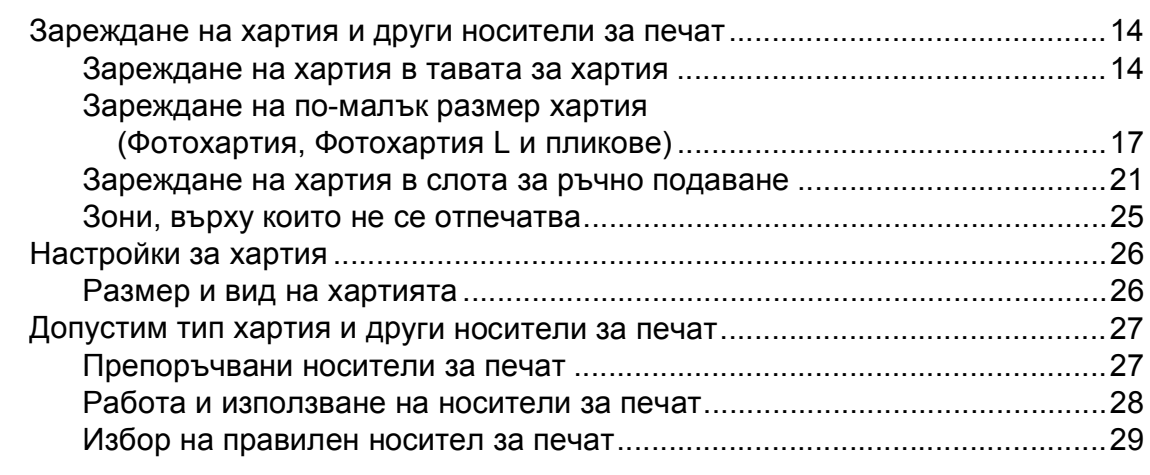

# **3 [Зареждане](#page-39-0) на документи 32**

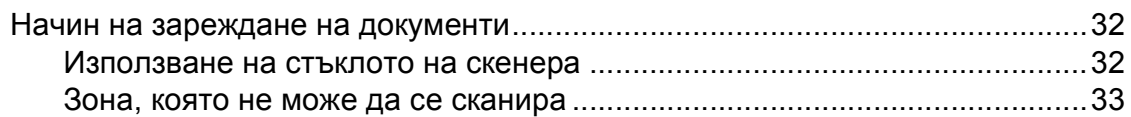

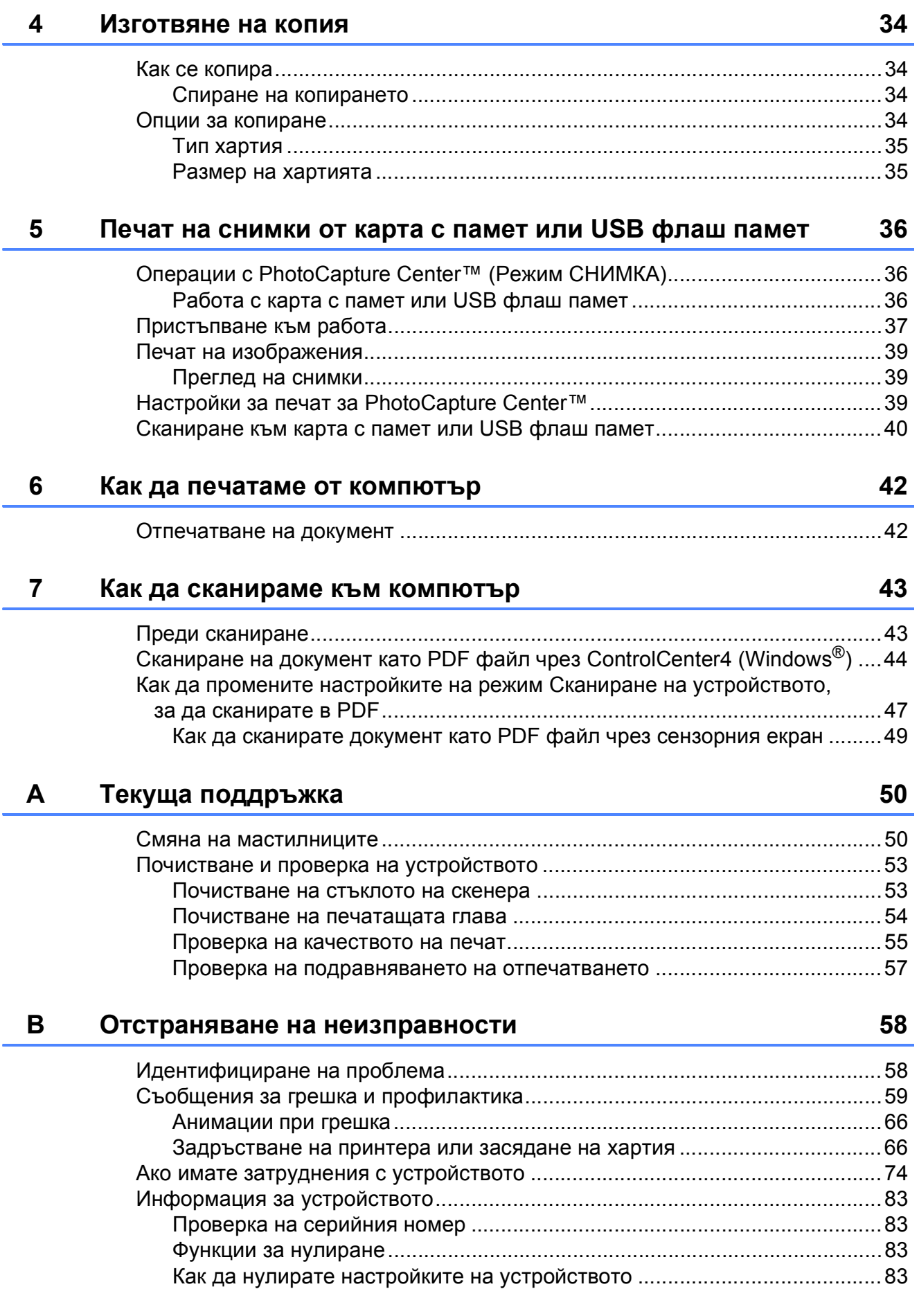

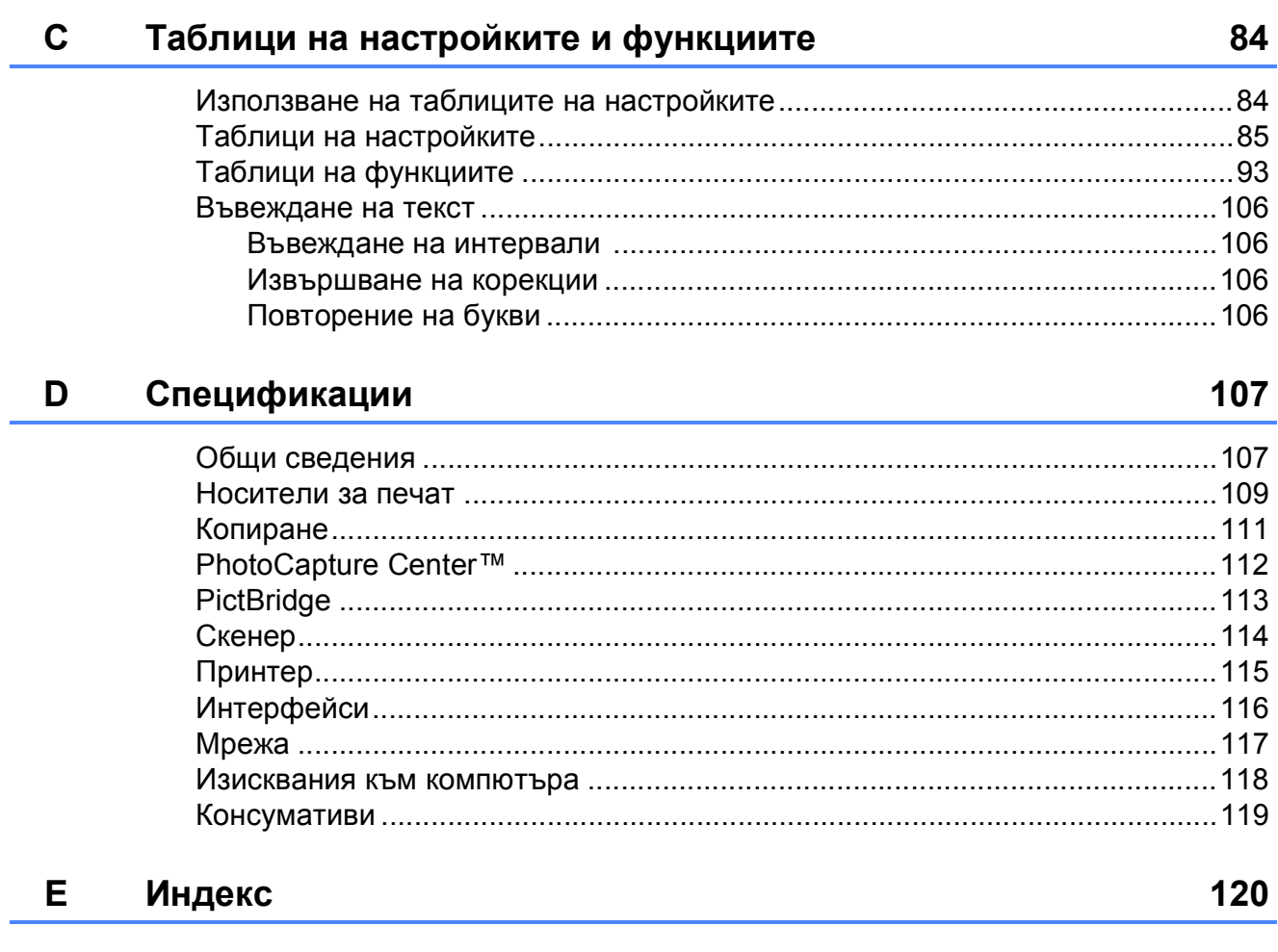

# **Съдържание (Ръководство за допълнителни функции)**

Ръководство за допълнителни функции обяснява следните функции и операции. Можете да прегледате Ръководство за допълнителни функции на компактдиска.

# *1 Общи настройки*

*ВАЖНА ЗАБЕЛЕЖКА Запазване в паметта Автоматично лятно часово време (само за модели MFC) Режим почивка Автоматично изключване (DCP-J4110DW) Сензорен течнокристален дисплей*

### *2 Функции за защита*

*Secure Function Lock 2.0 (Заключваща функция за безопасност 2.0)*

## *3 Изпращане на факс (само при модели MFC)*

*Допълнителни опции за изпращане Допълнителни операции на изпращане Общ преглед на функцията за получаване на факс по заявка*

### *4 Получаване на факс (само при модели MFC)*

*Получаване в паметта (Само едноцветно) Дистанционно изтегляне Допълнителни операции по получаване Общ преглед на функцията за получаване на факс по заявка*

### *5 Набиране и съхраняване на номера (само при модели MFC)*

*Гласови операции Допълнителни операции по набиране Допълнителни начини за запаметяване на номера*

#### *6 Отпечатване на отчети*

*Отчети за факс (само при модели MFC) Отчети*

### *7 Изготвяне на копия*

*Опции за копиране*

### *8 Печат на снимки от карта с памет или USB флаш памет*

*Операции на PhotoCapture Center™ Печат на изображения PhotoCapture Center™ настройки за печат Сканиране към карта с памет или USB флаш памет*

### *9 Отпечатване на снимки от фотоапарат*

*Отпечатване на снимки директно от фотоапарат с PictBridge Отпечатване на снимки директно от цифров фотоапарат (без PictBridge)*

# *A Текуща поддръжка*

*Почистване и проверка на устройството Опаковане и транспортиране на устройството*

*B Кратък речник*

### *C Индекс*

**1**

# <span id="page-8-0"></span>**Обща информация <sup>1</sup>**

# <span id="page-8-1"></span>**<sup>1</sup> Използване на документацията <sup>1</sup>**

Благодарим ви, че закупихте устройство Brother! Прочитането на документацията ще ви помогне да го използвате възможно най-ефективно.

# <span id="page-8-2"></span>**Символи и условни обозначения, използвани в документацията <sup>1</sup>**

В документацията са използвани следните символи и условни обозначения.

# **ВНИМАНИЕ**

ВНИМАНИЕ показва потенциално опасна ситуация, която, ако не бъде избегната, може да доведе до смърт или сериозни наранявания.

# **ПРЕДУПРЕЖДЕНИЕ**

ПРЕДУПРЕЖДЕНИЕ показва потенциално опасна ситуация, която, ако не бъде избегната, може да доведе до малки или средни наранявания.

# **ВАЖНО**

ВАЖНО показва потенциално опасна ситуация, която, ако не бъде избегната, може да доведе до имуществени щети или загуба на функционалност на продукта.

# **ЗАБЕЛЕЖКА**

Забележките ви информират как да реагирате в дадена ситуация или ви дават полезни съвети за това как работата взаимодейства с други функции.

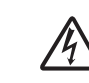

Иконите за опасност от електрически ток ви предупреждават за възможни токови удари.

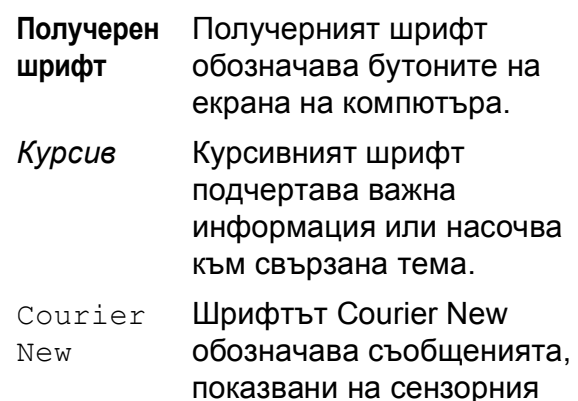

екран на устройството.

<span id="page-9-0"></span>**Достъп до Ръководството за допълнителни функции, Ръководството за потребителя на софтуера и Ръководството за мрежовия потребител <sup>1</sup>**

Основното ръководство за потребителя не съдържа цялата информация за устройството, като например как да използвате допълнителните функции за копиране, PhotoCapture Center™, принтера, скенера и мрежата. Когато сте готови да научите подробна информация за тези операции, прочетете **Ръководство за допълнителни**

**функции**, **Ръководство за потребителя на софтуера** и **Ръководство за мрежовия потребител**, които се намират на компактдиска.

# <span id="page-9-1"></span>**Преглед на ръководствата за потребителя <sup>1</sup>**

# **(Windows®) <sup>1</sup>**

За да видите документацията, от ,

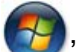

**Всички програми** изберете **Brother**, **DCP-XXXX** (където XXXX е името на вашия модел) от списъка с програми и след това изберете **Ръководства за потребителя**.

Ако не сте инсталирали софтуера, можете да намерите документацията на компактдиска, като следвате инструкциите по-долу:

Включете компютъра. Поставете компактдиска на Brother в CD-ROM устройството.

## **ЗАБЕЛЕЖКА**

Ако екранът на Brother не се появи автоматично, отидете на **Моят компютър** или **Компютър**, щракнете двукратно върху иконата на компактдиска, а след това двукратно върху **start.exe**.

b Ако се покаже екранът <sup>с</sup> имена на модели, щракнете върху вашия модел.

c Ако се покаже екранът за език, щракнете върху вашия език. Ще се покаже **Главно меню** на компактдиска.

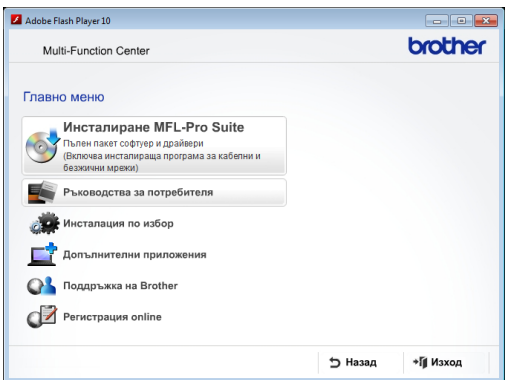

#### d Щракнете върху **Ръководства за потребителя**.

**е Б. Шракнете върху Документи в PDF формат**. Ако се покаже екранът за избор на държава, изберете вашата. След като се покаже списъкът с ръководства за потребителя, изберете това, което искате да прочетете.

#### **(Macintosh) <sup>1</sup>**

 $\blacksquare$  Включете вашия Macintosh. Поставете компактдиска на Brother в CD-ROM устройството. Ще се покаже следният прозорец.

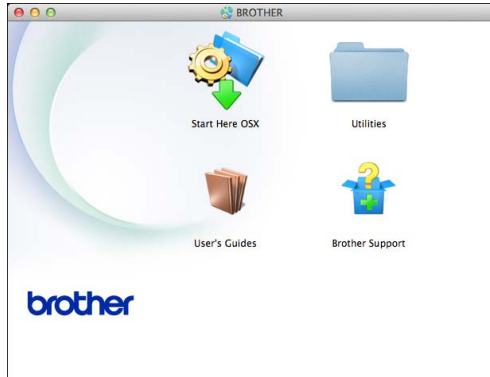

- 2 Щракнете двукратно върху иконата **User's Guides** (Ръководства за потребителя).
	- Изберете вашия език.
- d Щракнете върху **User's Guides** (Ръководства за потребителя). Ако се покаже екранът за избор на държава, изберете вашата.
- След като се покаже списъкът с ръководства за потребителя, изберете това, което искате да прочетете.

#### **Как да намерим инструкциите за сканиране <sup>1</sup>**

Има няколко начина за сканиране на документи. Можете да намерите инструкциите, както следва:

#### **Ръководство за потребителя на софтуера**

- *Сканиране*
- *ControlCenter*
- *Мрежово сканиране*

# **Ръководства за работа с Nuance™ PaperPort™ 12SE**

# **(Windows®)**

 Пълното издание на ръководствата за работа с Nuance™ PaperPort™ 12SE може да бъде прегледано в раздел Помощ в приложението PaperPort™ 12SE.

#### **Ръководство на потребителя за Presto! PageManager (за Macintosh)**

### **ЗАБЕЛЕЖКА**

Преди употреба трябва да бъде изтеглен и инсталиран Presto! PageManager. За повече информация вижте *Достъп до [поддръжката](#page-12-1) на [Brother \(Macintosh\)](#page-12-1)* >> стр. 5.

 Пълното ръководство за потребителя за Presto! PageManager може да бъде прегледано в раздел Помощ на приложението Presto! PageManager.

#### **Как да намерим инструкциите за настройка на мрежата <sup>1</sup>**

Устройството може да бъде свързано към безжична или кабелна мрежа.

- Инструкции за основна настройка (>> Ръководство за бързо инсталиране.)
- Точката за безжичен достъп или маршрутизаторът поддържа Wi-Fi Protected Setup™ или AOSS™ (>> Ръководство за бързо инсталиране.)
- Повече информация за настройка на мрежата (>> Ръководство за мрежовия потребител.)

# <span id="page-11-0"></span>**Достъп до поддръжката на Brother (Windows®) <sup>1</sup>**

В компактдиска можете да намерите всички връзки, от които се нуждаете, като уеб-базирана поддръжка (Brother Solutions Center).

 Щракнете върху **Поддръжка на Brother** в **Главно меню**. Ще се появи следният екран:

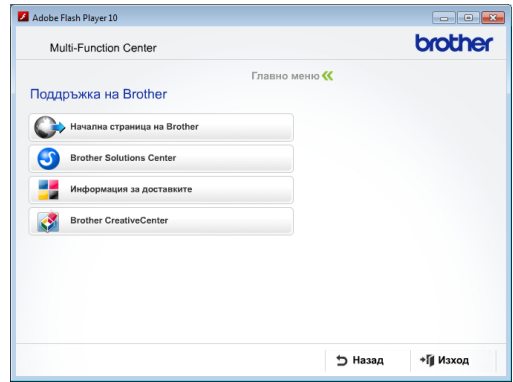

- За достъп до нашия уебсайт (<http://www.brother.com/>) щракнете върху **Начална страница на Brother**.
- За последните новини и информация относно поддръжката на продукт ([http://solutions.brother.com/\)](http://solutions.brother.com/) щракнете върху **Brother Solutions Center**.
- За да посетите нашия уебсайт за оригинални консумативи на Brother ([http://www.brother.com/original/\)](http://www.brother.com/original/) щракнете върху **Информация за доставките**.
- За достъп до Brother CreativeCenter (<http://www.brother.com/creativecenter/>) за БЕЗПЛАТНИ фотопроекти и материали за печат щракнете върху **Brother CreativeCenter**.
- За да се върнете в главното меню, щракнете върху **Назад**, а ако сте приключили — върху **Изход**.

# <span id="page-12-1"></span><span id="page-12-0"></span>**Достъп до поддръжката на Brother (Macintosh) <sup>1</sup>**

В компактдиска можете да намерите всички връзки, от които се нуждаете, като уеб-базирана поддръжка (Brother Solutions Center).

 Щракнете двукратно върху иконата **Brother Support** (Поддръжка на Brother). Ще се появи следният екран:

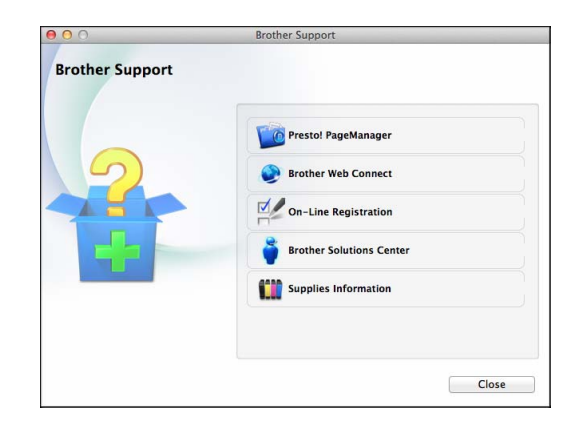

- $\blacksquare$  За да изтеглите и инсталирате Presto! PageManager, щракнете върху **Presto! PageManager**.
- За да получите достъп до страницата Brother Web Connect, щракнете върху **Brother Web Connect**.
- За да регистрирате вашето устройство от страницата на Brother за регистрация на продукти ([http://www.brother.com/registration/\)](http://www.brother.com/registration/), щракнете върху **On-Line Registration** (Регистрация online).
- За последните новини и информация относно поддръжката на продукт ([http://solutions.brother.com/\)](http://solutions.brother.com/) щракнете върху **Brother Solutions Center**.
- За да посетите нашия уебсайт за оригинални консумативи на Brother ([http://www.brother.com/original/\)](http://www.brother.com/original/), щракнете върху **Supplies Information** (Информация за доставките).

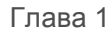

# <span id="page-13-0"></span>**Преглед на контролния панел <sup>1</sup>**

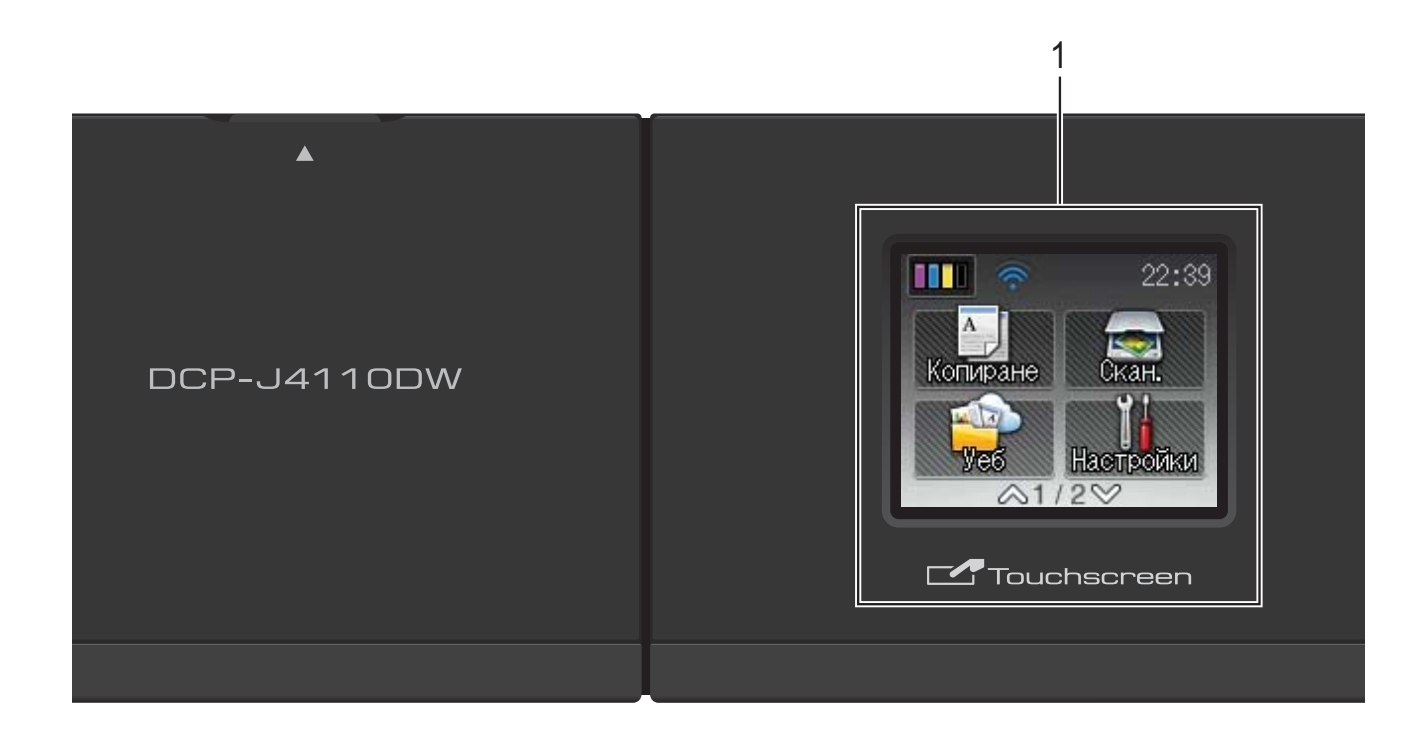

#### **1 1,8" течнокристален дисплей на сензорния екран**

Това е сензорен екран с течнокристален дисплей. Можете да получите достъп до менютата и опциите чрез натискането им, тъй като те са изобразени на екрана.

Можете да регулирате ъгъла течнокристалния дисплей на сензорния екран и сензорния панел чрез повдигането му. За да спуснете този контролен панел, натиснете бутона за отпускане, който се намира зад маркировката, както е показано на илюстрацията.

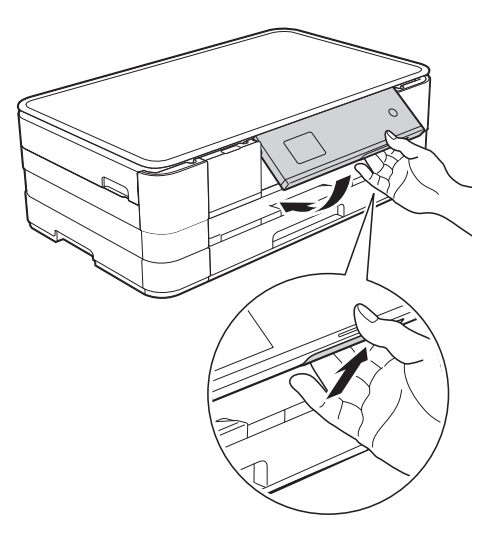

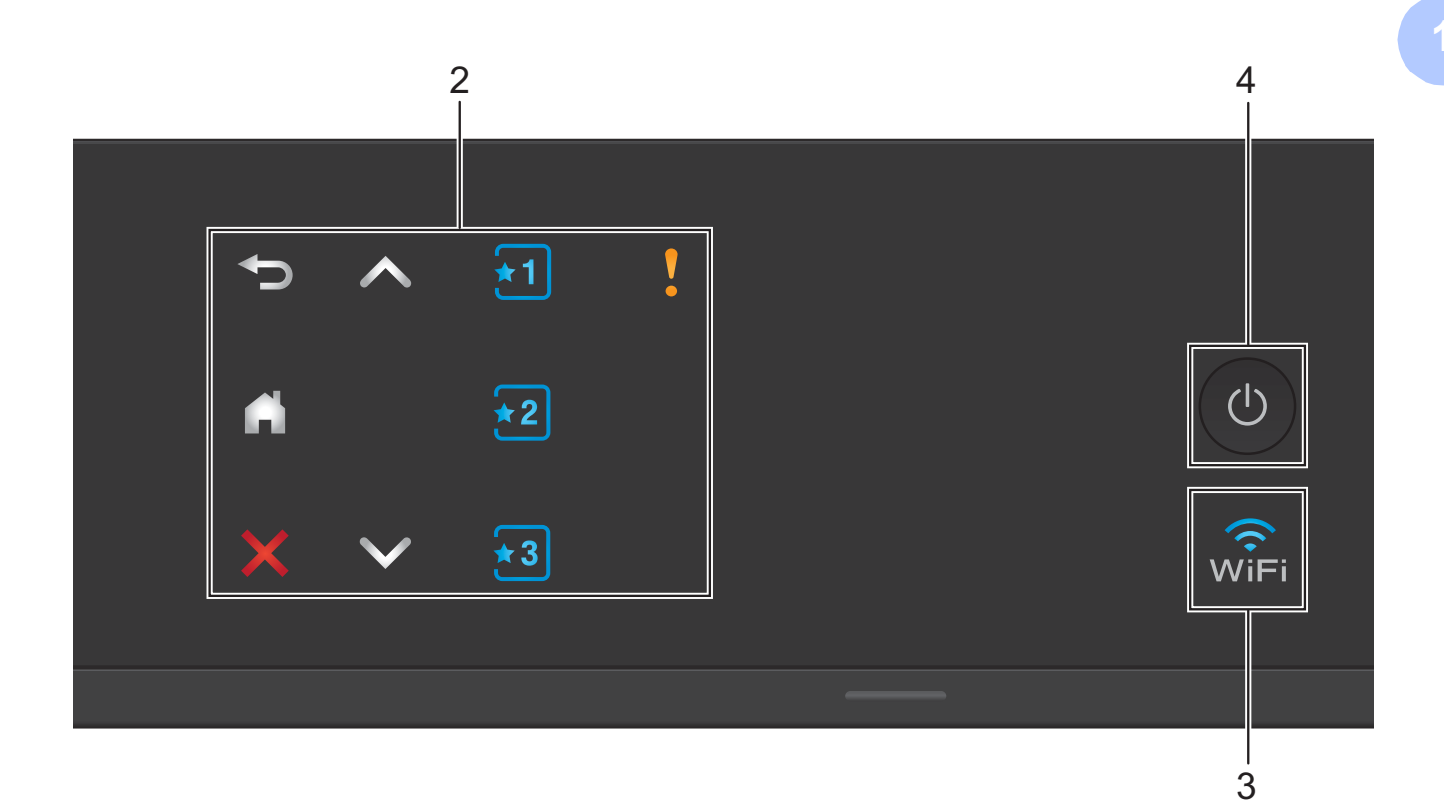

#### **2 Сензорен панел:**

Светодиодите на сензорния панел светят само когато са готови за използване.

#### **Назад**

Натиснете, за да се върнете към предходното ниво на менюто.

### $\blacksquare$

Натиснете, за да се върнете към началния екран.

#### **Отказ**

Когато свети, натиснете го за отказ от операция.

#### $\blacksquare$   $\wedge$   $\blacksquare$   $\vee$

Натиснете, за да се изведе предишната или следващата страница. Стрелките за нагоре и надолу не светват, когато страницата е само една.

# **Пряк** път

Натиснете, за да използвате предварително зададените настройки за пряк път. Те винаги светят дори когато не сте добавили своите настройки за пряк път. Натиснете, за да се изведат инструкции как да зададете пряк път.

**Предупредителна икона**

Предупредителната икона и светва

при поява на грешка или съобщение за

профилактика. Натиснете **и и в**, за да

видите инструкцията на сензорния екран. За информация относно съобщенията за грешка вижте *Съобщения за грешка и [профилактика](#page-66-0)*  $\blacktriangleright$  стр[. 59.](#page-66-0)

#### **3**  $\widehat{\mathsf{w}_{\mathsf{IF}}}$

Индикаторът за WiFi свети, когато мрежовият интерфейс е с настройка WLAN.

**7**

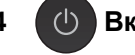

**4 Вкл./Изкл. захранване** 

Натиснете ( $\bigcirc$ ), за да включите

устройството.

Натиснете и задръжте ( $\bigcirc$ ), за да

изключите устройството. Течнокристалният дисплей на сензорния екран ще покаже Изключване и ще остане включен за няколко секунди, преди да се изключи.

Ако изключите устройството чрез  $\Box$ , то

ще продължи да почиства печатащата глава периодично, за да поддържа качеството на печат. За да удължите живота на печатащата глава, за най-добра икономия на мастило и за поддържане на качеството на печата, трябва да държите устройството включено в електрическата мрежа през цялото време.

# <span id="page-15-0"></span>**1,8" течнокристален дисплей на сензорния екран<sup>1</sup>**

Течнокристалният сензорен екран показва състоянието на устройството, когато то не е активно.

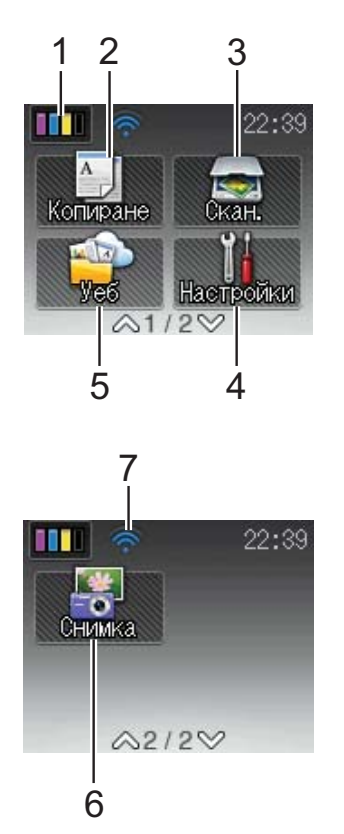

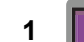

### **1 Мастило**

Позволява да видите обема на наличното мастило. Също така ви дава достъп до менюто Мастило.

#### **2 Копиране**

Позволява ви да получите достъп до режим Копиране.

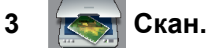

Дава възможност за достъп до режим Сканиране.

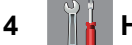

**4 Настройки**

Дава ви достъп до пълното меню на настройките.

# **5 Уеб**

Позволява ви да свържете устройство Brother към Интернет услуга, когато

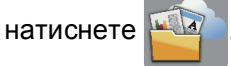

За повече информация

• Ръководство за уеб свързване.

# **6 Снимка**

Позволява ви да влезете в режим Снимка, когато натиснете  $\blacktriangledown$  и след това натиснете

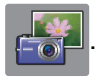

**7 Статус на безжичния сигнал**

Индикатор с четири нива върху екрана на режима на готовност показва текущото ниво на безжичния сигнал, ако използвате безжична връзка.

 $\hat{\bullet}$  $\widehat{\mathcal{P}}$  $\bullet$  $\widehat{\mathcal{D}}$ 0 Макс.

Ако виждате **WIFI** в горната част на екрана,

можете лесно да конфигурирате безжичните настройки, като го натиснете. За повече информация >> Ръководство за бързо инсталиране.

Предупредителната икона се извежда при поява на грешка или съобщение за профилактика. За информация относно съобщенията за грешка вижте *[Съобщения](#page-66-0) за грешка и [профилактика](#page-66-0)* >> стр. 59.

## <span id="page-16-0"></span>**Основни операции <sup>1</sup>**

За работа със сензорния екран използвайте пръста си, за да натиснете директно сензорния екран. За да се покажат и да имате достъп до всички настройки, функции и наличните опции, натиснете  $\sim$  или  $\sim$  на сензорния панел, за да преминете през тях.

Следните стъпки показват как да смените настройката на устройството. В този пример настройката за вид хартия се сменя от Обикн. хартия на Inkjet Хартия.

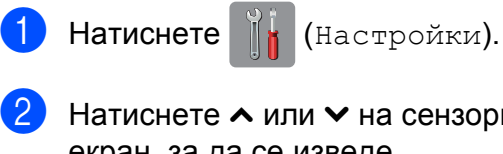

Натиснете  $\sim$  или  $\sim$  на сензорния екран, за да се изведе

Общи настройки.

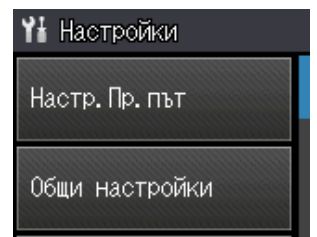

Натиснете Общи настройки.

Натиснете  $\sim$  или  $\sim$ , за да се изведе Вид хартия.

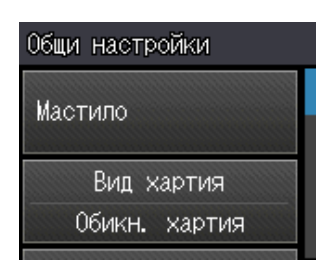

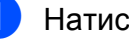

Натиснете Вид хартия.

- Натиснете  $\sim$  или  $\sim$ , за да се изведе Inkjet Хартия.
- Натиснете Inkjet Хартия.

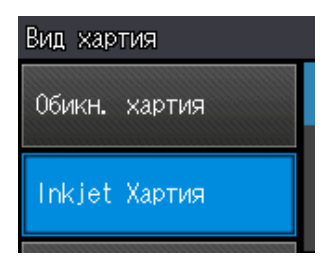

### **ЗАБЕЛЕЖКА**

Натиснете **, ако искате да се** върнете към предходното ниво.

 $H$ атиснете  $\sum$ 

# <span id="page-17-0"></span>**Настройки на преките пътища <sup>1</sup>**

Можете да добавите най-често използваните настройки за копиране и сканиране, като ги настроите като преки пътища. След това можете да ги извиквате и да ги прилагате бързо и лесно. Можете да добавите три преки пътя.

Следните настройки могат да се включат в пряк път за копиране или сканиране:

Копиране

- Качество
- **Вид хартия**
- Разм.хартия
- Увеличи/намали
- Наситеност
- Нареди/сортирай
- Съдържание стр.
- Двустр копир
- Разширени настр.
- Скан. (Скан. към носител)
- Тип сканиране
- Резолюция
- Вид на файл
- Име на файл
- Отстранете Фона
- Скан. (Скан. към мрежа)
- Скан. (Скан. към FTP)

### <span id="page-17-1"></span>**Добавяне на преки пътища <sup>1</sup>**

- Натиснете  $\|\cdot\|$  (настройки).
- Натиснете  $\sim$  или  $\sim$  на сензорния екран, за да се изведе Настр.Пр.път. Натиснете Настр.Пр.път.
- $\boxed{3}$  Натиснете  $\boxed{1}$ ,  $\boxed{12}$  или  $\boxed{3}$ , където не сте добавили пряк път.

#### **ЗАБЕЛЕЖКА**

-Празен- ще се появи като името на налични преки пътища.

- $\overline{4}$  Прочетете информацията на сензорния екран и след това натиснете Напред, за да се изведат режимите Копиране и Скан.
- <span id="page-17-3"></span>Натиснете Копиране или Скан. за режима на новия пряк път. Ако натиснете Скан., натиснете • или •, за да се изведе Скан. към носител, Скан. към мрежа или Скан. към FTP, и след това натиснете типа сканиране, който желаете да зададете. Направете едно от следните неща:
	- Ако натиснете Скан. към носител, преминете към стъпка  $\bullet$ .
	- Ако натиснете Скан. към мрежа или Скан. към FTP, натиснете  $\blacktriangle$  или  $\blacktriangledown$ , за да се изведе името на профила и след това го натиснете. Преминете към стъпка  $\bullet$ .

<span id="page-17-2"></span>**6** Натиснете  $\sim$  или  $\sim$ , за да се изведат наличните настройки за режима, който сте избрали в стъпка **6**, и след това натиснете настройката, която желаете да промените.

- <span id="page-18-2"></span>Натиснете  $\sim$  или  $\sim$ , за да се изведат наличните опции за настройката, и след това натиснете новата опция, която желаете да зададете. Повторете стъпките  $\bigcirc$  $\bigcirc$  $\bigcirc$  и  $\bigcirc$ , за да изберете всички настройки за този пряк път.
- **в В. Когато приключите с избора на** настройки, натиснете OK.
- <span id="page-18-1"></span>Въведете име за прекия път чрез клавиатурата на сензорния екран. (За помощ при въвеждането на букви вижте *[Въвеждане](#page-113-0) на текст*  $\rightarrow$  стр[. 106](#page-113-0).) Натиснете OK.
- **10** Натиснете  $\sim$  или  $\sim$ , за да прегледате и потвърдите показания списък с настройки, които сте избрали. Направете едно от следните неща:
	- Натиснете да, за да запазите прекия път. Преминете към стъпка $\mathbf{\Omega}$ .
	- Натиснете Не, за да се върнете към стъпка  $\bullet$ .
- <span id="page-18-3"></span>**<u><b>K**</u> Прочетете информацията на сензорния екран и след това я потвърдете, като натиснете OK.
- Натиснете  $\sum$

#### **ЗАБЕЛЕЖКА**

-Празен- се появява, когато влизате през Настройки.

# <span id="page-18-0"></span>**Промени в преките пътища <sup>1</sup>**

Можете да променяте настройките на преките пътища.

- Натиснете  $\|\cdot\|$  (Настройки).
- Натиснете  $\sim$  или  $\sim$  на сензорния екран, за да се изведе Настр.Пр.път. Натиснете Настр.Пр.път.
- $\overline{3}$  Натиснете прекия път  $\overline{3}$ ,  $\overline{2}$  или  $\overline{3}$ , който желаете да промените.
	- Натиснете Промяна.
	- e Прочетете информацията на сензорния екран и след това натиснете Да, за да потвърдите.
- <span id="page-18-4"></span>Натиснете  $\sim$  или  $\sim$ , за да се изведат текущите настройки за този пряк път, след това натиснете настройката, която желаете да промените.
- <span id="page-18-5"></span>Натиснете  $\sim$  или  $\sim$ , за да се изведат наличните опции за настройката, и след това натиснете новата опция, която желаете да зададете.

Повторете стъпки  $\bigcirc$  $\bigcirc$  $\bigcirc$  и  $\bigcirc$ , за да промените други настройки при необходимост.

- h Когато приключите <sup>с</sup> промяната на настройките, натиснете OK.
- За да редактирате име, натиснете и задръжте  $\boxed{\infty}$ , за да изтриете текущото име, и след това въведете ново име, като използвате клавиатурата на сензорния екран. (За помощ при въвеждането на букви вижте *[Въвеждане](#page-113-0) на текст*  $\blacktriangleright\blacktriangleright$  стр[. 106](#page-113-0).) Натиснете OK.

Глава 1

- **10** Натиснете  $\sim$  или  $\sim$ , за да прегледате и потвърдите изведения списък с настройки за този пряк път, и след това натиснете Да, за да съхраните промените.
- Прочетете информацията на сензорния екран и след това я потвърдете, като натиснете OK.

Натиснете  $\sum$ .

# **ЗАБЕЛЕЖКА**

-Празен- се появява, когато влизате през Настройки.

# <span id="page-19-0"></span>**Изтриване на преки пътища<sup>1</sup>**

Можене да изтриете пряк път.

<span id="page-19-2"></span>Натиснете  $\|\|$  (Настройки).  $\mathsf{H}$  Натиснете  $\blacktriangle$  или  $\blacktriangledown$  на сензорния екран, за да се изведе Настр.Пр.път. Натиснете Настр.Пр.път. **3** Натиснете прекия път (\*1), \*2) или  $\sqrt{3}$ ), който желаете да изтриете. 4 Натиснете Изтрий, за да изтриете прекия път, който сте избрали на стъпка  $\circledast$  $\circledast$  $\circledast$ . Натиснете Да, за да потвърдите.  $\begin{bmatrix} 5 \end{bmatrix}$  Натиснете  $\begin{bmatrix} 1 \end{bmatrix}$ . **ЗАБЕЛЕЖКА**

-Празен- се появява, когато влизате през Настройки.

# <span id="page-19-1"></span>**Използване на преки пътища <sup>1</sup>**

Преките пътища  $\boxed{1}$   $\boxed{2}$   $\boxed{3}$  винаги се извеждат на сензорния екран. За да използвате прекия път, просто го натиснете на сензорния екран.

# <span id="page-20-0"></span>**Настройки за сила на звука <sup>1</sup>**

# <span id="page-20-1"></span>**Сила на звуковия сигнал <sup>1</sup>**

Когато функцията за звукови сигнали е активирана, устройството ще възпроизвежда звуков сигнал, когато натиснете бутон или направите грешка.

Можете да изберете диапазон на степените на сила на звуковия сигнал от Високо до Изкл.

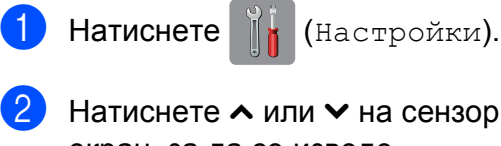

Натиснете  $\sim$  или  $\sim$  на сензорния екран, за да се изведе Общи настройки.

- Натиснете Общи настройки.
- Натиснете  $\sim$  или  $\sim$ , за да се изведе Бибикане.
- Натиснете Бибикане.
- Натиснете  $\sim$  или  $\sim$ , за да се изведе Ниско, Средно, Високо или Изкл., и след това натиснете опцията, която желаете да зададете.

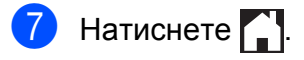

# <span id="page-20-2"></span>**Течнокристален дисплей на сензорния екран <sup>1</sup>**

# <span id="page-20-3"></span>**Настройка на яркостта на осветяването <sup>1</sup>**

Ако имате проблеми с четенето от течнокристалния дисплей на сензорния екран, опитайте да промените настройките за яркост.

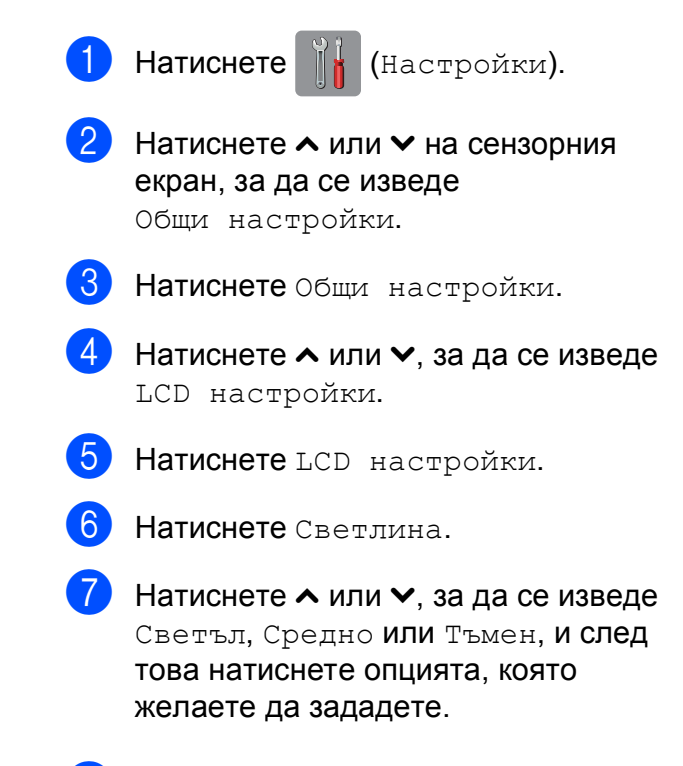

Натиснете  $\Box$ 

**2**

# <span id="page-21-0"></span>**Зареждане на хартия <sup>2</sup>**

# <span id="page-21-1"></span>**Зареждане на хартия и други носители за печат <sup>2</sup>**

# **ПРЕДУПРЕЖДЕНИЕ**

НЕ пренасяйте устройството, като го държите за капака на скенера, капака за отстраняване на задръствания, капака на слота за ръчно подаване или контролния панел. Така то може да се изплъзне от ръцете ви. Носете устройството, като пъхнете ръце във вдлъбнатините за ръчно носене, разположени във всеки край на устройството.

За подробна информация вижте >> Ръководство за безопасност.

# <span id="page-21-2"></span>**Зареждане на хартия в тавата за хартия <sup>2</sup>**

Винаги зареждайте в тавата за хартия само един тип и размер хартия едновременно.

a Издърпайте тавата за хартия извън устройството.

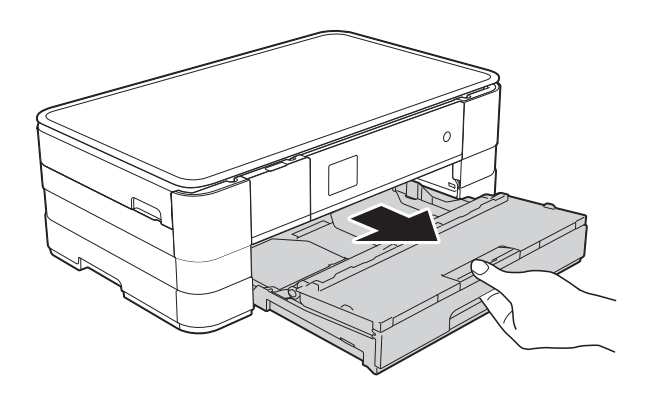

# **ЗАБЕЛЕЖКА**

• Ако капакът на опората за хартия (1) е отворен, затворете го и след това плъзнете опората за хартия (2) в капака на изходната тава за хартия.

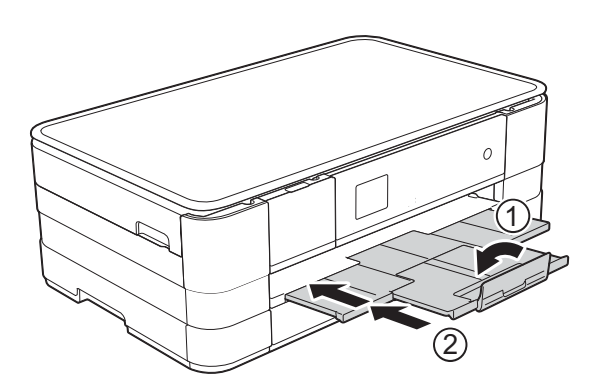

- При зареждането на различни размери хартия в тава ще се наложи едновременно с това да променяте настройката за размера на хартията на устройството. (Вижте *[Размер](#page-33-2) на [хартията](#page-33-2)* >> стр. 26.)
- Отворете капака на изходната тава за хартия (1).

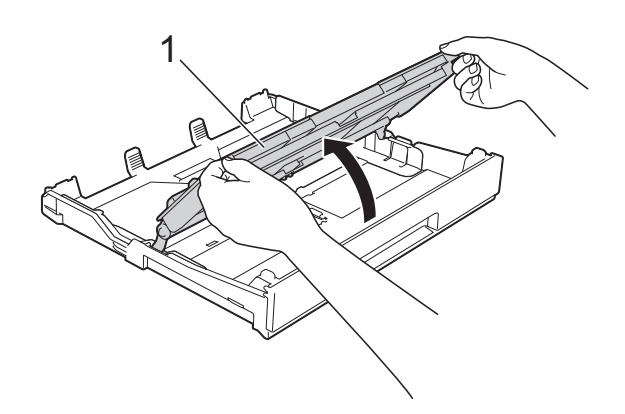

**2**

**3)** Леко натиснете и плъзнете водачите на хартията (1) според размера й. Уверете се, че триъгълният знак (2) върху водача на хартията (1) съвпада със знака за размера хартия, която използвате.

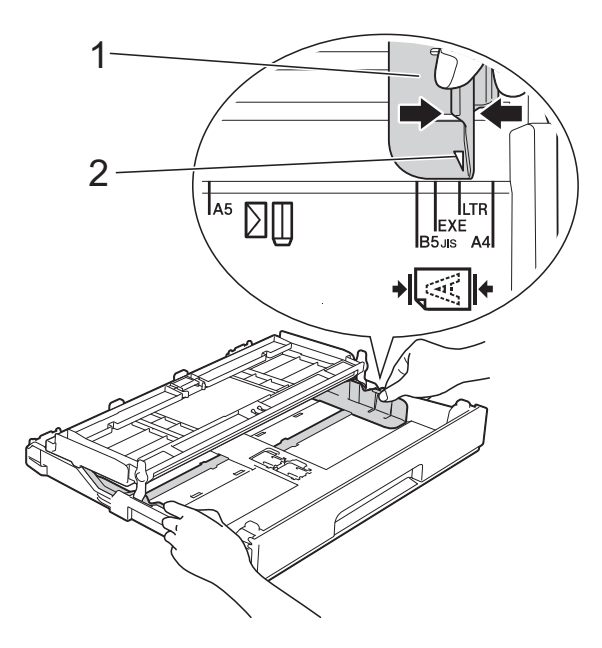

Разгърнете листовете добре, за да избегнете задръстване или непоемане на хартия.

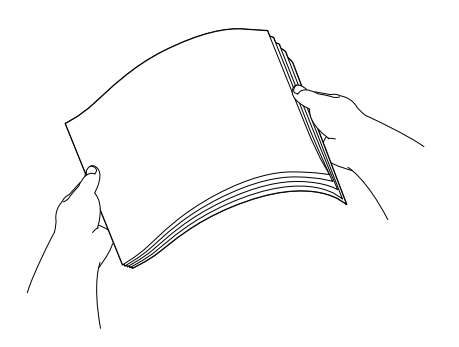

**ЗАБЕЛЕЖКА**

Винаги се уверявайте, че хартията не е нагъната или смачкана.

б Поставете внимателно хартията в тавата за хартия, със страната за печат надолу. Проверете дали хартията е

поставена плътно в тавата.

 Използване на A4, Letter или Executive

#### **Хоризонтална ориентация <sup>2</sup>**

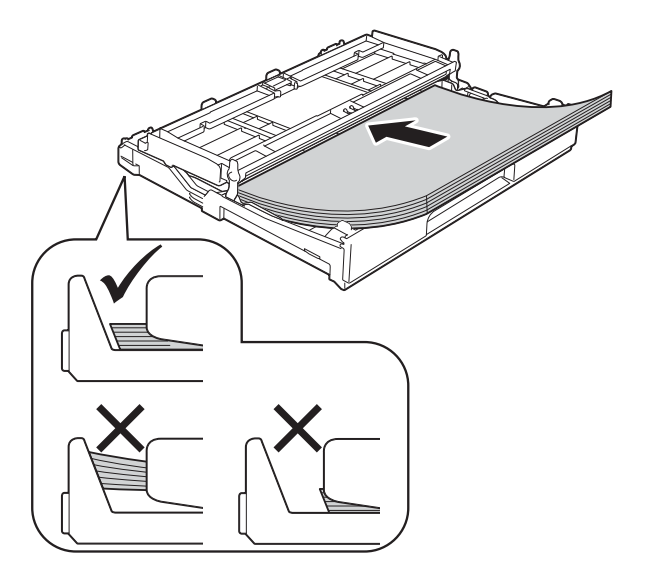

### **ВАЖНО**

Внимавайте да не бутнете хартията твърде навътре, това може да повдигне задната част на тавата и да доведе до проблеми с подаването на хартия.

### **ЗАБЕЛЕЖКА**

- Хартия с размер A5 или по-малък трябва да бъде зареждана в тавата във вертикална ориентация. За повече информация вижте *Зареждане на по-малък размер хартия ([Фотохартия](#page-24-1), Фотохартия L и*  $\n *пликове*\n**▶** *стр.* 17.$  $\n *пликове*\n**▶** *стр.* 17.$  $\n *пликове*\n**▶** *стр.* 17.$
- Ако искате да добавите хартия преди изпразване на тавата, отстранете хартията от тавата и към нея добавете хартията, която искате да добавите. Винаги разлиствайте хартията добре, преди да я поставите в тавата. Ако добавите хартия, без да я разлистите, в устройството могат да се подадат няколко листа едновременно.
- За допълнителна информация относно ориентацията на хартията вижте *[Ориентация](#page-37-0) на хартията и капацитет на тавите за хартия*  $\blacktriangleright$  стр[. 30.](#page-37-0)
- б Леко регулирайте водачите на хартията (1) според размера й. Уверете се, че водачите докосват ръбовете на хартията.

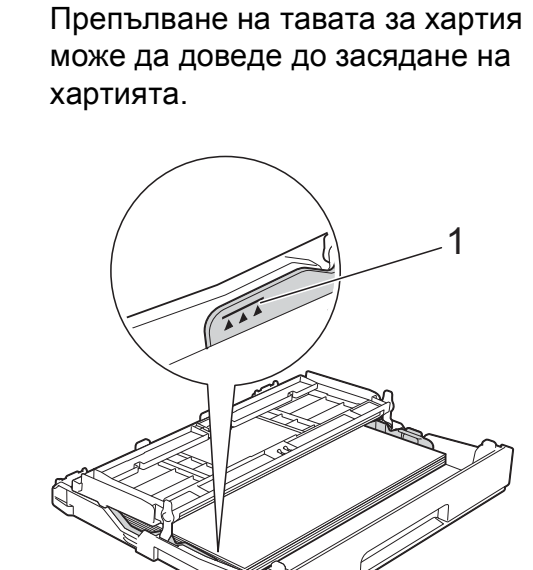

g Проверете дали хартията <sup>е</sup> хоризонтална в тавата и под маркировката за максимално

количество хартия (1).

- 
- Затворете капака на изходната тава за хартията.

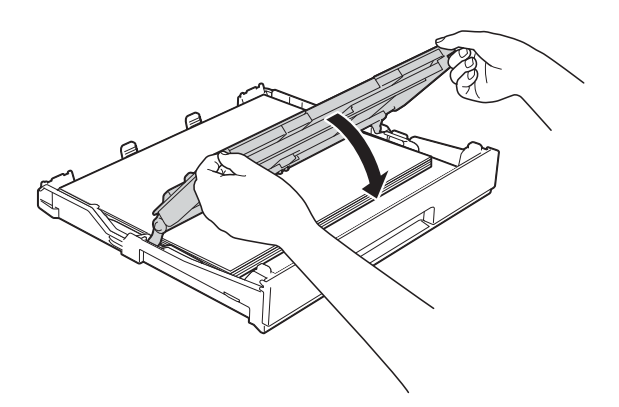

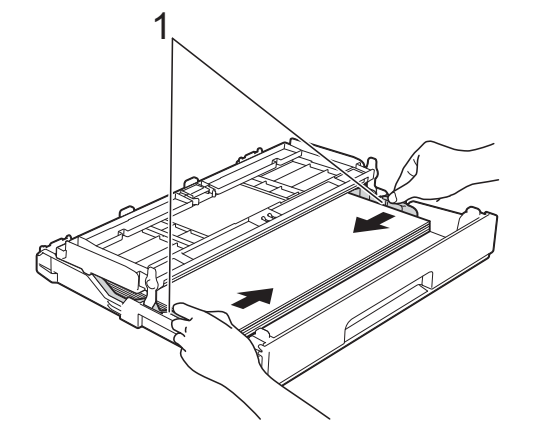

**9 Бавно** бутнете обратно тавата за хартия изцяло в устройството.

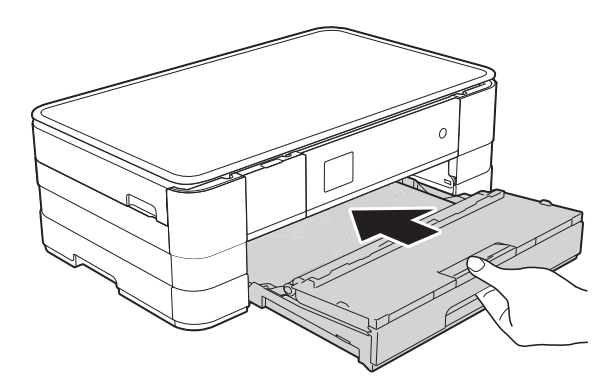

10 Придържайки тавата за хартия на място, издърпайте опората за хартия (1), докато щракне, и отворете капака на опората за хартия (2).

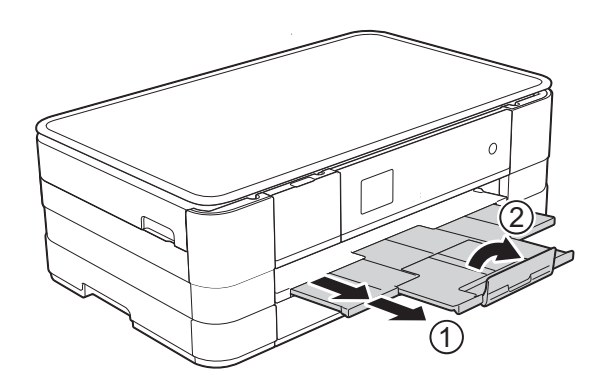

#### **ЗАБЕЛЕЖКА**

Ако използвате хартия с дължина, поголяма от A4, размер Letter или пликове с капак откъм късата страна, затворете капака на опората за хартия.

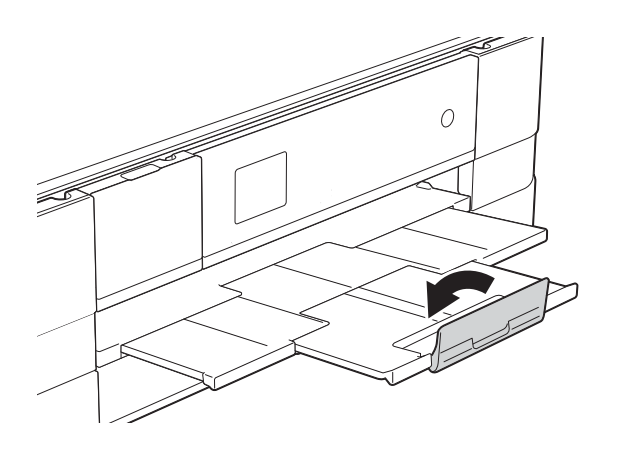

# <span id="page-24-1"></span><span id="page-24-0"></span>**Зареждане на по-малък размер хартия (Фотохартия, Фотохартия L и пликове) <sup>2</sup>**

#### **Вертикална ориентация**

(Хартия с размер A5 или по-малък)

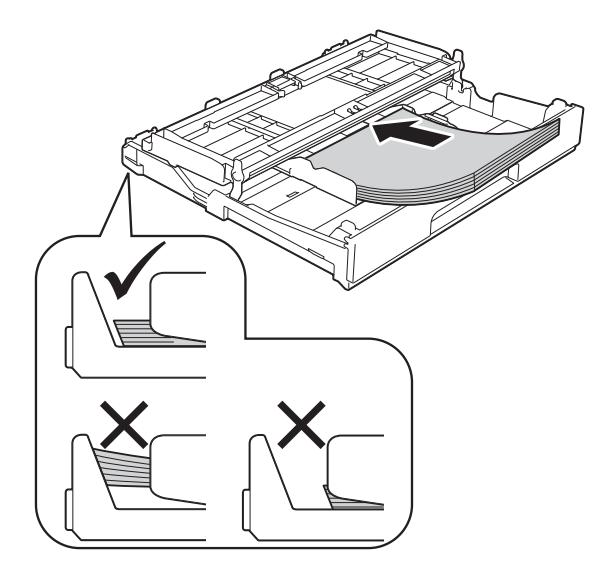

#### **ВАЖНО**

Внимавайте да не бутнете хартията твърде навътре, това може да повдигне задната част на тавата и да доведе до проблеми с подаването на хартия.

#### **За пликовете <sup>2</sup>**

- Използвайте пликове с тегло между 80 и 95 g/m<sup>2</sup>.
- За някои пликове трябва да настроите полетата от приложението, с което работите. Преди да започнете печат на много пликове, непременно извършете пробен печат.

#### **ВАЖНО**

НЕ използвайте следните типове пликове, тъй като няма да се подадат правилно:

- Такива с издута форма.
- Такива с прозорче.
- Които са релефни (имат релефни букви по тях).
- Такива със закопчалки или телчета.
- Предварително отпечатани от вътрешната страна.

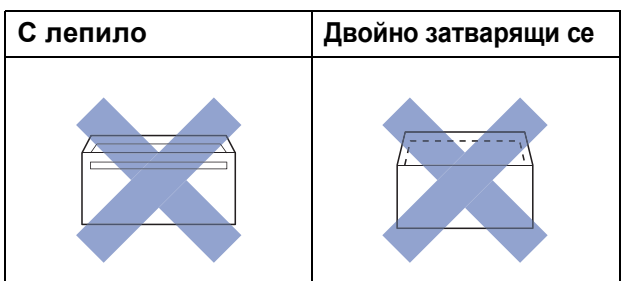

Понякога може да има проблеми с подаването на хартията, причинени от дебелината, размера и формата на капака на пликовете, които използвате.

#### **Зареждане на пликове <sup>2</sup>**

a Преди да заредите, натиснете краищата и страните на пликовете, за да ги направите възможно найплоски.

### **ВАЖНО**

Ако пликовете са "двустранни", поставяйте само по един плик в тавата за хартия.

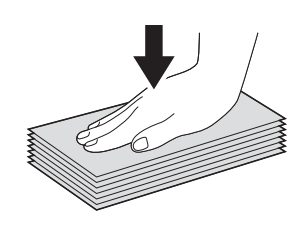

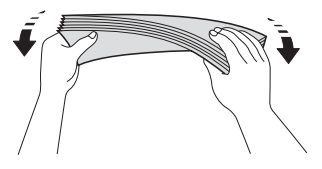

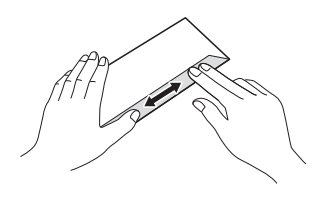

2 Поставете пликове в тавата за хартия със страната за адрес, ориентирана надолу. Ако капакът на плика е откъм дългата страна, заредете пликовете с капака отляво, както е показано на илюстрацията. Леко натиснете и плъзнете водачите на хартията (1) според размера на пликовете.

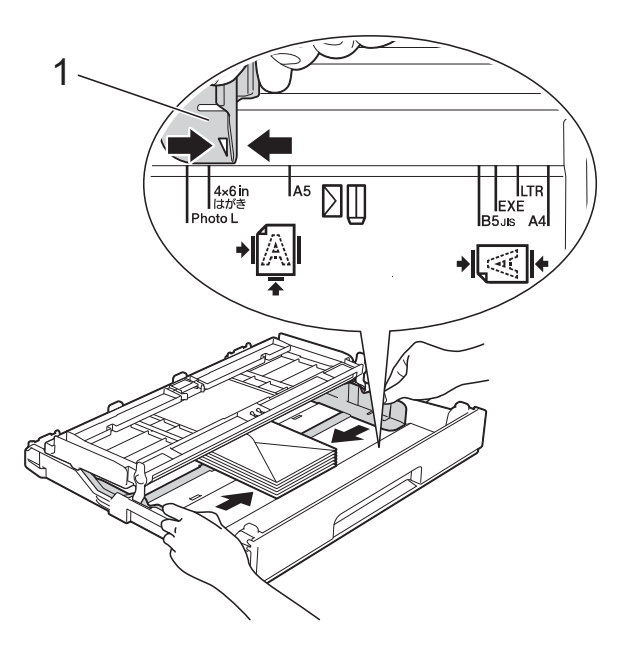

#### **ЗАБЕЛЕЖКА**

• Ако използвате пликове с капак откъм късата страна, поставяйте ги в тавата по начина, показан на илюстрацията.

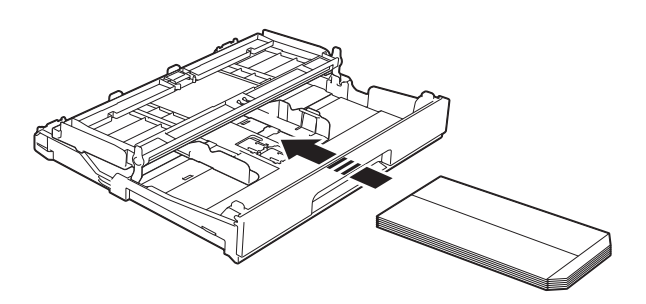

• Ако използвате пликове с капак откъм късата страна, затворете капака на опората за хартия.

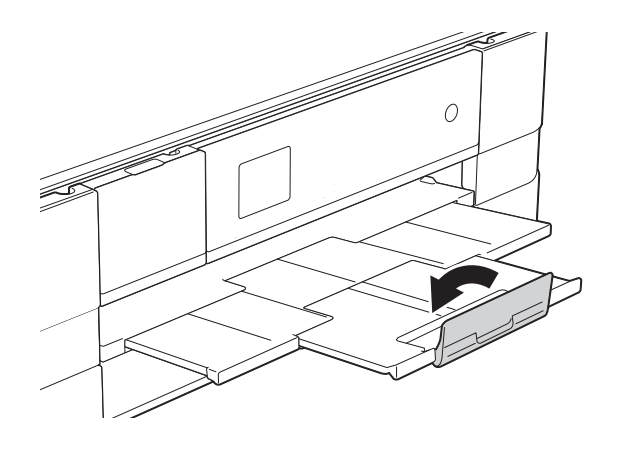

**Ако имате проблеми с печата върху пликове с капаче на късата страна, опитайте следното: <sup>2</sup>**

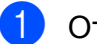

a Отворете плика.

b Поставете плика <sup>в</sup> тавата за хартия със страната за адресиране надолу и капаче, разположено както е показано на илюстрацията.

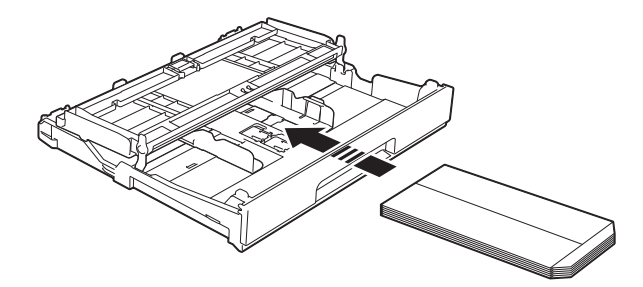

#### Глава 2

**3** Изберете **Обърнат печат** (Windows®) или **Reverse Page Orientation** (Обърната ориентация на страница) (Macintosh) в диалоговия прозорец на принтера и след това коригирайте размера и границата в приложението. (>> Ръководство за потребителя на софтуера: *Печатане* (Windows®).) (> > Ръководство за потребителя на софтуера: *Печат и Изпращане на факс* (Macintosh).)

#### **Зареждане на Фотохартия и Фотохартия L <sup>2</sup>**

**1** Преди да заредите, натиснете краищата и страните на Фотохартията и Фотохартията L, за да ги направите възможно найплоски.

#### **ВАЖНО**

Ако Фотохартията (10  $\times$  15 cm) или Фотохартията L (89 × 127 mm) са "двустранни", поставяйте само по един лист в тавата за хартия.

- b Направете някое от следните неща:
	- Ако поставите Фотохартия L (89  $\times$  127 mm) в тавата, повдигнете стопера за Фотохартия L (1).
	- Ако поставите Фотохартия  $(10 \times 15$  cm) в тавата, повдигнете стопера за Фотохартия (2).

Леко натиснете и плъзнете водачите на хартията (3) според размера й.

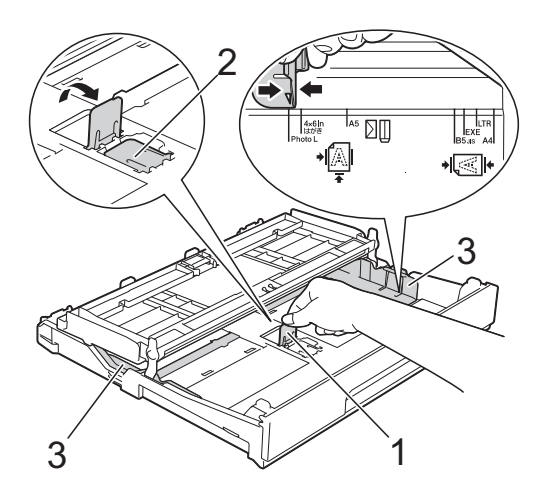

Затворете капака на изходната тава за хартията.

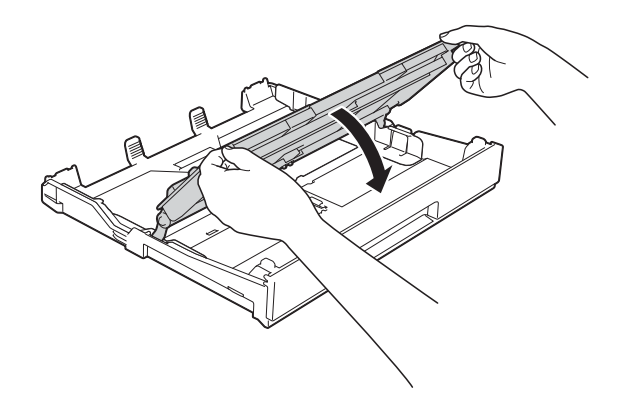

4 Поставете внимателно Фотохартия или Фотохартия L в тавата за хартия, със страната за печат надолу.

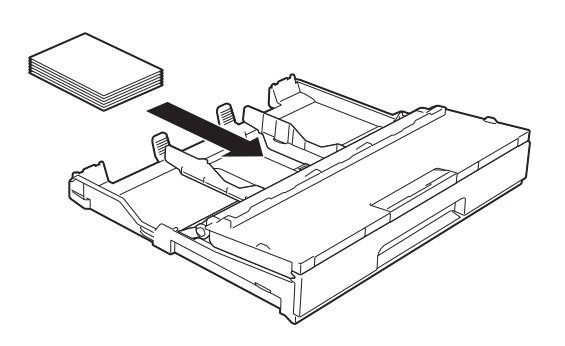

5 Отворете капака на изходната тава за хартия (1).

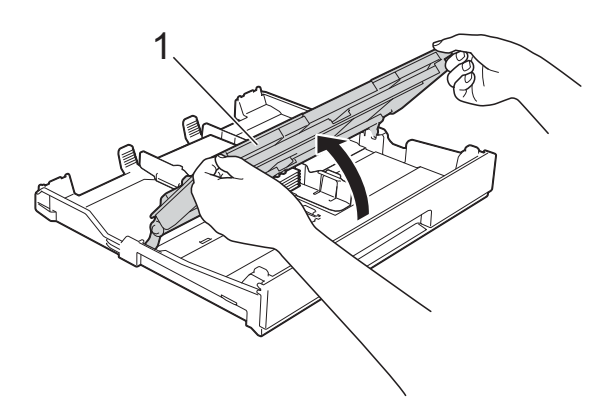

б Леко регулирайте водачите на хартията (1) според размера й. Уверете се, че водачите докосват ръбовете на хартията.

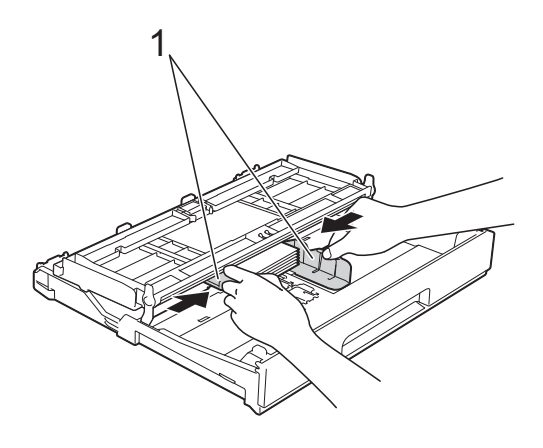

Затворете капака на изходната тава за хартията.

# <span id="page-28-0"></span>**Зареждане на хартия в слота за ръчно подаване <sup>2</sup>**

В този слот можете да зареждате специални носители за печат, като поставяте листовете един по един. Използвайте слота за ръчно подаване, за да отпечатвате или копирате върху A3, Ledger, Legal, A4, Letter, Executive, A5, A6, пликове, Фотохартия (10 × 15 cm), Фотохартия L  $(89 \times 127 \text{ mm})$ , Фотохартия 2L (13 × 18 cm) и Картотечна хартия (127  $\times$  203 mm).

### **ЗАБЕЛЕЖКА**

- Устройството включва автоматично режима за ръчно подаване, когато поставите хартия в слота за ръчно подаване.
- Ако използвате хартия с дължина, поголяма от A4, размер Letter или пликове с капак откъм късата страна, затворете капака на опората за хартия.

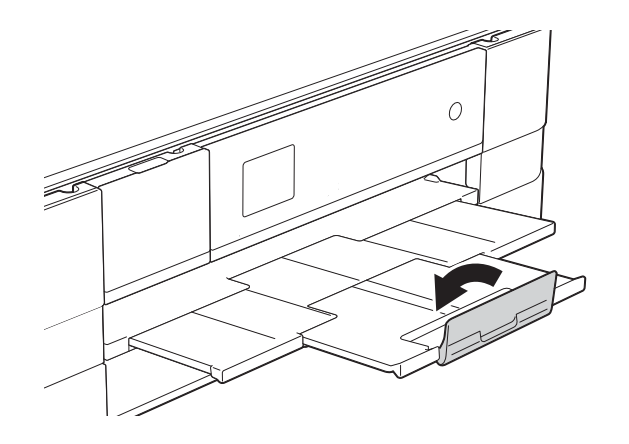

1 Отворете капака на слота за ръчно подаване, разположен от задната страна на устройството.

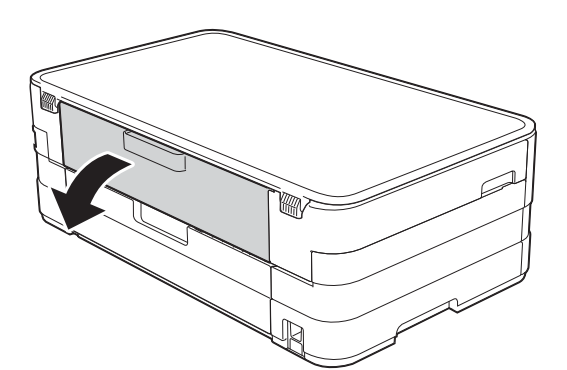

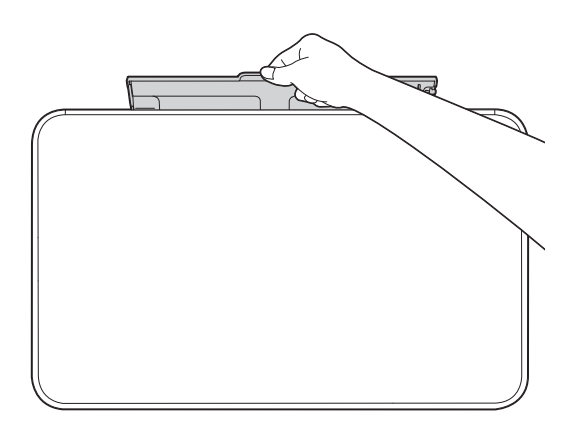

2 Плъзнете водачите на хартията на слота за ръчно подаване според ширината на хартията, която ще използвате.

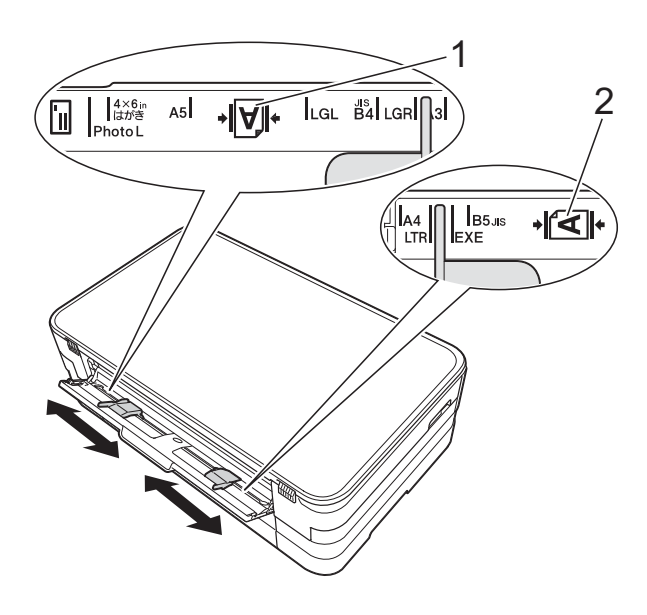

### **ЗАБЕЛЕЖКА**

Знакът за хартия (1) при вертикална ориентация е от дясната страна на слота за ръчно подаване, а знакът (2) за хоризонтална ориентация е от лявата му страна.

Когато плъзгате водачите на хартията, уверете се, че те са в тези позиции.

- **3** Поставяйте *само* по един лист хартия в слота за ръчно подаване със страната за печат *нагоре*.
	- Използване на A3, Ledger, Legal, A5, A6, пликове, Фотохартия, Фотохартия L, Фотохартия 2L или Картотечна хартия

#### **Вертикална ориентация <sup>2</sup>**

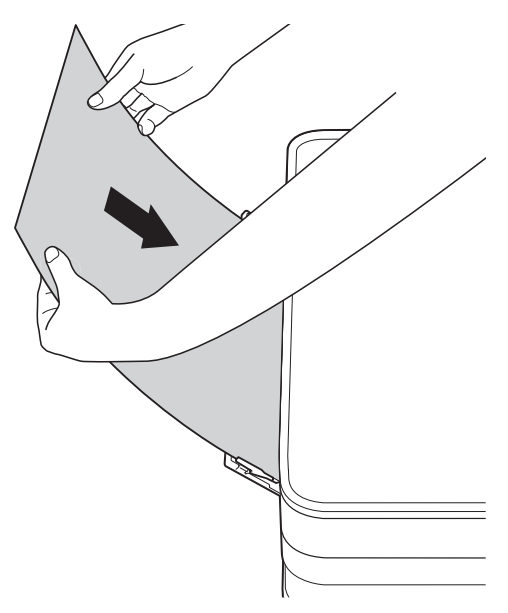

 Използване на A4, Letter или Executive

#### **Хоризонтална ориентация <sup>2</sup>**

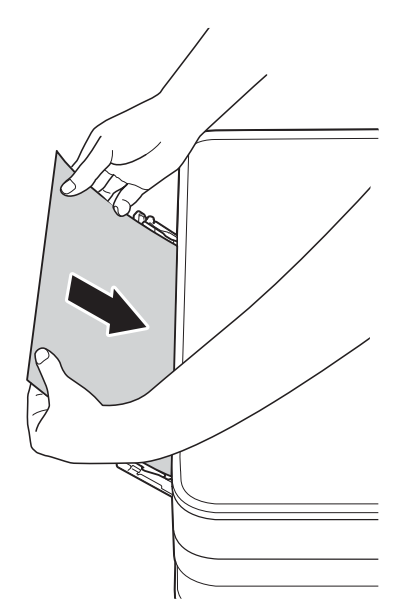

#### **ВАЖНО**

• НЕ поставяйте повече от един лист хартия в слота за ръчно подаване. Това може да доведе до засядане на хартия. Дори ако отпечатвате няколко страници, не зареждайте следващия лист хартия, докато сензорният екран не покаже съобщение с инструкция за това.

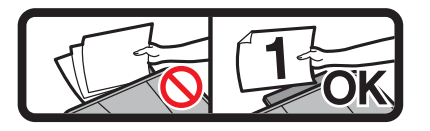

- НЕ поставяйте хартия в слота за ръчно подаване, когато печатате от тавата за хартия. Това може да доведе до засядане на хартия.
- За допълнителна информация относно ориентацията на хартията вижте *[Ориентация](#page-37-0) на хартията и капацитет на тавите за хартия*  $\blacktriangleright$  стр[. 30](#page-37-0).
- 4 С двете ръце внимателно регулирайте водачите на хартията на слота за ръчно подаване според размера й.

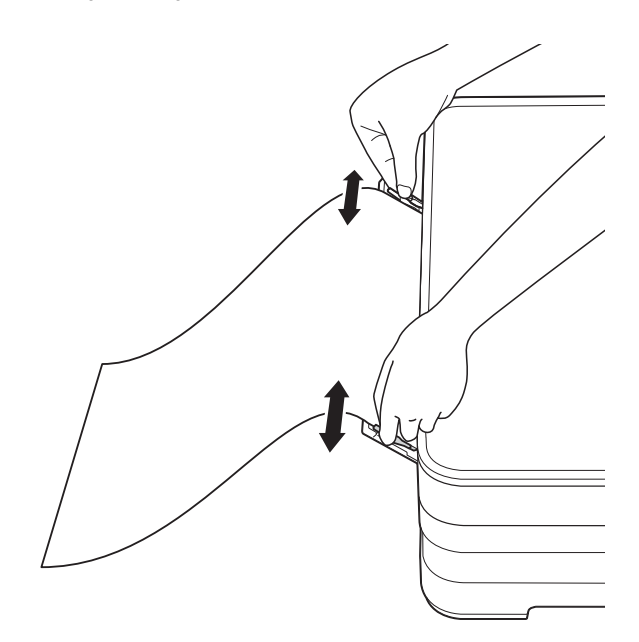

### **ЗАБЕЛЕЖКА**

- НЕ притискайте водачите твърде плътно към хартията. Това може да доведе до нагъването й.
- Поставяйте хартията в центъра на слота за ръчно подаване между водачите на хартията. Ако хартията не е центрирана, извадете я и я поставете отново в централно положение.
- б С двете ръце поставете един лист хартия в слота за ръчно подаване, така че предният му край да докосне ролката за подаване на хартия. Оставете хартията, когато чуете, че устройството я издърпва малко. Сензорният екран ще покаже Отв.ръч.под. Гот.

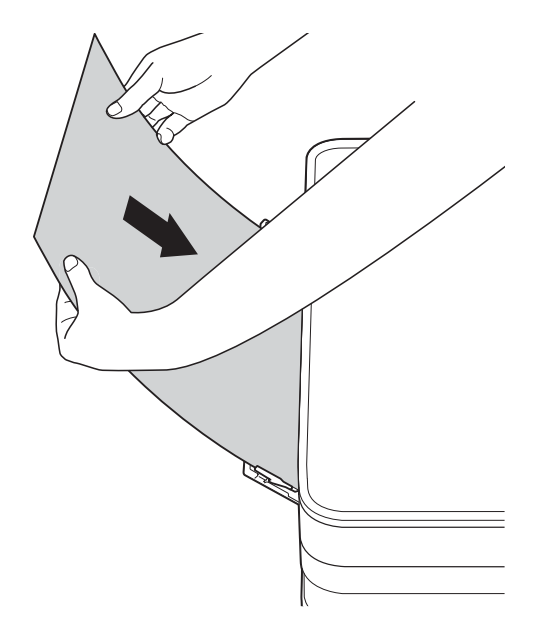

#### **ЗАБЕЛЕЖКА**

- Когато зареждате плик или лист дебела хартия, избутайте плика в слота за ръчно подаване, докато усетите, че той захваща плика.
- Когато подавате хартия с размер A3, Legal или Ledger в слота за ръчно подаване, устройството задържа отпечатаната страница, така че тя не пада след отпечатването. След приключване на отпечатването издърпайте отпечатаната страница и натиснете OK.
- б Ако данните не се побират върху един лист, сензорният екран ще ви подкани да заредите друг лист хартия. Поставете друг лист хартия в слота за ръчно подаване и натиснете OK на сензорния екран.

### **ЗАБЕЛЕЖКА**

- Преди да затворите капака на слота за ръчно подаване, уверете се, че отпечатването е завършило.
- Когато в слота за ръчно подаване е поставена хартия, устройството винаги печата от слота.
- Хартията, поставена в слота за ръчно подаване при отпечатване на тестова страница или отчет, ще бъде извадена.
- По време на процеса на почистване на устройството хартията, която поставяте в слота за ръчно подаване, ще бъде извадена. Изчакайте, докато устройството приключи почистването, и след това поставете отново хартията в слота за ръчно подаване.

# <span id="page-32-0"></span>**Зони, върху които не се отпечатва <sup>2</sup>**

Печатната площ зависи от настройките в приложението, което използвате. Фигурите подолу показват зони, върху които не се отпечатва, на предварително нарязана хартия и пликове. Когато функцията за печат без бяло поле е налична и включена, устройството може да печата в потъмнените области на листовете.

(**>>** Ръководство за потребителя на софтуера: *Печатане* (Windows<sup>®</sup>).)

(>> Ръководство за потребителя на софтуера: *Печат и Изпращане на факс* (Macintosh).)

#### **Хартия на листове Пликове**

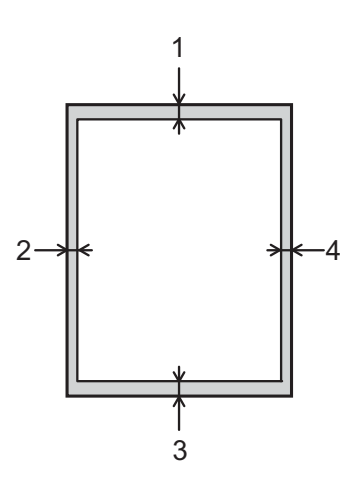

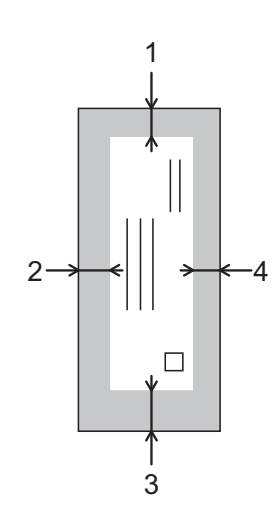

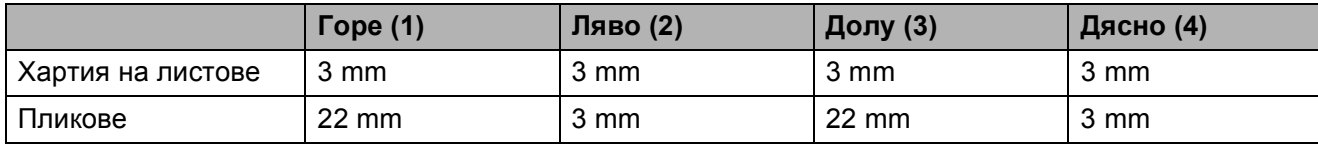

#### **ЗАБЕЛЕЖКА**

Функцията за печат без бяло поле не е налична за пликове и двустранен печат.

# <span id="page-33-0"></span>**Настройки за хартия <sup>2</sup>**

# <span id="page-33-1"></span>**Размер и вид на хартията <sup>2</sup>**

#### <span id="page-33-3"></span>**Тип хартия <sup>2</sup>**

За най-добро качество на печат задайте в устройството типа хартия, който използвате.

Натиснете | Настройки). Натиснете  $\sim$  или  $\sim$  на сензорния екран, за да се изведе Общи настройки. Натиснете Общи настройки. **Hатиснете**  $\sim$  **или**  $\sim$ **, за да се изведе** Вид хартия. Натиснете Вид хартия. **6** Натиснете  $\sim$  или  $\sim$ , за да се изведе Обикн. хартия, Inkjet Хартия, Brother BP71, Друга гланцова или Прозрачно фолио, и след това натиснете опцията, която желаете да зададете. Натиснете ...

### **ЗАБЕЛЕЖКА**

Устройството изважда хартията с отпечатаната повърхност нагоре върху тавата за хартия, разположена в предната му част. Когато използвате прозрачно фолио или гланцирана хартия, отстранявайте веднага всеки лист, за да избегнете размазване или засядане на хартия.

#### <span id="page-33-2"></span>**Размер на хартията <sup>2</sup>**

Можете да използвате следните размери хартия за отпечатване на копия: A4, A5, A3, 10  $\times$  15 cm, Letter, Legal *u* Ledger. Когато сменяте размера на зарежданата в устройството хартия, трябва също да смените и настройката за размер на хартията.

- Натиснете  $\|\|$  (настройки).
	- Натиснете  $\sim$  или  $\sim$  на сензорния екран, за да се изведе Общи настройки.
	- Натиснете Общи настройки.
	- Натиснете  $\sim$  или  $\sim$ , за да се изведе Разм.хартия.
	- Натиснете Разм. хартия.
	- $\boxed{6}$  Натиснете  $\sim$  или  $\sim$ , за да се изведе A4, A5, 10x15cm или Letter, и след това натиснете опцията, която желаете да зададете.

Натиснете ...

### **ЗАБЕЛЕЖКА**

Когато копирате, като използвате хартия с размер A3, Legal или Ledger, задайте опцията за размер на хартията, докато сте в режим Копиране.

# <span id="page-34-0"></span>**Допустим тип хартия и други носители за печат <sup>2</sup>**

Качеството на печат може да бъде повлияно от типа хартия, който използвате в устройството.

За да получите най-доброто качество на печат за избраните настройки, винаги задавайте типа хартия така, че да съответства на типа хартия, заредена в тавата.

Можете да използвате обикновена хартия, хартия за мастиленоструйни принтери (с покритие), гланцирана хартия, прозрачни фолиа и пликове.

Препоръчваме ви да изпробвате различни типове хартия, преди да закупите големи количества.

За най-добри резултати използвайте хартия Brother.

- При печат върху хартия за мастиленоструйни принтери (с покритие), прозрачно фолио и гланцирана хартия, се уверявайте, че избирате правилния носител за печат в раздел "**Основни**" на драйвера за принтер или в Настройка на типа хартия в менюто на устройството. (Вижте *Тип [хартия](#page-33-3)* > ► стр. 26.)
- Когато печатате върху фотохартия Brother, заредете допълнителен лист от същата хартия в тавата. За тази цел в пакета с хартия е включен допълнителен лист.
- Когато използвате прозрачно фолио или фотохартия, отстранявайте веднага всеки лист, за да избегнете размазване или засядане на хартия.
- Избягвайте да докосвате отпечатаната страна на хартията веднага след отпечатване; повърхността може да не е изсъхнала и да изцапате пръстите си.

# <span id="page-34-1"></span>**Препоръчвани носители за печат <sup>2</sup>**

За да получите най-добро качество на печат, ви предлагаме да използвате хартия Brother. (Вижте таблицата подолу.)

Ако хартията Brother не се продава във вашата страна, ви препоръчваме да тествате различни марки хартия, преди да закупите големи количества.

При печат върху прозрачно фолио ви препоръчваме да използвате "Прозрачно фолио 3M".

#### **Хартия Brother**

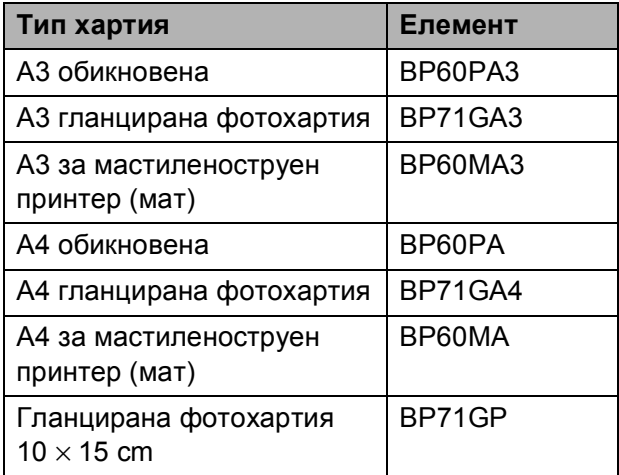

# <span id="page-35-0"></span>**Работа и използване на носители за печат <sup>2</sup>**

- Съхранявайте хартията в оригиналната опаковка и я дръжте запечатана. Дръжте хартията хоризонтално и далеч от влага, директна слънчева светлина и топлина.
- Избягвайте докосване на лъскавата (с покритието) страна на фотохартията.
- Избягвайте докосване на която и да е страна на прозрачното фолио, тъй като то лесно абсорбира вода и пот и това може да доведе до влошено качество на печата. Прозрачно фолио, предназначено за лазерни принтери/копири, може да зацапа следващия документ. Използвайте само прозрачно фолио, което е препоръчано за мастиленоструен печат.

#### **ВАЖНО**

НЕ използвайте следните видове хартия:

• Повредена, нагъната, намачкана или с неправилна форма

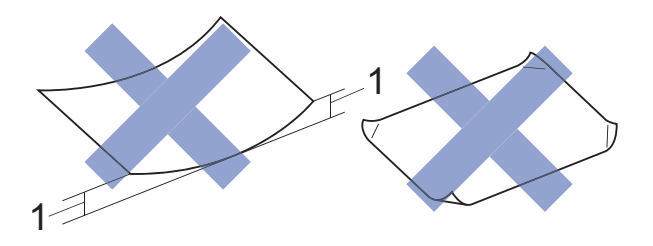

- **1 Нагъване 2 mm или повече може да доведе до задръстване.**
- Изключително лъскава или релефна хартия
- Хартия, която не може да бъде поставена в равен куп
- Хартия с къси влакна

#### **Капацитет на капака на изходната тава за хартия <sup>2</sup>**

До 50 листа хартия от 80 g/m<sup>2</sup>, формат А4.

 Прозрачното фолио и фотохартията трябва да се вземат от капака на изходната тава за хартия лист по лист за да се избегне размазване.
**2**

### **Избор на правилен носител за печат <sup>2</sup>**

#### **Размер и тип на хартията за всяка операция <sup>2</sup>**

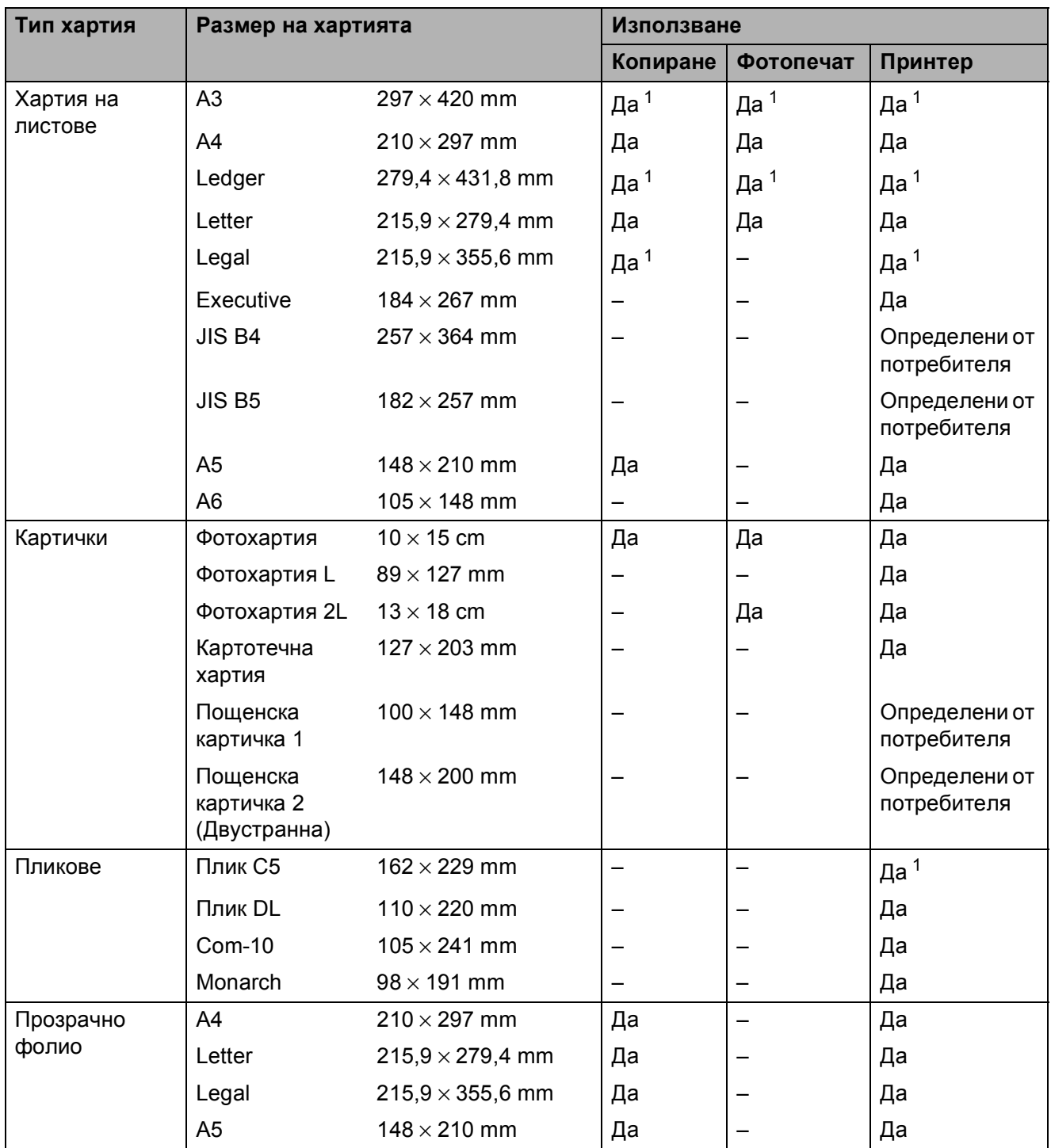

<span id="page-36-0"></span><sup>1</sup> Само слот за ръчно подаване

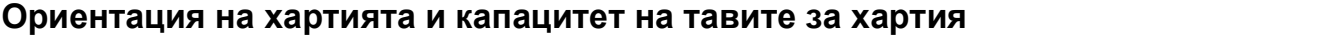

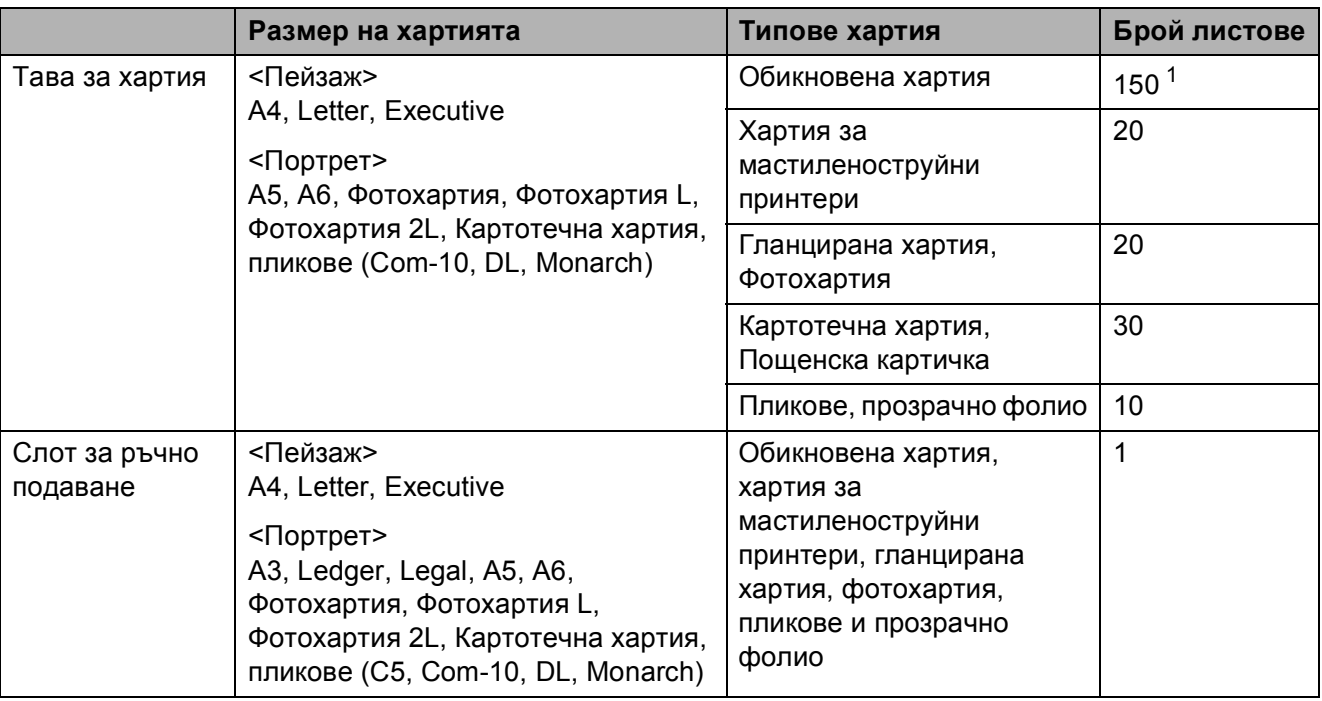

<span id="page-37-0"></span><sup>1</sup> При използване на хартия от 80  $g/m^2$ .

#### **ЗАБЕЛЕЖКА**

Когато изберете Определени от потребителя в падащия списък Размер на хартията на драйвера на принтера, ориентацията на хартията ще бъде различна в зависимост от размера и дебелината на хартията.

(За повече информация вижте *[Ориентация](#page-37-1) на хартията при използване на настройка Определени от [потребителя](#page-37-1) в Размер на хартията на драйвера на принтера*  $\rightarrow$  стр. 30.)

#### <span id="page-37-1"></span>**Ориентация на хартията при използване на настройка Определени от потребителя в Размер на хартията на драйвера на принтера <sup>2</sup>**

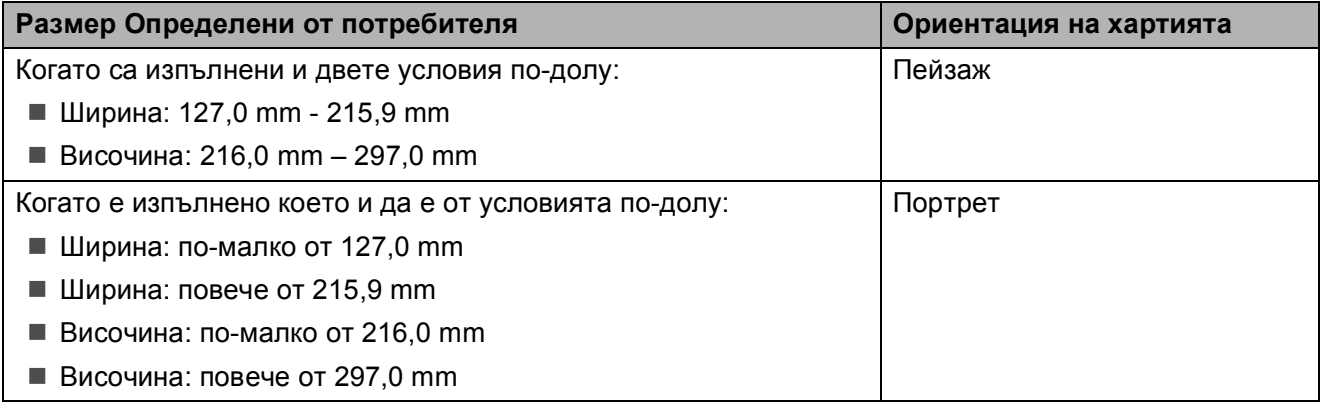

#### **ЗАБЕЛЕЖКА**

Когато изберете Плик в падащия списък Дебелина на хартията, трябва да заредите пликовете във вертикална ориентация.

### **Тегло и дебелина на хартията <sup>2</sup>**

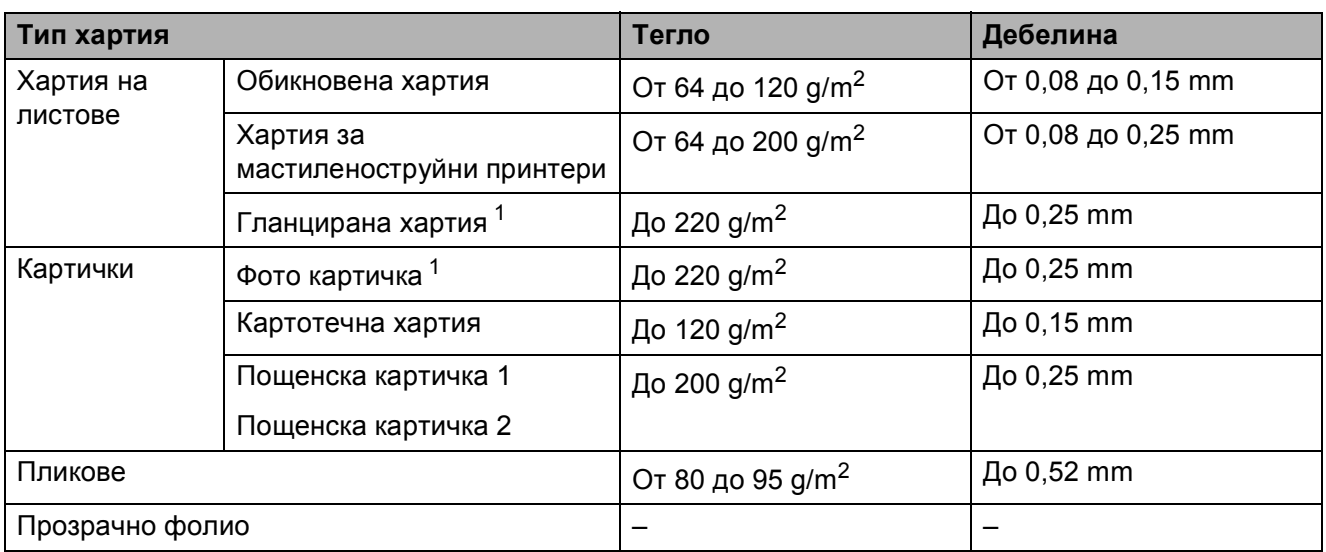

<span id="page-38-0"></span><sup>1</sup> Хартията BP71 (260 g/m<sup>2</sup>) е предназначена специално за мастиленоструйните устройства на Brother.

**3**

### <span id="page-39-1"></span>**Начин на зареждане на документи <sup>3</sup>**

### <span id="page-39-0"></span>**Използване на стъклото на скенера <sup>3</sup>**

Можете да използвате стъклото на скенера за копиране или сканиране на единични страници или страници от книга.

#### **Поддържани размери на документи<sup>3</sup>**

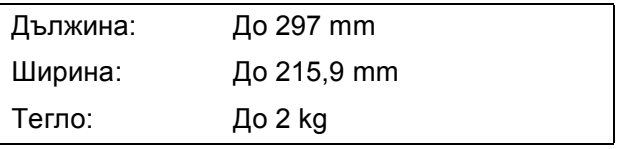

#### **Начин на зареждане на документи <sup>3</sup>**

- - Вдигнете капака за документи.
	- b Като използвате водещите линии за документи в горната лява част, поставете документа **с лицето надолу** в горния ляв ъгъл на стъклото на скенера.

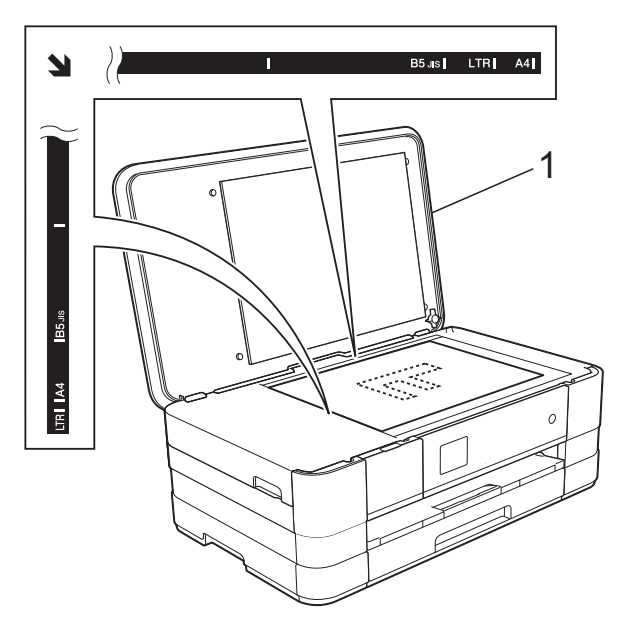

**1 капак за документи**

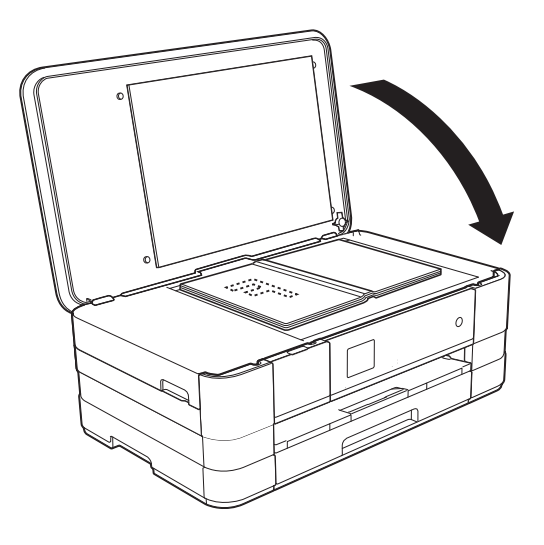

Затворете капака за документи.

#### **ВАЖНО**

Ако сканирате книга или обемист документ, НЕ затръшвайте капака надолу и не го натискайте.

### **Зона, която не може да се сканира**

Областта на сканиране зависи от настройките на приложението, което използвате. Фигурите по-долу показват зони, които не могат да се сканират.

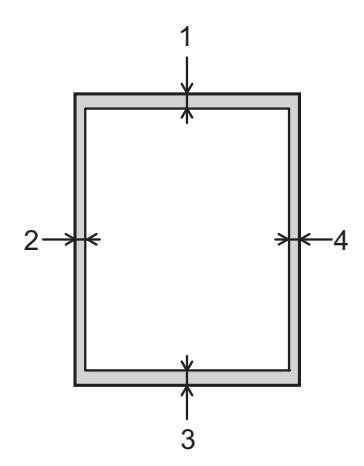

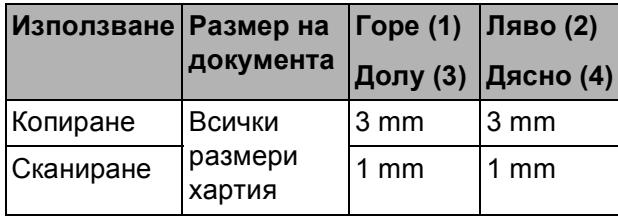

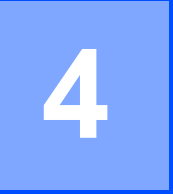

### **Изготвяне на копия <sup>4</sup>**

### **Как се копира <sup>4</sup>**

Следващите стъпки показват основния начин на работа при копиране.

**10 Поставете документа** *с печатната страна надолу* върху стъклото на скенера.

(Вижте *[Използване](#page-39-0) на стъклото на [скенера](#page-39-0)* >> стр. 32.)

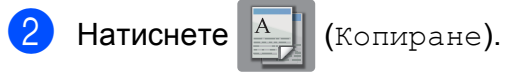

Сензорният екран показва:

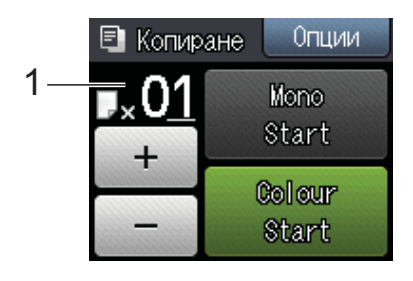

#### **1 Брой копия**

Можете да въведете желания брой копия чрез натискане на - или + на сензорния екран (както е показано погоре).

- Ако желаете повече от едно копие, въведете брой (до 99).
	- Натиснете Mono Start или Colour Start.

### **Спиране на копирането <sup>4</sup>**

За да спрете копирането, натиснете  $\blacktriangleright$ .

### **Опции за копиране <sup>4</sup>**

Можете да променяте следните настройки за копиране. Натиснете Копиране и след това натиснете  $\Diamond$ пции. Натиснете  $\land$  или  $\lor$ на сензорния екран, за да преминете през настройките за копиране. Когато се покаже желаната от вас настройка, я натиснете и изберете вашата опция. Когато приключите с промяната на опциите, натиснете OK.

#### **(Основно Ръководство за потребителя)**

За информация относно промяната на следните настройки за копиране вижте страница [35](#page-42-0).

- Вид хартия
- Разм.хартия

#### **(Ръководство за допълнителни функции)**

За информация за промяна на следните настройки за копиране вижте • Ръководство за допълнителни функции: *Опции за копиране*.

- Качество
- Увеличи/намали
- Съдържание стр.
- $\blacksquare$  2в1(ИД)
- Нареди/сортирай
- Наситеност
- Двустр копир
- Иконом. режим
- $\blacksquare$  Коп в/у тънка х-я
- Копиране-книга
- Отстранете Фона
- Посочи нов подр.
- Фабрични наст.

### <span id="page-42-0"></span>**Тип хартия <sup>4</sup>**

Ако копирате на специален тип хартия, задайте в устройството типа хартия, който използвате, за да получите най-добро качество на печат.

Натиснете  $A$  (Копиране).

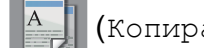

- Заредете документа.
- c Въведете желания брой копия.
- Натиснете Опции.
- Натиснете  $\sim$  или  $\sim$  на сензорния екран, за да се изведе Вид хартия.
- Натиснете Вид хартия.
- Натиснете  $\sim$  или  $\sim$ , за да се изведе Обикн. хартия, Inkjet Хартия, Brother BP71, Друга гланцова или Прозрачно фолио, и след това натиснете опцията, която желаете да зададете.
- Ако не желаете да променяте повече настройки, натиснете OK.
- Натиснете Mono Start или Colour Start.

### **Размер на хартията <sup>4</sup>**

Ако копирате на хартия с размер, различен от A4, трябва да промените настройките за размера на хартията. Можете да копирате само на хартия с размер A4, A5, A3, фотохартия  $(10 \times 15$  cm), Letter, Legal или Ledger.

- a Заредете документа. Натиснете  $A$  (Копиране).
- c Въведете желания брой копия.
- Натиснете Опции.
- Натиснете  $\sim$  или  $\sim$  на сензорния екран, за да се изведе Разм.хартия.
- **6** Натиснете Разм. хартия.
- Натиснете  $\sim$  или  $\sim$ , за да се изведе A4, A5, A3, 10x15cm, Letter, Legal или Ledger, и след това натиснете опцията, която желаете да зададете.

### **ЗАБЕЛЕЖКА**

- Ако изберете A3, Legal или Ledger, ще се покажат предпазните мерки при зареждане на хартията. Прочетете информацията на сензорния екран и след това я потвърдете, като натиснете OK.
- Ако използвате слота за ръчно подаване, поставяйте листовете хартия един по един. (Вижте *[Зареждане](#page-28-0) на хартия в слота за ръчно [подаване](#page-28-0)* ▶▶ стр. 21.)

**8** Ако не желаете да променяте още настройки, натиснете OK.

Натиснете Mono Start или Colour Start.

**5**

### **Печат на снимки от карта с памет или USB флаш памет <sup>5</sup>**

### **Операции с PhotoCapture Center™ (Режим СНИМКА) <sup>5</sup>**

Дори когато устройството *не* е свързано към компютър, можете да отпечатвате снимки директно от запаметяващ носител за цифров фотоапарат или от USB флаш памет. (Вижте *Печат на [изображения](#page-46-0)*  $\rightarrow$  стр[. 39.](#page-46-0))

Можете да сканирате документи и да ги запазвате директно в карта с памет или в USB флаш памет. (Вижте *[Сканиране](#page-47-0) към карта с [памет](#page-47-0) или USB флаш памет*  $\rightarrow$  стр[. 40.](#page-47-0))

Ако вашето устройство е свързано към компютър, можете да получите достъп от компютъра до карта с памет или до USB флаш памет, която е поставена в предната част на устройството.

(>> Ръководство за потребителя на софтуера: *PhotoCapture Center™*  $(Windows^{\circledR}).$ 

(>> Ръководство за потребителя на софтуера: *Отдалечено конфигуриране и PhotoCapture Center™* (Macintosh).)

### **Работа с карта с памет или USB флаш памет <sup>5</sup>**

Вашето устройство Brother има медийни устройства (слотове) за работа със следните популярни запаметяващи носители за цифрови фотоапарати: Memory Stick Duo™, Memory Stick PRO Duo™, SD карта с памет, SDHC карта с памет, SDXC карта с памет, MultiMedia Card, MultiMedia Card plus и USB флаш памет.

Функцията PhotoCapture Center™ ви позволява да отпечатвате цифрови снимки с висока резолюция от своя цифров фотоапарат, за да постигнете резултати с фотографско качество.

### **Пристъпване към работа <sup>5</sup>**

1 Отворете капака на слота за запаметяващи носители.

b Поставете плътно картата <sup>с</sup> памет или USB флаш паметта <sup>в</sup> правилния слот.

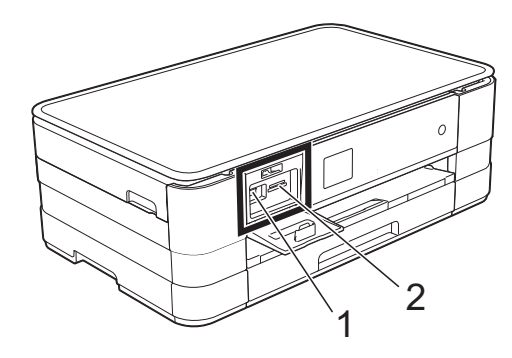

**1 USB флаш памет**

## R

**ВАЖНО** Директният USB интерфейс поддържа само USB флаш памет, PictBridge-съвместим фотоапарат или цифров фотоапарат, който стандартно използва USB устройствата за съхранение. Други USB устройства не се поддържат.

**2 Слот за карта с памет**

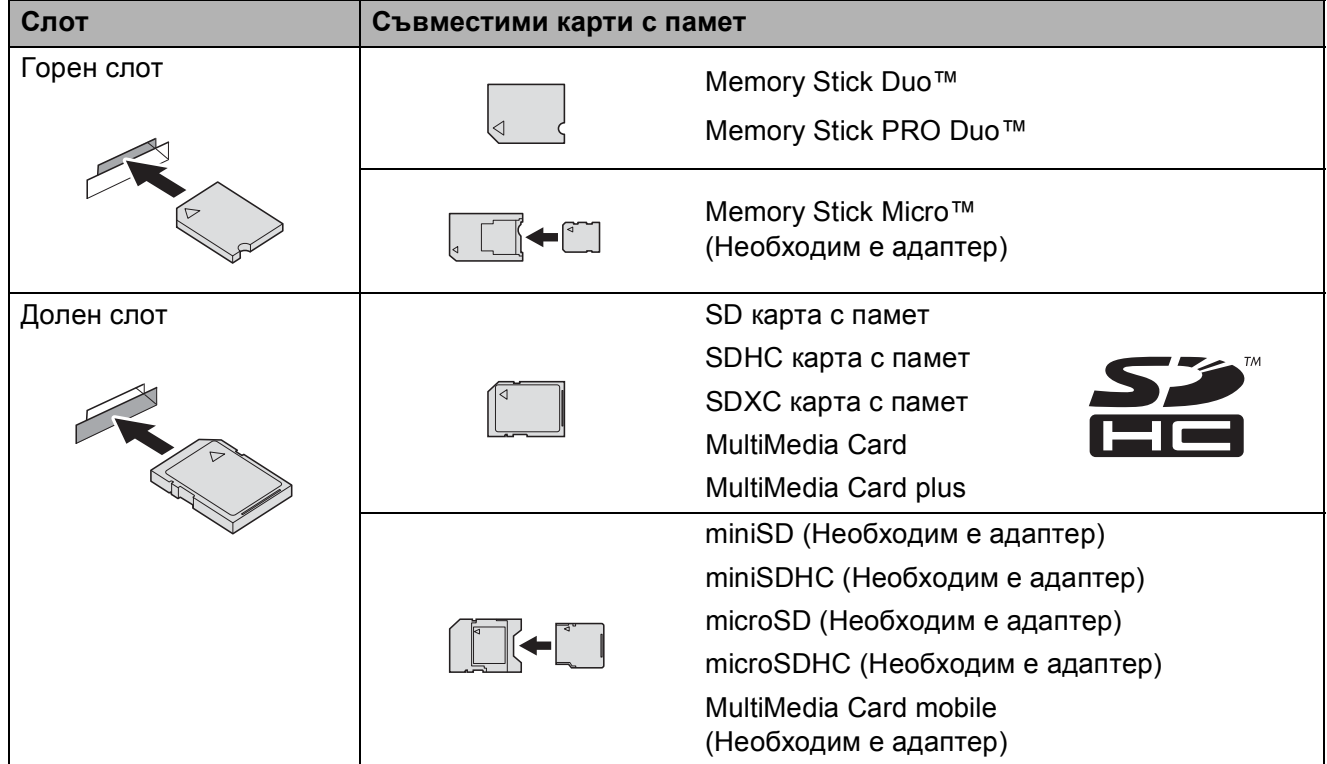

### **ВАЖНО**

- НЕ поставяйте Memory Stick Duo™ в долния SD слот, това може да доведе до повреда на устройството.
- НЕ поставяйте в устройството повече от една карта с памет едновременно. Това може да доведе до повреда на устройството.
- НЕ изключвайте захранващия кабел и не изваждайте картата с памет или USB флаш паметта от медийното устройство (слота) или директния USB интерфейс, докато устройството чете или записва на картата с памет или USB флаш паметта. **Ще загубите данните или картата ще се повреди.**

Устройството може да чете само от едно устройство едновременно.

### <span id="page-46-0"></span>**Печат на изображения <sup>5</sup>**

### **Преглед на снимки <sup>5</sup>**

Можете да прегледате снимките на сензорния екран, преди да ги отпечатате. Ако файловете със снимките са твърде големи, може да има забавяне при показването им.

- a Отворете капака на слота за запаметяващи носители.
- **2** Поставете картата с памет или USB флаш памет в правилния слот.
- Натиснете Прегл снимки.
- <span id="page-46-1"></span>Натиснете  $\sim$  или  $\sim$  на сензорния екран, за да се изведе снимката, която желаете да отпечатате.
- <span id="page-46-2"></span>**5** Натиснете + или -, за да изберете броя копия, които желаете да отпечатате.
- **Повторете стъпки @ и ©**, докато изберете всички снимки, които желаете да отпечатате. Натиснете OK.
- Прочете и потвърдете показания списък с опции, след което направете едно от следните:
	- Ако искате да промените настройките за печат, натиснете Опции. (> > Ръководство за допълнителни функции: *PhotoCapture Center™ настройки за печат*.)
	- Ако не желаете да променяте настройки, преминете към стъпка $\mathbf{\Omega}$  $\mathbf{\Omega}$  $\mathbf{\Omega}$ .

<span id="page-46-3"></span>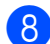

За печат натиснете Старт.

### **Настройки за печат за PhotoCapture Center™5**

Можете да промените настройките за печат временно, за следващата печатна задача.

Устройството се връща към настройките по подразбиране след една минута.

#### **ЗАБЕЛЕЖКА**

Можете да запазите някои от настройките за печат, които използвате най-често, като ги зададете като подразбиращи се. (>> Ръководство за допълнителни функции: *Задаване на направените промени като нова настройка по подразбиране*.)

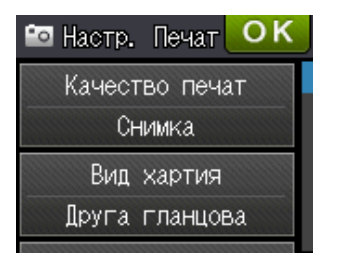

**5**

**39**

### <span id="page-47-0"></span>**Сканиране към карта с памет или USB флаш памет <sup>5</sup>**

Можете да сканирате черно-бели и цветни документи в карта с памет или USB флаш памет. Черно-белите документи ще бъдат съхранени във файлов формат PDF (\*.PDF) или TIFF (\*.TIF). Цветните документи ще бъдат съхранени в PDF (\*.PDF) или JPEG (\*.JPG) формат. Фабричната настройка е Цвят, 200 dpi а форматът по подразбиране е PDF. Устройството автоматично създава име на файл въз основа на текущата дата. (▶▶ Ръководство за бързо инсталиране.) Например петото изображение, сканирано на 1 юли 2012 г., ще получи името 01071205.PDF. Можете да променяте цвета и резолюцията.

Заредете документа.

- b Отворете капака на слота за запаметяващи носители.
- Поставете картата с памет или USB флаш памет в правилния слот.
- Натиснете  $\left| \cdot \right|$ .
- Натиснете **(Скан.)**
- Натиснете  $\sim$  или  $\sim$  на сензорния екран, за да се изведе Скан. към носител.
	- Натиснете Скан. към носител.

### **ВАЖНО**

НЕ изваждайте картата с памет или USB флаш паметта, докато устройството чете или записва от нея, за да предотвратите повреда на картата, USB флаш паметта или информацията, съхранена върху тях.

Натиснете Опции. Направете едно или няколко от следните:

- За да промените типа на сканиране, натиснете  $\sim$  или  $\sim$ , за да се изведе Тип сканиране. Натиснете Тип сканиране и изберете Цвят или Черно-бял.
- За да промените резолюцията, натиснете  $\sim$  или  $\sim$ , за да се изведе Резолюция.

Натиснете Резолюция и изберете 100 dpi, 200 dpi, 300 dpi, 600 dpi или Авто.

- За да промените типа на файл, натиснете  $\sim$  или  $\sim$ , за да се изведе Вид на файл. Натиснете Вид на файл и изберете PDF, JPEG или TIFF.
- Ако желаете да промените името на файл, натиснете  $\sim$  или  $\sim$ , за да се изведе Име на файл. Натиснете Име на файл и въведете името на файла.

Можете да променяте само първите 6 знака.

Натиснете <sub>OK</sub>

 За да премахнете цвета на фона, натиснете  $\sim$  или  $\sim$ , за да се изведе Отстранете Фона.

Натиснете Отстранете Фона и изберете Ниско, Среден, Високо или Изкл.

#### **ЗАБЕЛЕЖКА**

Отстранете Фона премахва основния цвят на документите, за да направи сканираните данни по-различими.

**Когато приключите с избора на** настройки, натиснете OK.

Печат на снимки от карта с памет или USB флаш памет

#### **ЗАБЕЛЕЖКА**

- Ако изберете цветно в настройките за типа на сканиране, не можете да изберете тип на файла TIFF.
- Ако изберете черно-бяло в настройките за типа на сканиране, не можете да изберете тип на файла JPEG.

10 Натиснете Старт.

**5**

```
6
```
### **Как да печатаме от компютър <sup>6</sup>**

### **Отпечатване на документ <sup>6</sup>**

Устройството може да получава данни от вашия компютър и да ги отпечатва. За отпечатване от вашия компютър трябва да инсталирайте драйвера за принтера.

(>> Ръководство за потребителя на софтуера: *Печатане* (Windows®).) (>> Ръководство за потребителя на софтуера: *Печат и Изпращане на факс* (Macintosh).)

- **1** Инсталирайте драйвера за принтера Brother от компактдиска. (> > Ръководство за бързо инсталиране.)
- 2 От вашето приложение изберете командата за печат.
- В Изберете име на устройството в диалоговия прозорец **Печат** и щракнете върху **Свойства** или **Предпочитания** в зависимост от използваното приложение.
- 4 Изберете желаните настройки за промяна в диалоговия прозорец Свойства.
	- **Тип на носителя за печат**
	- **Качество на Печат**
	- **Размер на хартията**
	- **Ориентация**
	- **Цвят / Скала на сивия цвят**
	- **Режим на пестене на мастило**
	- **Мащаб**
	- **Двустранен печат / Книжка**
- e Щракнете върху **OK**.
- f Щракнете върху **Печат** (или **OK** <sup>в</sup> зависимост от приложението, което използвате), за да започнете отпечатването.

### **Как да сканираме към компютър <sup>7</sup>**

### **Преди сканиране <sup>7</sup>**

**7**

За да използвате устройството като скенер, инсталирайте драйвер за скенер. Ако устройството е свързано към мрежа, го конфигурирайте с TCP/IP адрес.

- Инсталирайте драйверите на скенера от компактдиска. (>> Ръководство за бързо инсталиране: *Инсталиране на MFL-Pro Suite*.)
- Ако мрежовото сканиране не действа, конфигурирайте устройството с TCP/IP адрес. (uu Ръководство за потребителя на софтуера: *Конфигуриране на мрежово сканиране за Windows®*.)

### **Сканиране на документ като PDF файл чрез ControlCenter4 (Windows®) <sup>7</sup>**

(За подробна информация, >> Ръководство за потребителя на софтуера: *Сканиране*.)

#### **ЗАБЕЛЕЖКА**

- Екраните на компютъра ви може да варират в зависимост от вашия модел.
- Този раздел се основава на използването на Допълнителен режим на ControlCenter4.

ControlCenter4 е помощна програма, която ви позволява бързо и лесно да получавате достъп до приложенията, които използвате най-често. Използването на ControlCenter4 премахва необходимостта от ръчно стартиране на специфични приложения.

**а Заредете документа. (Вижте** *Начин на зареждане на [документи](#page-39-1)* **>> стр. 32.)** 

**2** Отворете ControlCenter4, като щракнете върху **//Всички програми/Brother/ DCP-XXXX** (където XXXX е името на вашия модел)/**ControlCenter4**. Приложението ControlCenter4 ще се отвори.

**3** Ако се покаже екранът Режим на ControlCenter4, изберете Разширен режим и след това кликнете върху **OK**.

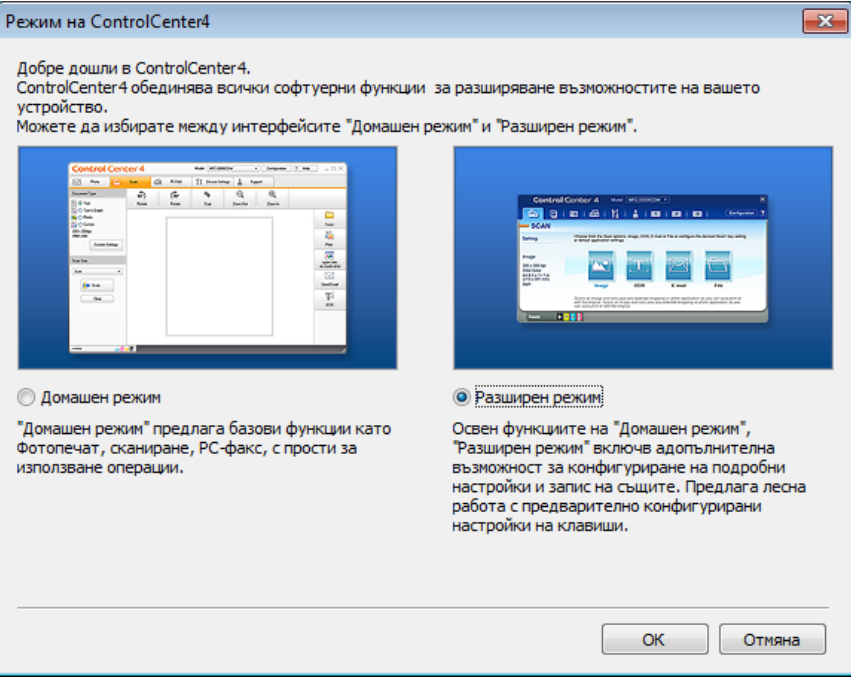

Уверете се, че устройството, което искате да използвате, е избрано от падащия списък **Модел**.

#### б Задайте конфигурацията за сканиране.

Щракнете върху **Конфигуриране**, след което изберете **Настройки на бутон**, **Сканиране** и **Файл**.

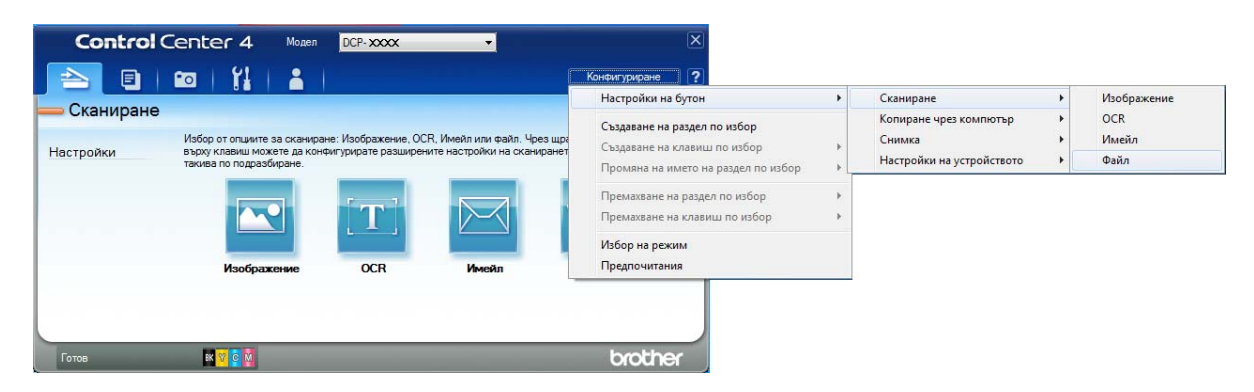

Показва се диалоговият прозорец за конфигуриране. Можете да промените настройките по подразбиране.

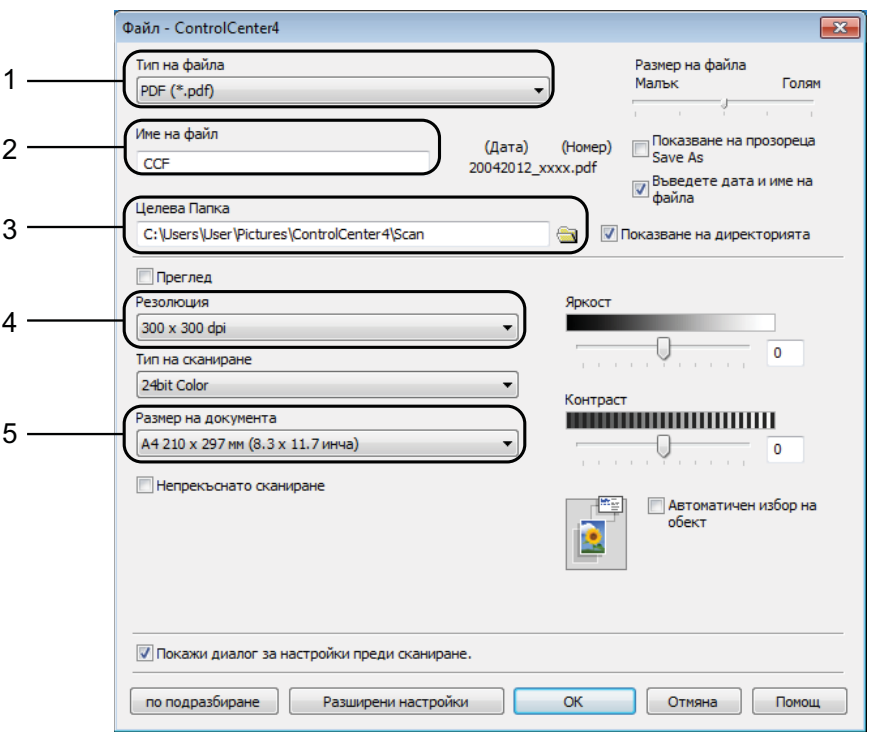

- 1 Изберете **PDF (\*.pdf)** от падащия списък **Тип на файла**.
- 2 Можете да въведете името на файла, което искате да използвате за документа.
- 3 Можете да запазите файла в папката по подразбиране или да изберете предпочитана от вас папка, като щракнете върху бутона (**Преглед**).
- 4 Можете да изберете резолюция при сканиране от падащия списък **Резолюция**.
- 5 Можете да изберете размера на документа от падащия списък **Размер на документа**.

Глава 7

### **6** Щракнете върху ОК.

g Щракнете върху **Файл**.

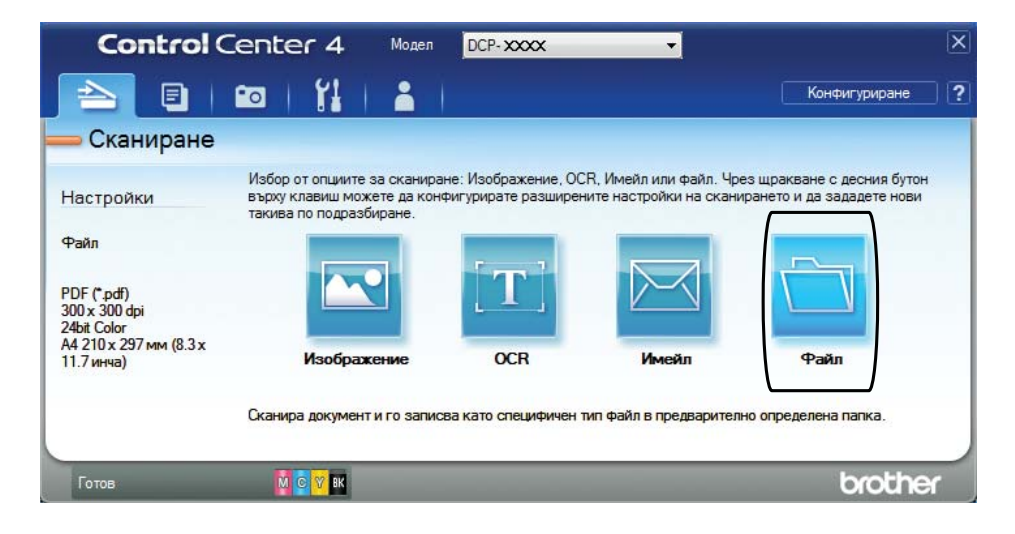

### **8** Натиснете Сканиране.

Устройството започва процеса на сканиране. Папката, в която се запазват сканираните данни, ще се отвори автоматично.

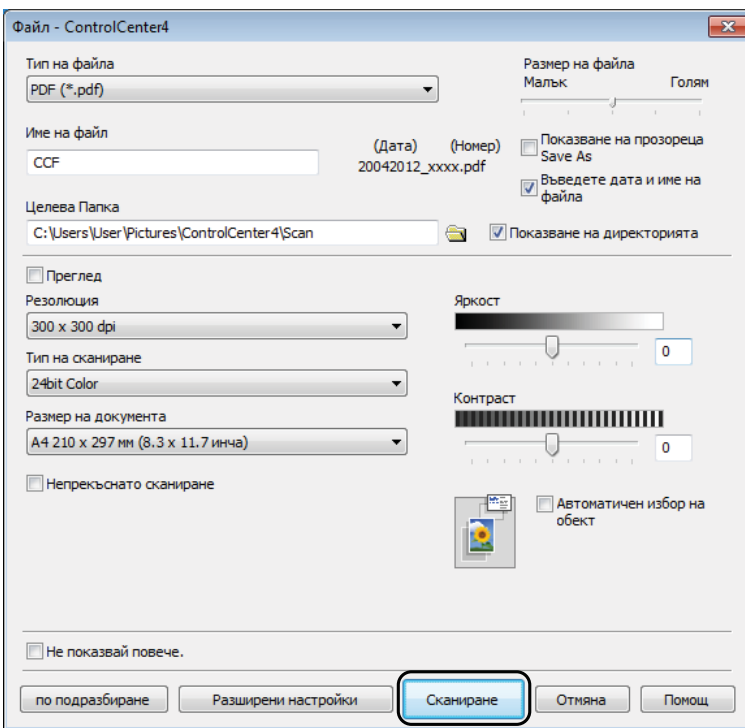

### **Как да промените настройките на режим Сканиране на устройството, за да сканирате в PDF <sup>7</sup>**

Можете да промените настройките на режима на устройството Скан. чрез ControlCenter4. (Windows®)

- **1** Отворете ControlCenter4, като щракнете върху **//Всички програми/Brother/ DCP-XXXX** (където XXXX е името на вашия модел)/**ControlCenter4**. Приложението ControlCenter4 ще се отвори.
- **2** Уверете се, че устройството, което искате да използвате, е избрано от падащия списък **Модел**.
- **63 Щракнете върху раздела Настройки на устройството**.
- d Щракнете върху **Настройки за сканиране на устройството**.

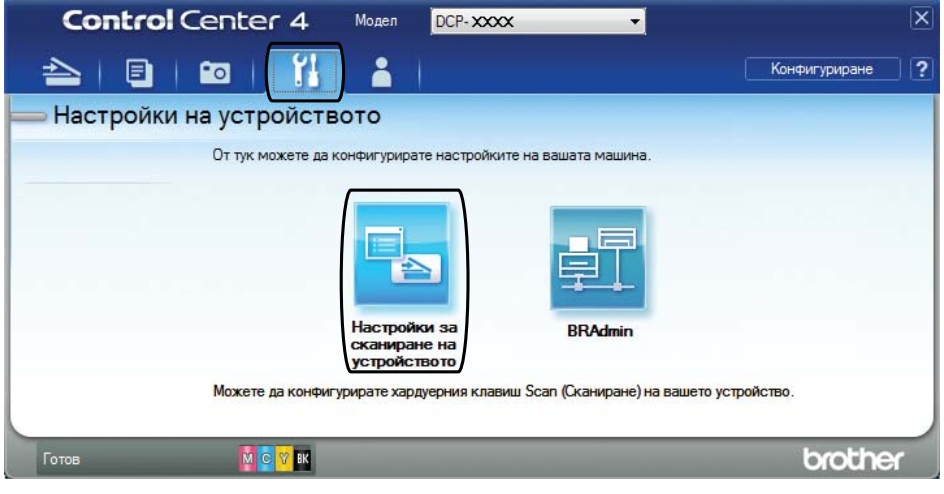

Глава 7

**(5)** Изберете раздела Файл. Можете да промените настройките по подразбиране.

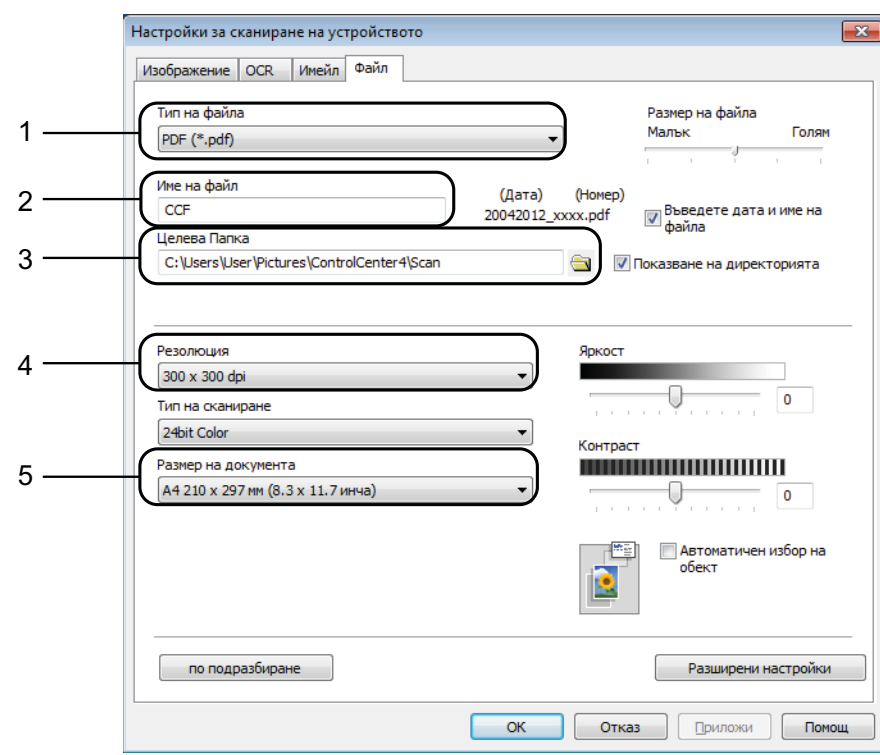

- Изберете **PDF (\*.pdf)** от падащия списък **Тип на файла**.
- Можете да въведете името на файла, което искате да използвате за документа.
- Можете да запазите файла в папката по подразбиране или да изберете предпочитана от вас папка, като щракнете върху бутона (**Преглед**).
- Можете да изберете резолюция при сканиране от падащия списък **Резолюция**.
- Можете да изберете размера на документа от падащия списък **Размер на документа**.
- Щракнете върху ОК.

### **Как да сканирате документ като PDF файл чрез сензорния екран <sup>7</sup>**

<span id="page-56-1"></span>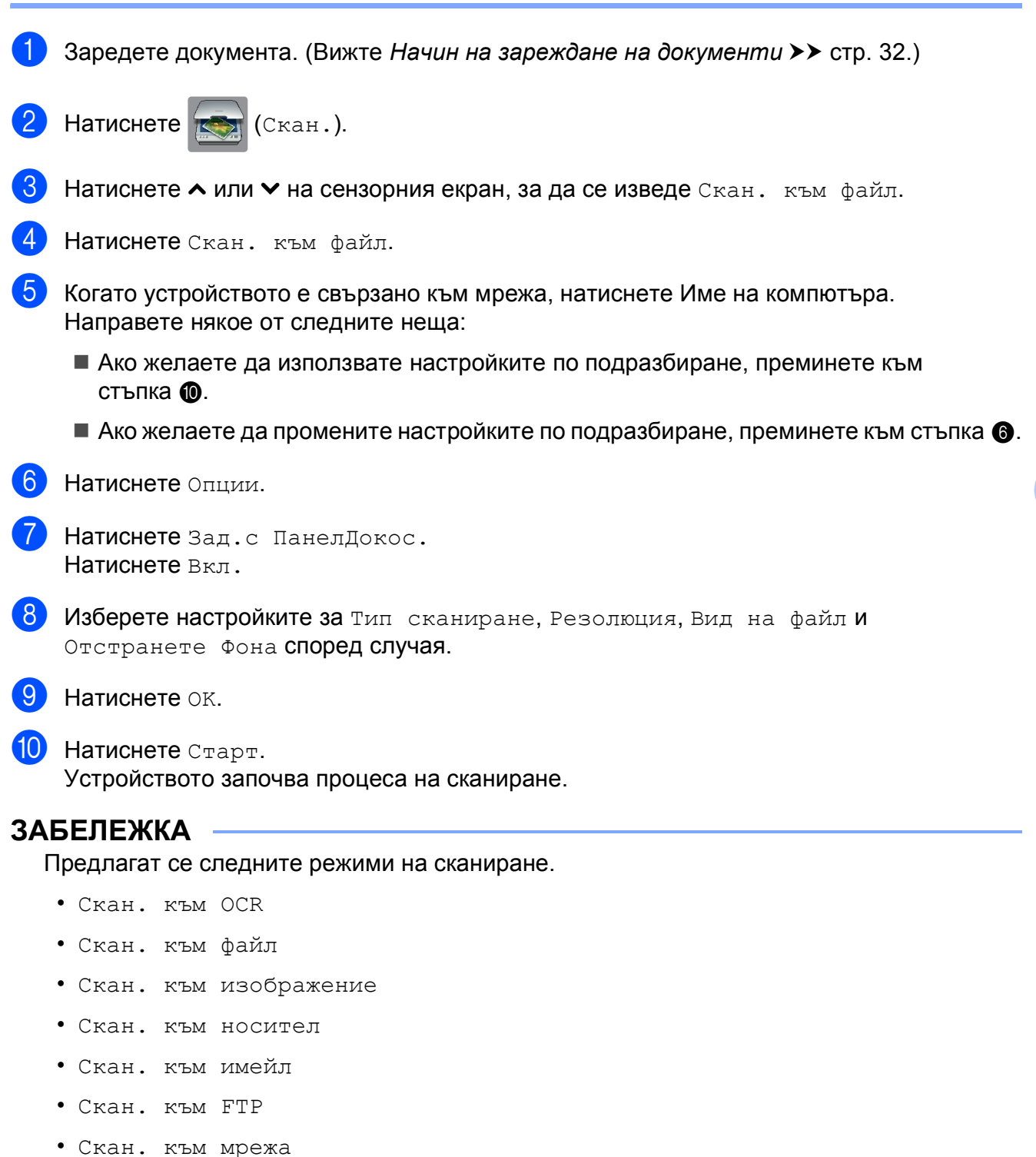

<span id="page-56-0"></span>• Уеб услуга [1](#page-56-2)

**49**

<span id="page-56-2"></span>Само за потребители на Windows $^{\circledR}$ . (Windows Vista $^{\circledR}$  SP2 или по-нова версия и Windows $^{\circledR}$  7) (uu Ръководство за потребителя на софтуера: *Използване на Web Services за сканиране във вашата мрежа (Windows Vista® SP2 или по-нова версия и Windows® 7)*.)

**A**

### **Текуща поддръжка**

### <span id="page-57-0"></span>**Смяна на мастилниците <sup>A</sup>**

Вашето устройство е оборудвано с брояч за мастило. Той автоматично наблюдава нивото на мастилото във всяка една от четирите мастилници. Когато устройството установи, че количеството мастило в някоя от мастилниците е намаляло, ще се появи уведомително съобщение.

Сензорният екран ще ви покаже коя мастилница е с намаляващо мастило или трябва да се смени. При замяна на мастилниците следвайте указанията на сензорния екран в правилната последователност.

Дори когато устройството изисква да смените мастилница, в нея все още има малко количество мастило. Това е необходимо, за да не се допусне изсъхване на мастилото и повреда на печатащата глава.

### **ПРЕДУПРЕЖДЕНИЕ**

Ако в очите ви попадне мастило, незабавно ги измийте с вода и се свържете с лекар, ако прецените, че е необходимо.

### **ВАЖНО**

Мултифункционалните устройства Brother са проектирани да работят с мастило с определени спецификации и ще работят оптимално и надеждно, когато се зареждат с оригиналните мастилници с марка Brother. Brother не може да гарантира тази оптимална ефективност и надеждност, ако се използват мастила или мастилници с други спецификации. Следователно Brother не препоръчва използването на мастилници, различни от оригиналните мастилници с марка Brother, нито пълнене на използвани мастилници от други източници. Всяка повреда на устройството в резултат на доказана употреба на неоригинални консумативи няма да бъде покрита от гаранцията на устройството. Моля обърнете се към условията на гаранцията.

**1** Отворете капака на мастилницата. Ако една или повече от мастилниците е достигнала края на експлоатацията си, сензорният екран показва Печат само Ч&Б или Невъзм. печат.

2 Натиснете лоста за отпускане на капака както е показано, за да освободите мастилницата, обозначена на сензорния екран. Извадете мастилницата от устройството.

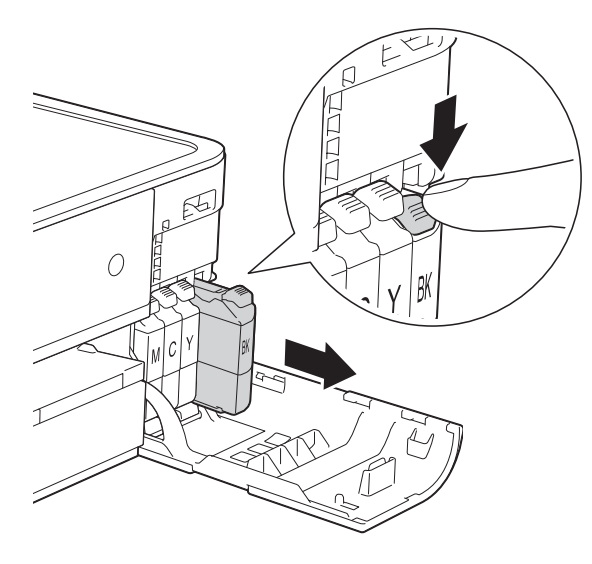

Завъртете зелената освобождаваща ръчка върху оранжевата защитна опаковка (1) обратно на часовниковата стрелка, докато щракне, за да освободите вакуума. След това отстранете оранжевата защитна опаковка, както е показано.

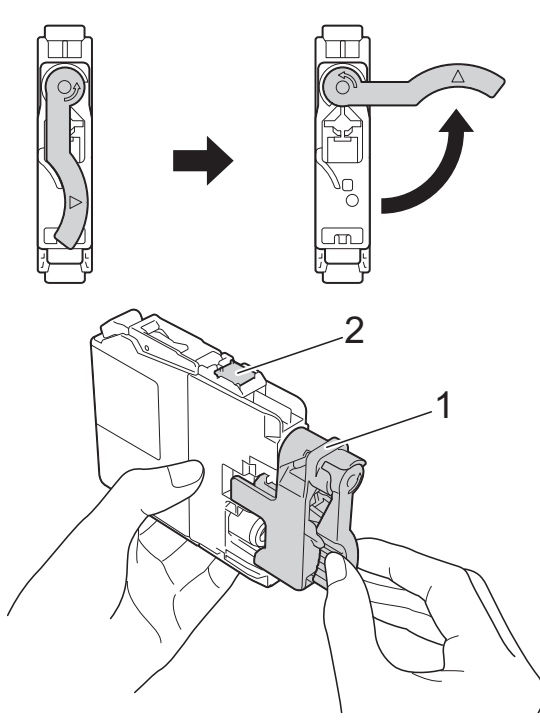

 $\overline{\mathcal{C}}$ 

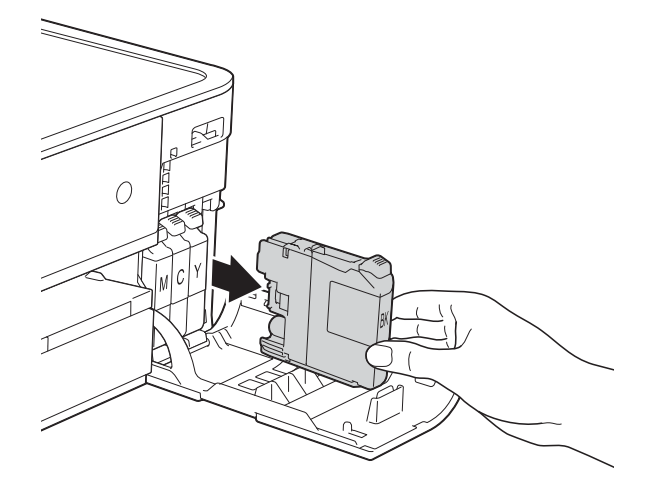

8 Отворете опаковката с новата мастилница за цвета, показан на сензорния екран, и извадете мастилницата.

### **ВАЖНО**

НЕ докосвайте зоната на мастилницата, обозначена с (2); това може да попречи на устройството да открие мастилницата.

1

б Всеки цвят има своя правилна позиция. Поставете мастилницата по посока на стрелката от етикета.

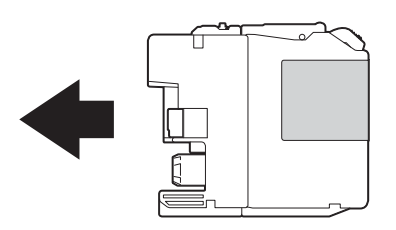

**6** Леко бутнете задната част на мастилницата, обозначена с "PUSH" (НАТИСНИ) докато лостът на мастилницата се повдигне, след което затворете капака й.

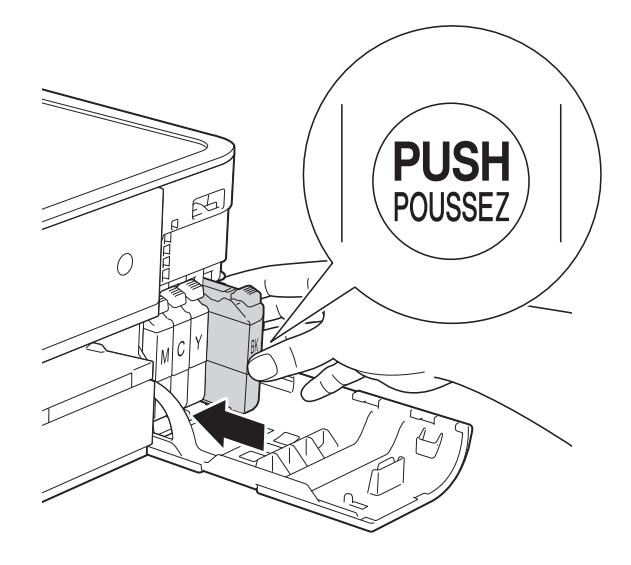

### **ЗАБЕЛЕЖКА**

- Ако сте сменили мастилница, например черната, e възможно да получите на сензорния екран искане за потвърждение, че мастилницата е нова (например, Смени ли Черно). За всяка поставена нова мастилница натиснете Да за нулиране на брояча за този цвят. Ако поставената мастилница не е нова, непременно натиснете Не.
- Ако след поставяне на мастилницата на сензорния екран се покаже Няма мастилница или Не открива, проверете дали мастилницата е нова, оригинална, произведена от Brother, и дали е поставена правилно. Отстранете мастилницата и я поставете отново бавно, докато лостът й се повдигне.

g Устройството ще нулира автоматично брояча за мастило.

### **ВАЖНО**

- НЕ вадете мастилниците, ако не се налага да ги заменяте. Ако го направите, това може да намали количеството на мастилото и устройството няма да може да разпознае колко мастило е останало в мастилницата.
- НЕ докосвайте слотовете за поставяне на мастилницата. Ако го направите, може да изцапате кожата си с мастило.
- Ако върху кожата или дрехите ви попадне мастило, веднага го измийте със сапун или миещ препарат.
- Ако смесите цветовете чрез поставяне на мастилницата на погрешно място, на сензорния екран се показва Грешен цвят мастило. Проверете кои мастилници не съответстват на местата според цветовете мастило и ги преместете на правилните места.
- Веднъж отворена, мастилницата трябва да се постави в устройството и да се използва в рамките на шест месеца след това. Използвайте неотворените мастилници, преди да е изтекъл срокът на годност, указан на опаковката.
- НЕ разглобявайте и не поправяйте мастилницата, това може да доведе до изтичане на мастило.

### **Почистване и проверка на устройството <sup>A</sup>**

### **Почистване на стъклото на**  $CKe$ **нера**

- a Изключете устройството от електрическия контакт.
- b Вдигнете капака за документи (1). Почистете стъклото на скенера (2) и бялата пластмаса (3) с мека кърпа без влакна, навлажнена с незапалим почистващ препарат за стъкло.

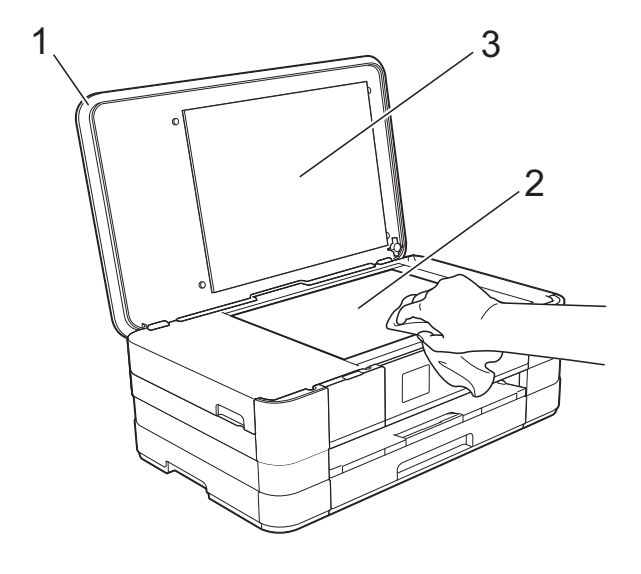

### **Почистване на печатащата глава <sup>A</sup>**

За да се поддържа добро качество на печат, устройството автоматично ще почиства печатащата глава, когато е необходимо. Ако има проблем с качеството на печат, можете да стартирате почистването ръчно.

Почистете печатащата глава, ако се появят хоризонтални линии в текста или графиката, или празно пространство в текста на отпечатаните страници. Можете да почистите само черното, трите цвята едновременно (жълт/син/червен) или всичките четири цвята едновременно.

Почистването на печатащата глава изразходва мастило. Твърде честото почистване води до ненужно изразходване на мастило.

### **ВАЖНО**

НЕ пипайте печатащата глава. Пипането на печатащата глава може да я повреди трайно и да анулира нейната гаранция.

**1** Натиснете **(Настройки**).

#### **ЗАБЕЛЕЖКА**

Ако на сензорния екран се появи

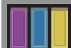

, можете да го натиснете и след

това преминете към стъпка  $\bigcirc$ .

Натиснете  $\sim$  или  $\sim$  на сензорния екран, за да се изведе Общи настройки.

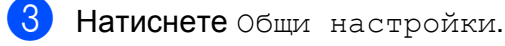

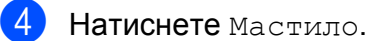

<span id="page-61-0"></span>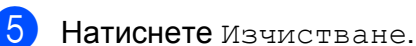

Натиснете  $\sim$  или  $\sim$ , за да се изведе Черно, Цвят или Всичко, а след това натиснете опцията, която желаете да почистите.

Устройството почиства печатащата глава.

Когато почистването завърши, сензорният екран ще се върне към началния екран.

### **ЗАБЕЛЕЖКА**

- Ако почистите печатащата глава наймалко пет пъти, без да се подобри качеството, опитайте да поставите нова оригинална мастилница Innobella™ на Brother за всеки проблематичен цвят. Опитайте да почистите печатащата глава отново, до пет пъти. Ако печатът не се е подобрил, свържете се с отдела за обслужване на клиенти на Brother или с местния дилър на Brother.
- Можете да почистите печатащата глава и от компютъра си.

(>> Ръководство за потребителя на софтуера: *Раздел Профилактика*  $(Windows^{\circledR}).$ 

### **Проверка на качеството на печат <sup>A</sup>**

Ако на разпечатките се появи

избледняване или ивици на цветовете и текста, може би някои от дюзите на печатащата глава са запушени. Можете да проверите това, като отпечатате Страницата за проверка на качеството на печат и разгледате образеца за проверка на дюзите.

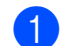

Натиснете  $\|\cdot\|$  (настройки).

### **ЗАБЕЛЕЖКА**

Ако на сензорния екран се появи

, можете да го натиснете и след

това преминете към стъпка  $\bigcirc$ .

- $\blacksquare$  Натиснете  $\blacktriangle$  или  $\blacktriangledown$  на сензорния екран, за да се изведе Общи настройки.
- Натиснете Общи настройки.
- Натиснете Мастило.
- <span id="page-62-0"></span>Натиснете Пробен печат.
- Натиснете Качест на печат.
- Натиснете Старт. Устройството започва да разпечатва Страницата за проверка на качеството на печат.
- <span id="page-62-2"></span>h Проверете качеството на четирите цветни квадратчета на страницата.
- Сензорният екран ви пита дали качеството на печат е добро. Направете някое от следните неща:
	- Ако всички редове са ясни и видими, натиснете Да, за да приключите проверката на качеството на печат, и преминете към стъпка **®**.
	- Ако забележите липсващи къси линии като показаните по-долу, натиснете Не.

#### OK Лошо

- 10 Сензорният екран ви пита дали качеството на печат е добро за черното, а след това за трите цвята. Натиснете Да или Не.
- Сензорният екран ви пита дали искате да започне почистване. Натиснете Да. Устройството започва да почиства печатащата глава.
- 12 След завършване на почистващата процедура натиснете Старт. Устройството започва да разпечатва отново Страницата за проверка на качеството на печат. Върнете се към стъпка $\mathbf{\Omega}$  $\mathbf{\Omega}$  $\mathbf{\Omega}$ .
- <span id="page-62-1"></span>Натиснете  $\bigcap$ .

#### **ЗАБЕЛЕЖКА**

Ако почистите печатащата глава наймалко пет пъти, без да се подобри качеството, опитайте да поставите нова оригинална мастилница на Brother за всеки проблематичен цвят. Опитайте да почистите печатащата глава отново, до пет пъти. Ако печатът не се е подобрил, свържете се с отдела за обслужване на клиенти на Brother или с местния дилър на Brother.

#### **ВАЖНО**

НЕ пипайте печатащата глава. Пипането на печатащата глава може да я повреди трайно и да анулира нейната гаранция.

#### **ЗАБЕЛЕЖКА**

Когато е запушена дюза на печатащата глава, отпечатаният образец изглежда така.

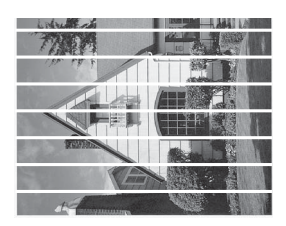

A4, Letter и Executive

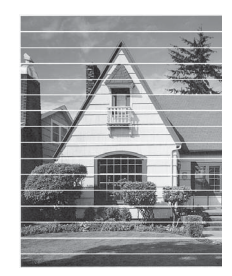

A3, Ledger, Legal, A5, A6, пликове, Фотохартия (10 × 15 cm), Фотохартия L  $(89 \times 127 \text{ mm})$ , Фотохартия 2L (13 × 18 cm) и Картотечна хартия  $(127 \times 203 \text{ mm})$ 

След почистването на дюзите на печатащата глава хоризонталните линии изчезват.

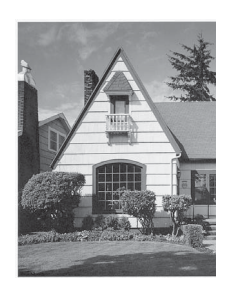

### **Проверка на подравняването на**  $O$ **ТПечатването**

Ако отпечатаният текст е размазан или изображенията са бледи, може да се наложи да регулирате подравняването на отпечатването след транспортиране на устройството.

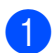

Натиснете  $\|\cdot\|$  (настройки).

#### **ЗАБЕЛЕЖКА**

Ако на сензорния екран се появи

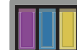

, можете да го натиснете и след

това преминете към стъпка  $\bigcirc$ .

- **2** Натиснете  $\sim$  или  $\sim$  на сензорния екран, за да се изведе Общи настройки.
- Натиснете Общи настройки.
- Натиснете Мастило.
- <span id="page-64-0"></span>Натиснете Пробен печат.
- **6** Натиснете Подредба.

Натиснете Старт. Устройствоторазпечатва Страницата за проверка на подравняването.

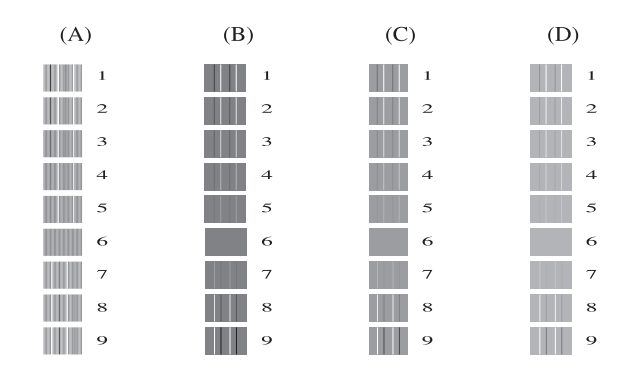

За образец "А" натиснете номера на тестовата разпечатка, която има найслабо видими вертикални ивици  $(1-9)$ .

- За образец "В" натиснете номера на тестовата разпечатка, която има найслабо видими вертикални ивици  $(1-9)$ .
- $10$  За образец "С" натиснете номера на тестовата разпечатка, която има найслабо видими вертикални ивици  $(1-9)$ .
- За образец "D" натиснете номера на тестовата разпечатка, която има найслабо видими вертикални ивици  $(1-9)$ .

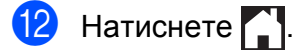

# **B**

### **Отстраняване на неизправности <sup>B</sup>**

Ако мислите, че с устройството ви има проблем, проверете всеки от елементите по-долу и следвайте съветите за отстраняване на неизправности.

Можете да коригирате повечето проблеми сами. Ако имате нужда от допълнителна помощ, Brother Solutions Center ви предлага последните най-често задавани въпроси и съветите за отстраняване на неизправности.

Посетете ни на адрес<http://solutions.brother.com/>.

### **Идентифициране на проблема**

Първо проверете следното.

- Захранващият кабел на устройството е свързан правилно и превключвателят на захранването е във включено положение.
- Всички защитни части са отстранени.
- Хартията е поставена правилно в тавата.
- Интерфейсните кабели са свързани здраво към устройството и компютъра или безжичната връзка е настроена както на устройството, така и на компютъра.
- Съобщения на сензорния екран (Вижте Съобщения за грешка и [профилактика](#page-66-0) > > стр. 59.)

Ако не сте решили проблема чрез горните проверки, идентифицирайте го и след това отидете на посочената по-долу страница.

Проблеми при обработката на хартията и отпечатването:

- Затруднения при [отпечатване](#page-82-0) >> стр. 75
- [Затруднения](#page-83-0) с качеството на печат >> стр. 76
- Затруднения при [обработката](#page-86-0) на хартията >> стр. 79

Проблеми при копиране:

■ [Затруднения](#page-87-0) при копиране >> стр. 80

Проблеми при сканиране:

- [Затруднения](#page-87-1) при сканиране >> стр. 80
- Затруднения с [PhotoCapture Center™](#page-88-0) >> стр. 81

Проблеми, свързани със софтуера и мрежата:

- [Затруднения](#page-88-1) със софтуера >> стр. 81
- [Затруднения](#page-89-0) с мрежата > > стр. 82

### <span id="page-66-0"></span>**Съобщения за грешка и профилактика <sup>B</sup>**

Както при всеки сложен офис продукт, могат да се появят грешки и да се наложи смяна на консумативи. Ако това се случи, устройството идентифицира грешката или необходимата текуща профилактика и показва съответното съобщение. Най-често срещаните съобщения за грешка и поддръжка са показани по-долу.

Можете да отстраните повечето грешки и да осъществявате текущата профилактика сами. Ако имате нужда от допълнителна помощ, Brother Solutions Center ви предлага най-новите най-често задавани въпроси и съвети за отстраняване на неизправности:

Посетете ни на адрес [http://solutions.brother.com/.](http://solutions.brother.com/)

### **ЗАБЕЛЕЖКА**

светва при поява на грешка или съобщение за профилактика. Натиснете **и де**, за да се изведе съобщението за грешка на сензорния екран.

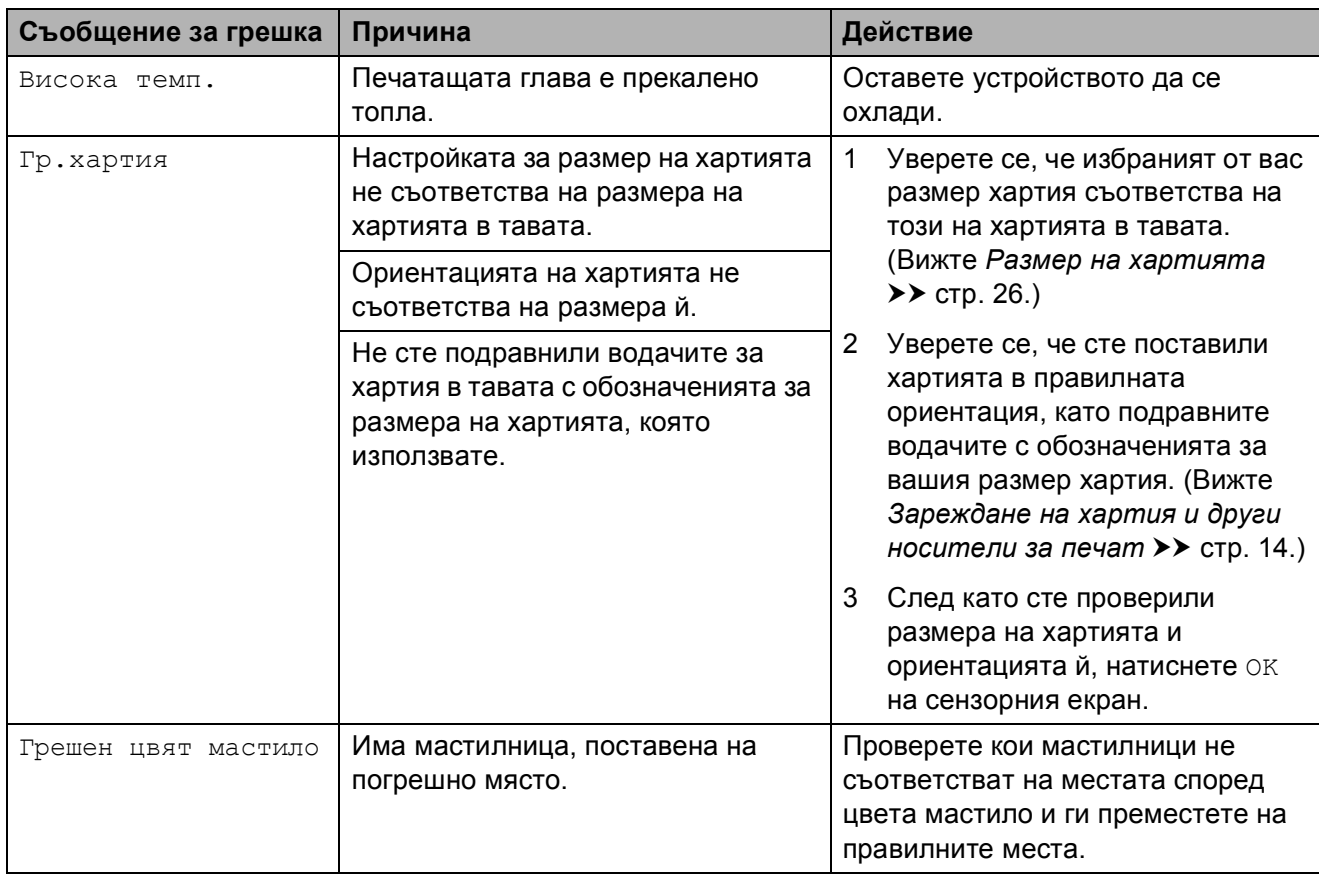

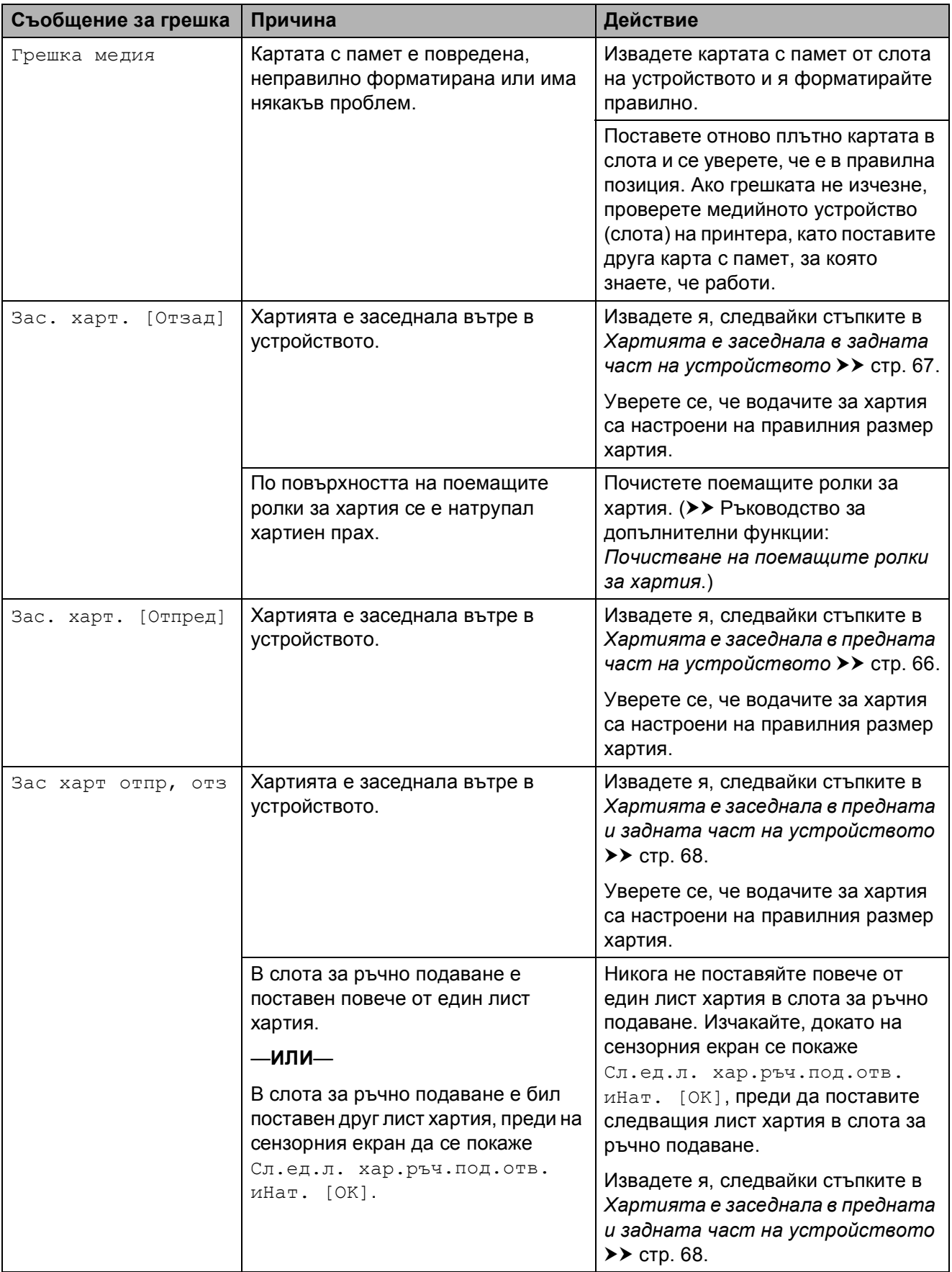

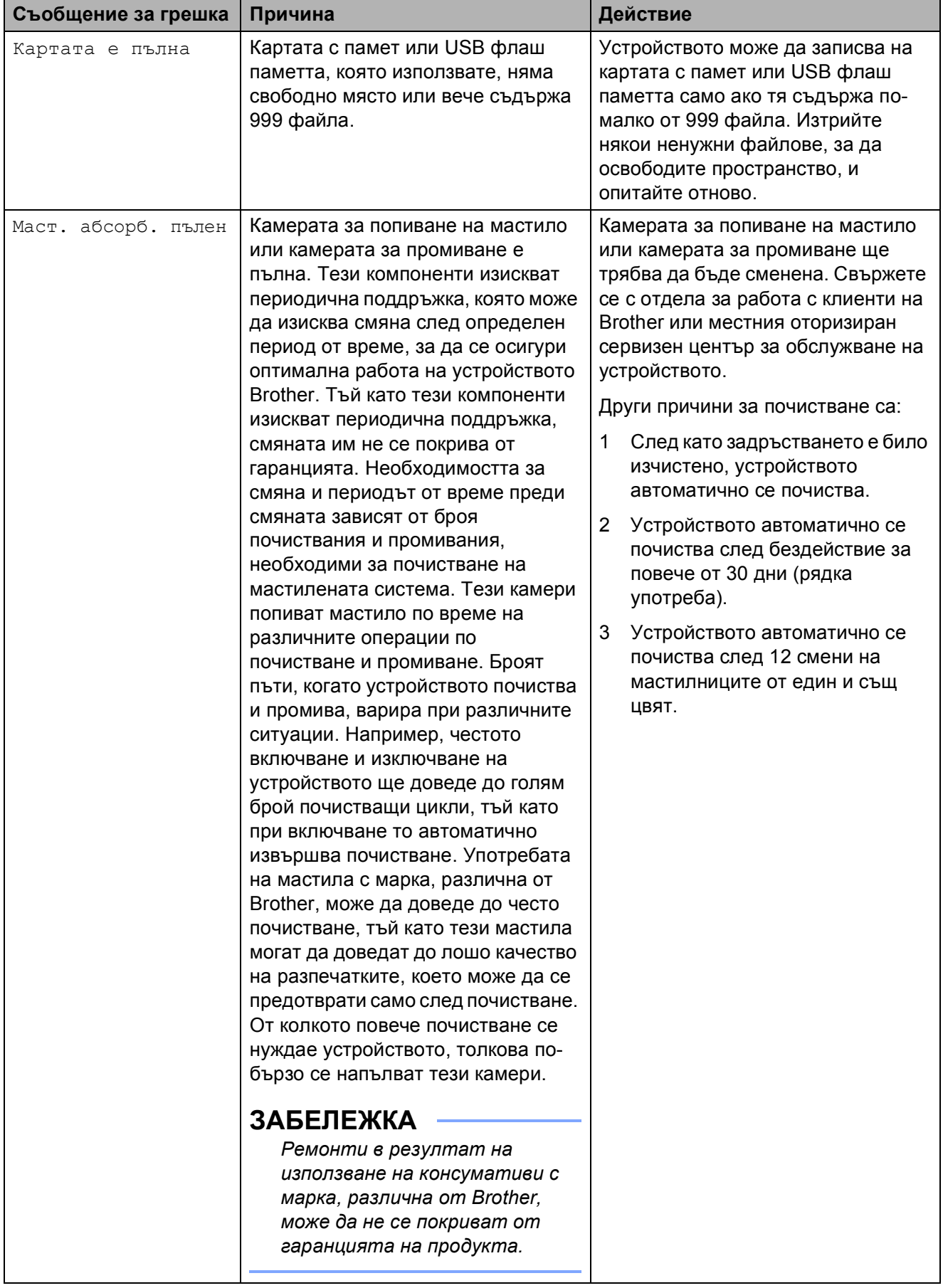

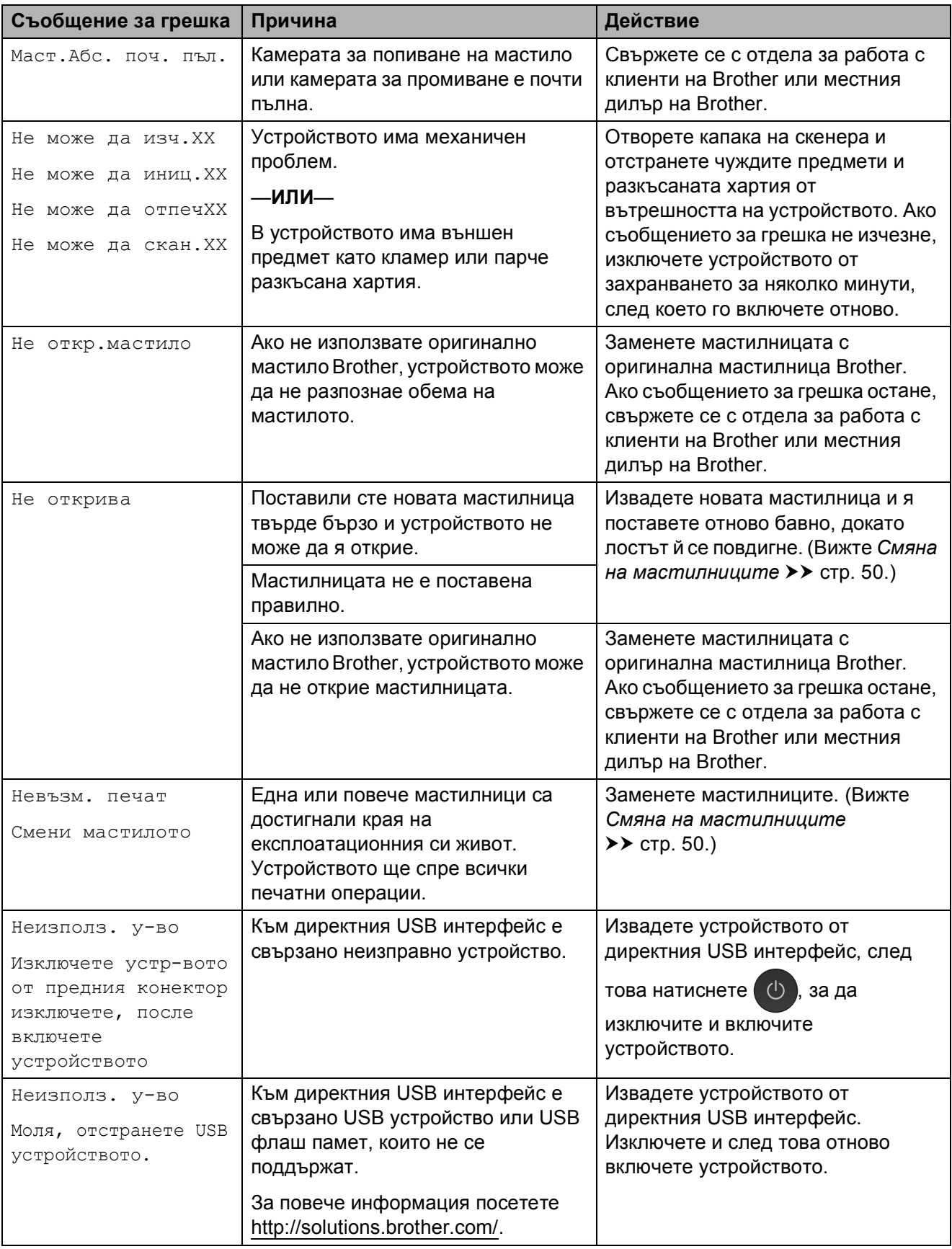

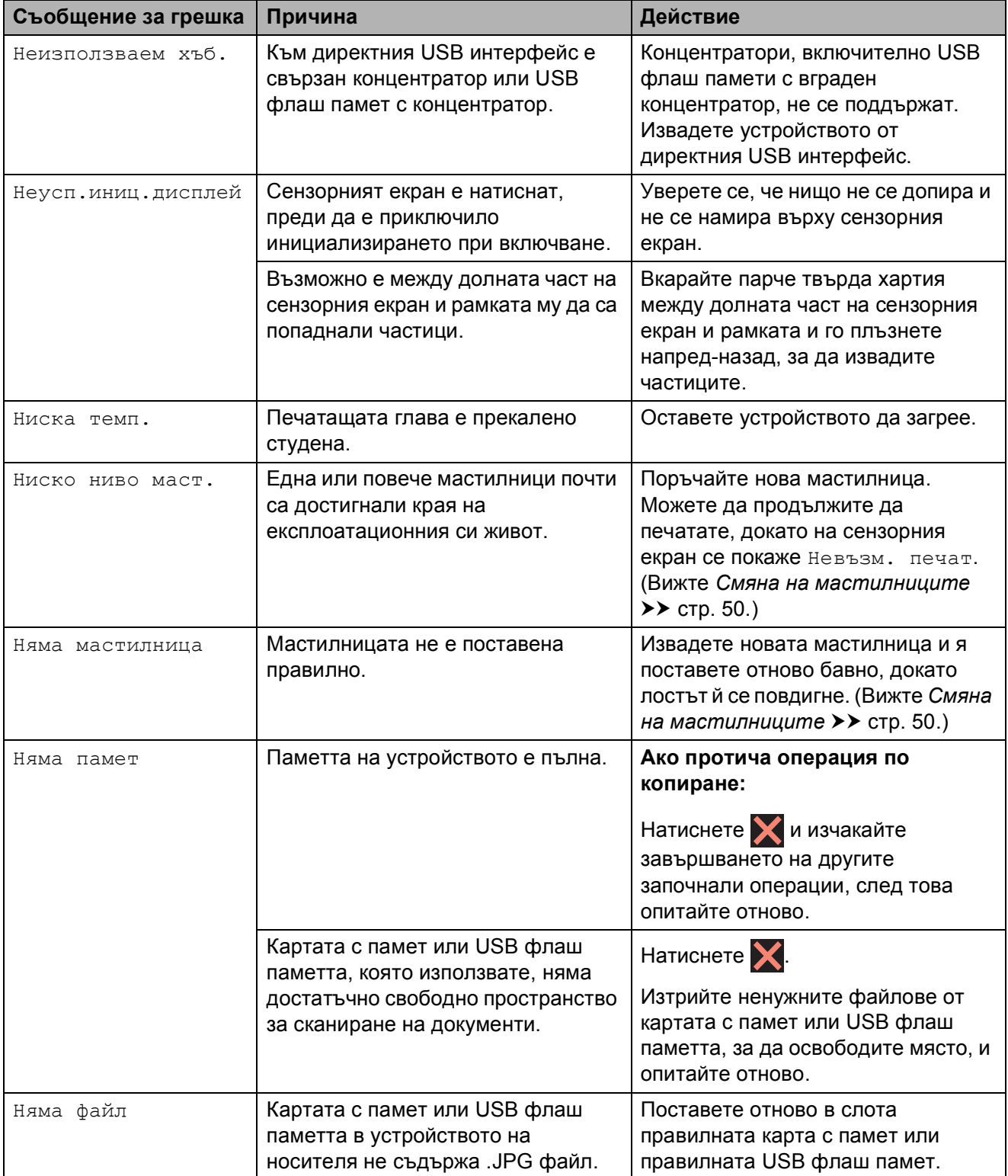

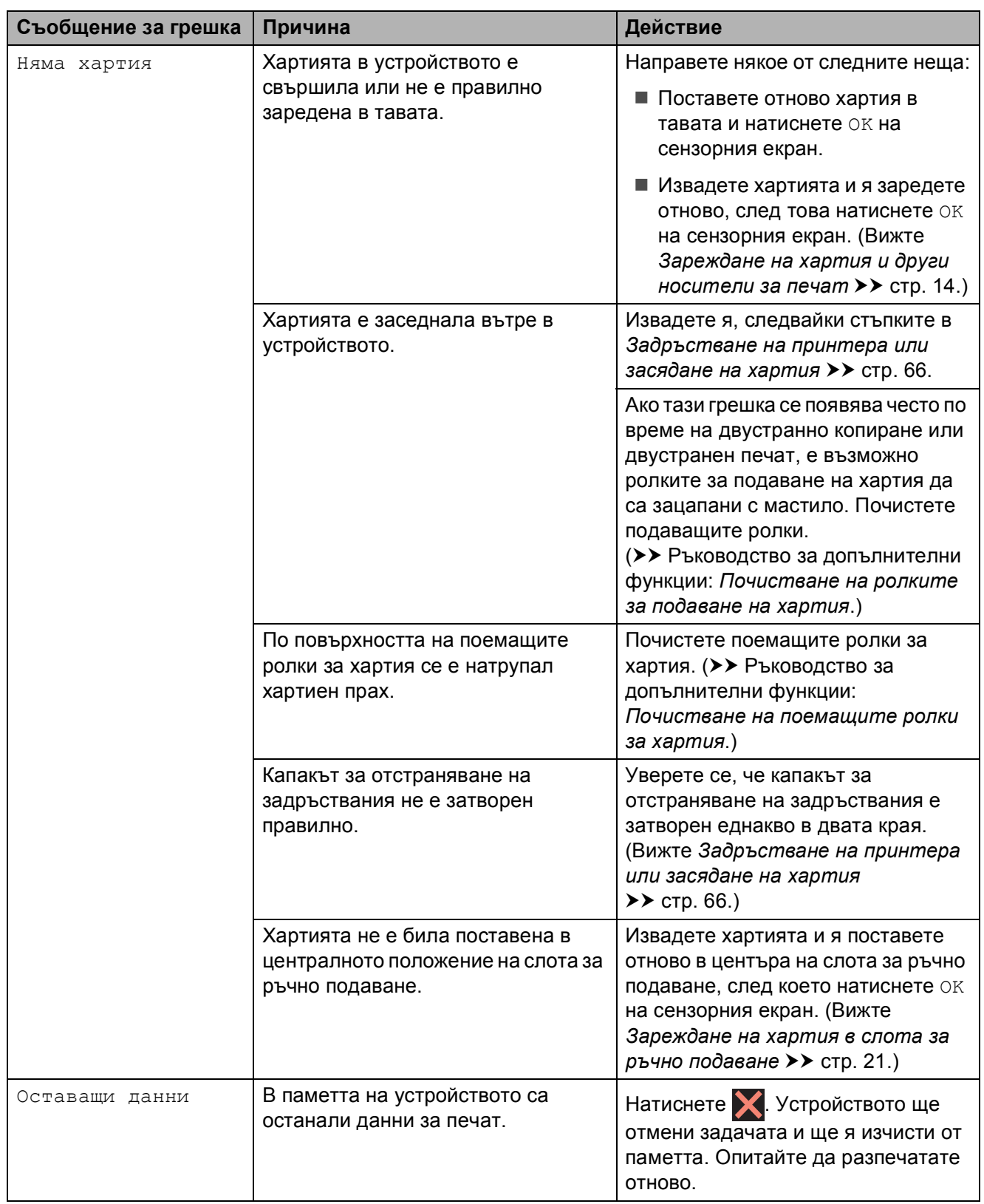
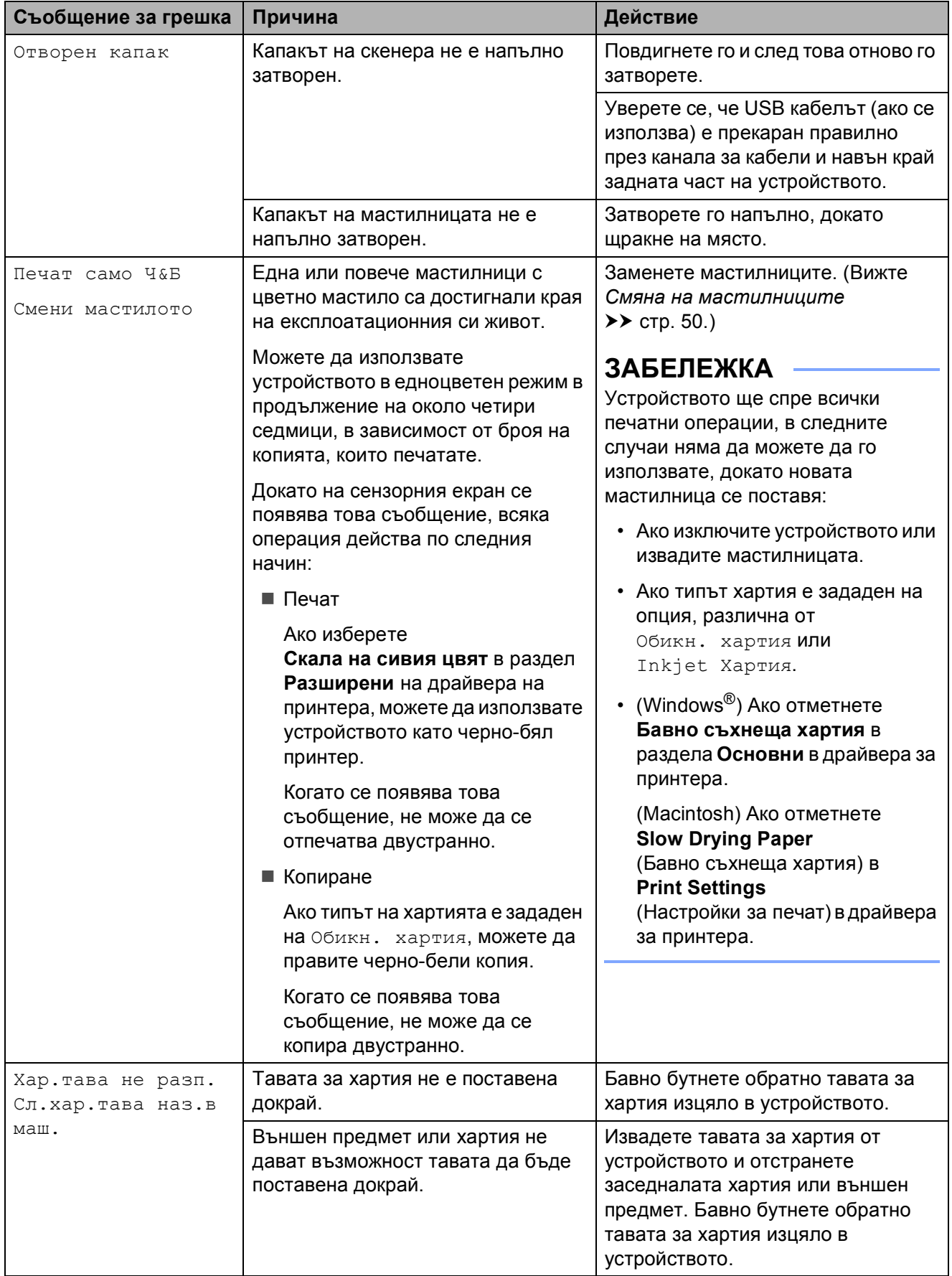

# **Aнимации при грешка <sup>B</sup>**

Анимацията за грешка показва подробни инструкции при задръстване на хартия. Можете да прочетете инструкциите с удобна за вас скорост, натискайки  $\vee$  за преглед на следващата стъпка, и  $\sim$  за връщане с една стъпка назад.

# <span id="page-73-0"></span>**Задръстване на принтера или засядане на хартия <sup>B</sup>**

Извадете заседналата хартия в зависимост от това къде в устройството е заседнала.

#### **Хартията е заседнала в предната част на устройството <sup>B</sup>**

Ако сензорният екран показва Зас. харт. [Отпред], следвайте тези стъпки:

- **1** Изключете устройството от електрическия контакт.
- $\overline{2}$  Издърпайте тавата за хартия (1) изцяло извън устройството.

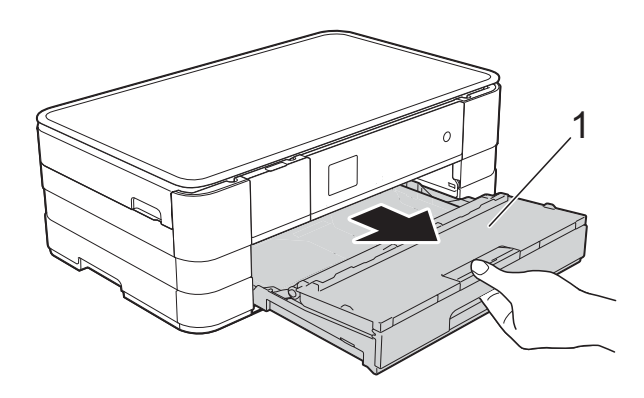

c Издърпайте заседналата хартия (1).

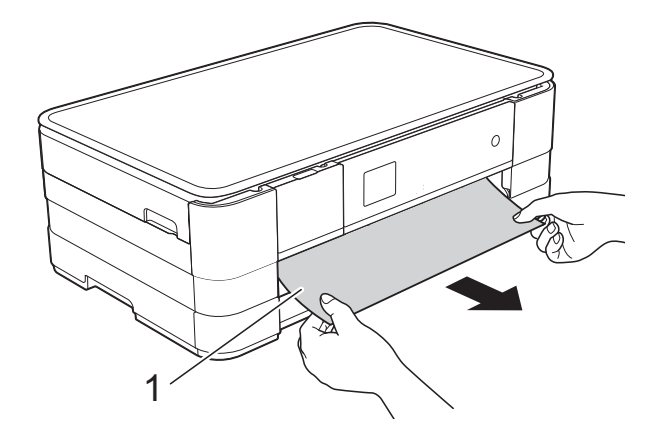

Вдигнете преградата за отстраняване на задръствания и отстранете заседналата хартия.

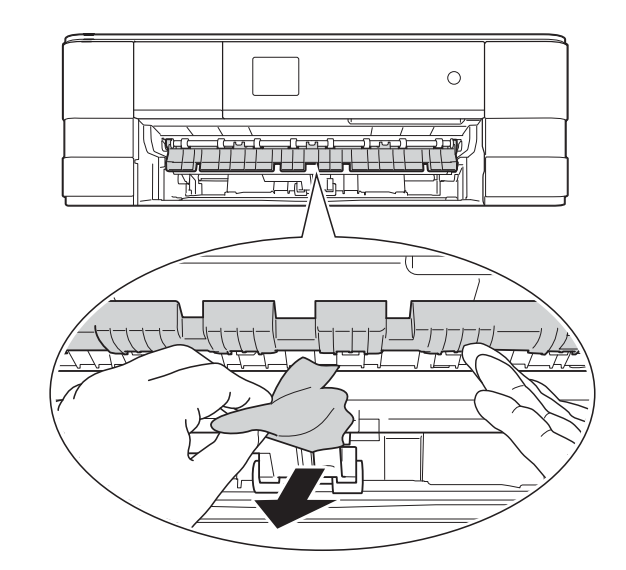

**5** Не забравяйте да погледнете внимателно в устройството над преградата за отстраняване на задръствания и под нея за наличие на парчета хартия.

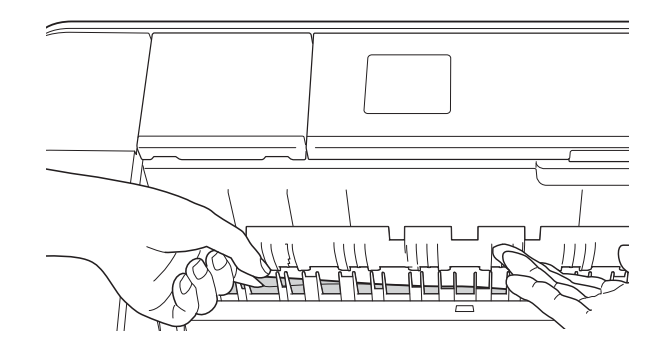

б Поставете тавата за хартия обратно в устройството.

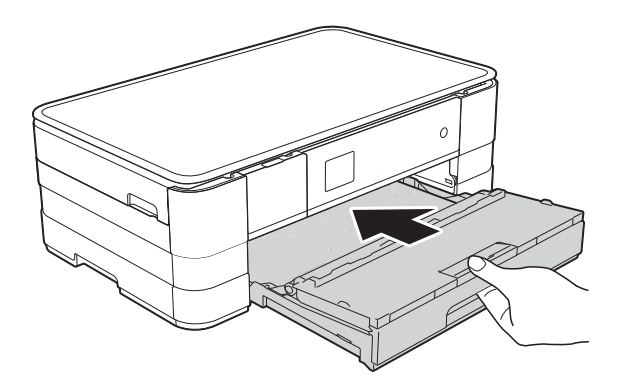

#### **ЗАБЕЛЕЖКА**

Непременно издърпайте опората за хартия, докато щракне.

Свържете отново захранващия кабел.

#### **ЗАБЕЛЕЖКА**

Ако има повторно засядане на хартия, може би в устройството е заседнало малко парче хартия. (Вижте *[Допълнителни](#page-78-0) операции за изваждане на* [заседналата](#page-78-0) хартия >> стр. 71.)

#### <span id="page-74-0"></span>**Хартията е заседнала в задната част на** устройството

Ако сензорният екран показва

Зас. харт. [Отзад], следвайте тези стъпки:

a Изключете устройството от електрическия контакт.

2 Отворете капака за отстраняване на задръствания (1) в задната част на устройството.

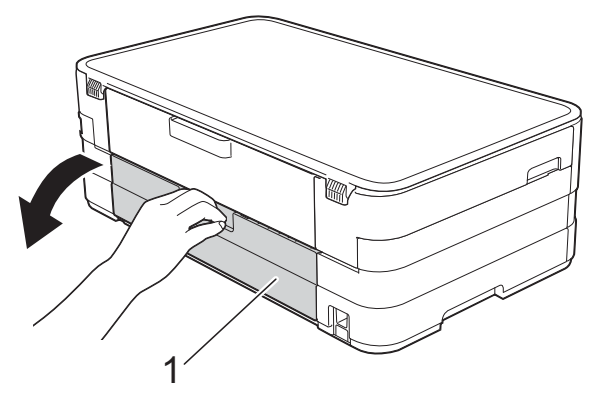

c Отворете вътрешния капак (1).

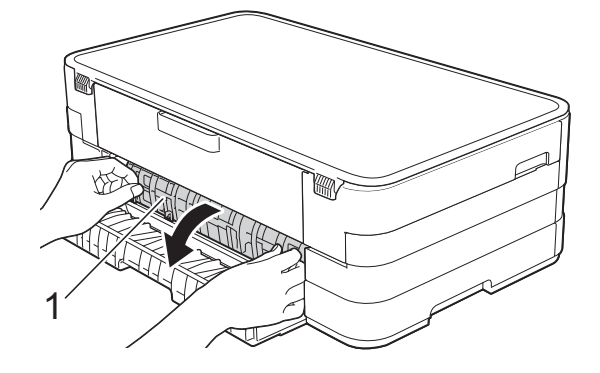

d Извадете заседналата хартия от устройството.

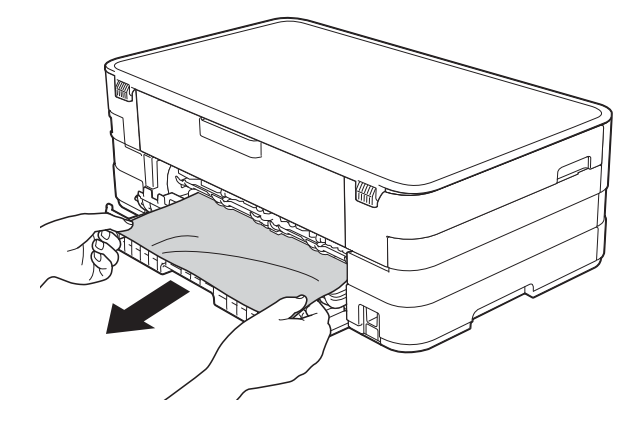

Затворете вътрешния капак и капака за отстраняване на задръствания. Уверете се, че капаците са затворени правилно.

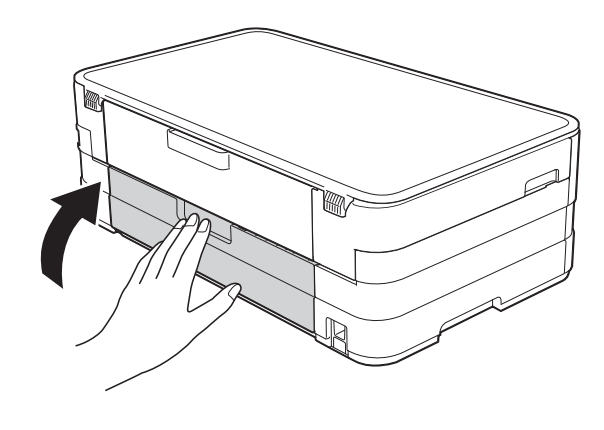

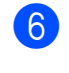

f Свържете отново захранващия кабел.

#### **Хартията е заседнала в предната и задната част на устройството <sup>B</sup>**

Ако сензорният екран показва

Зас харт отпр, отз, следвайте тези стъпки:

- 1 Изключете устройството от електрическия контакт.
- $\overline{2}$  Издърпайте тавата за хартия (1) извън устройството.

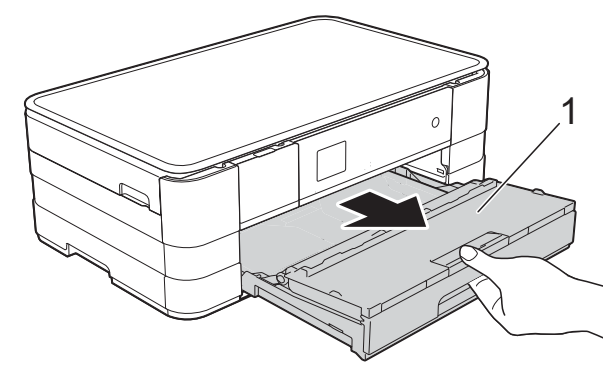

c Издърпайте заседналата хартия (1).

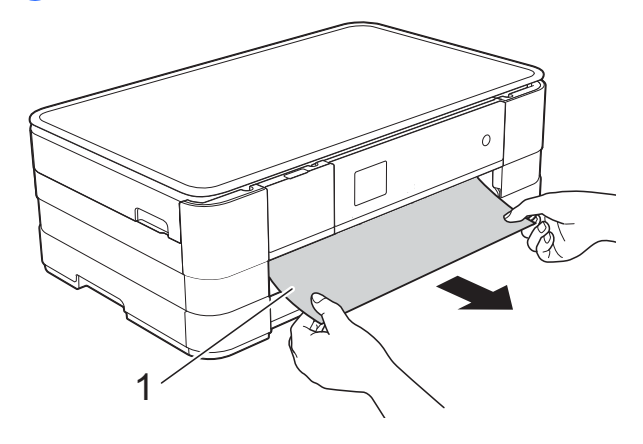

4 Вдигнете преградата за отстраняване на задръствания и след това отстранете заседналата хартия.

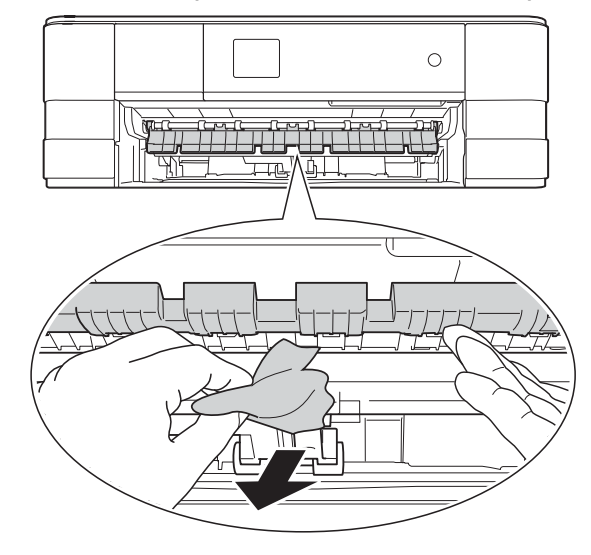

**5** Не забравяйте да погледнете внимателно в устройството над преградата за отстраняване на задръствания и под нея за наличие на парчета хартия.

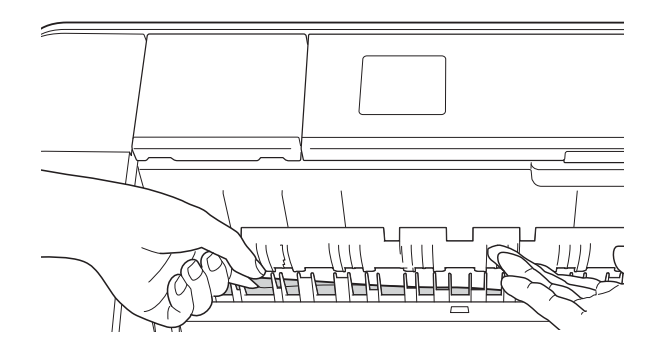

б Като използвате двете си ръце, хванете дръжките от всяка страна на устройството, за да повдигнете капака на скенера (1) до отворено положение.

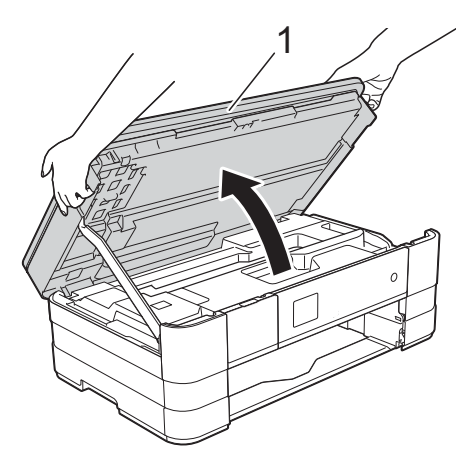

g Внимателно извадете заседналата хартия (1) от устройството.

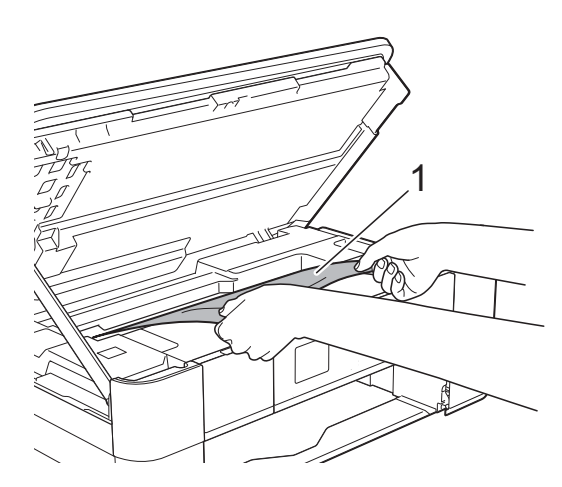

В Ако има останала хартия в тази зона, преместете печатащата глава (при необходимост), за да я извадите. Уверете се, че в ъгли (1) и (2) на устройството не е останала заседнала хартия.

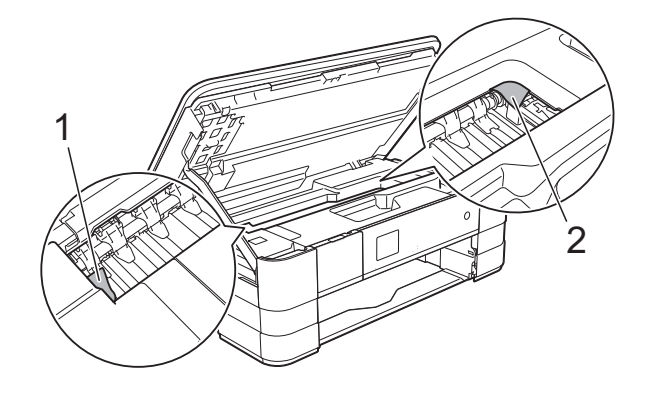

#### **ВАЖНО**

- Ако има заседнала хартия под печатащата глава, изключете устройството от захранването и преместете печатащата глава, така че да не докосва хартията, след това извадете хартията.
- Ако печатащата глава е в десния ъгъл, както е показано на илюстрацията, не можете да я преместите. Свържете отново захранващия кабел. Задръжте

натиснат бутона Х, докато печатащата глава се премести в средата. След това изключете устройството от източника на захранване и извадете хартията.

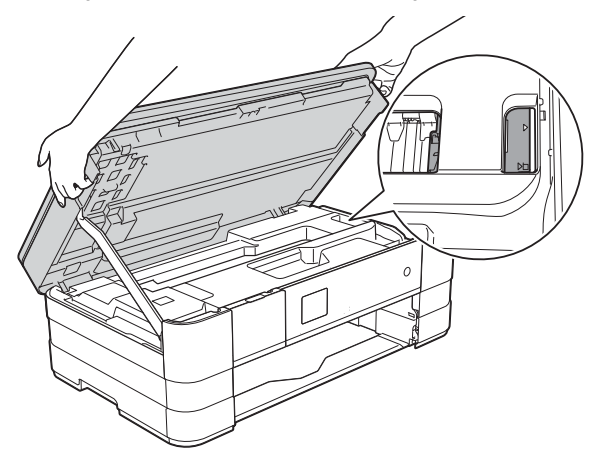

• Ако върху кожата ви попадне мастило, незабавно го измийте обилно с вода и сапун.

О Отворете капака за отстраняване на задръствания (1) в задната част на устройството.

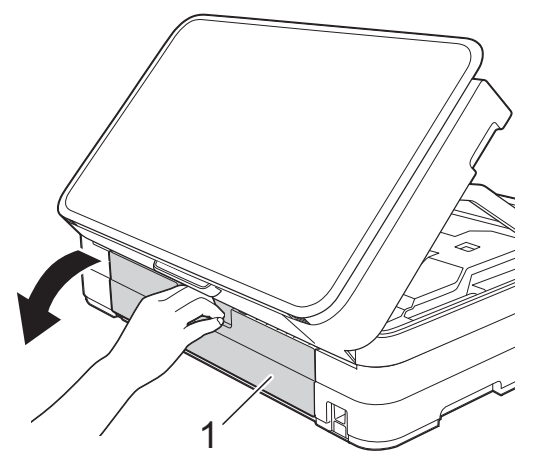

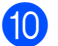

10 Отворете вътрешния капак (1).

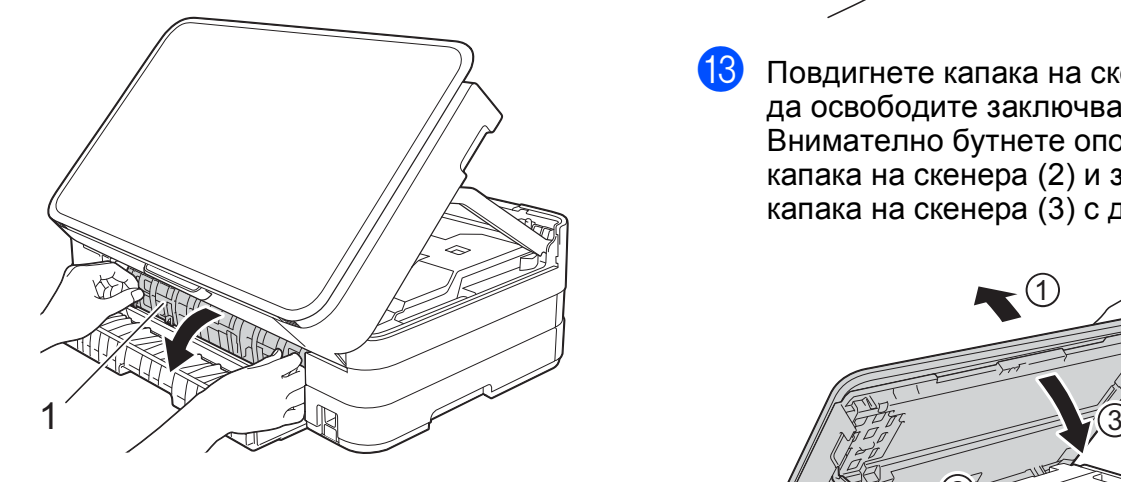

Внимателно огледайте вътрешността за заседнала хартия. Ако има заседнала хартия, бавно я издърпайте извън устройството.

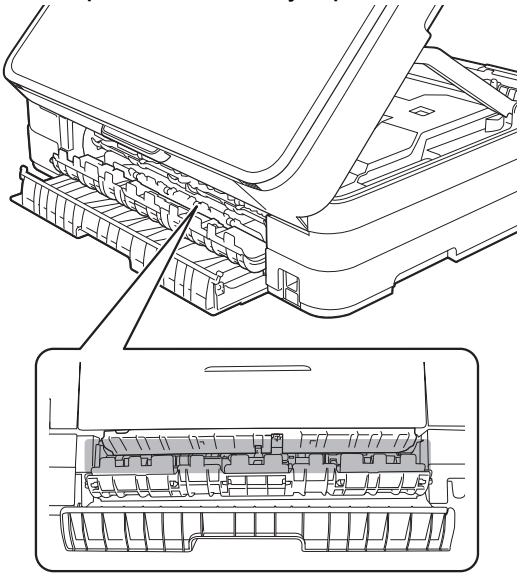

12 Затворете вътрешния капак и капака за отстраняване на задръствания. Уверете се, че капаците са затворени правилно.

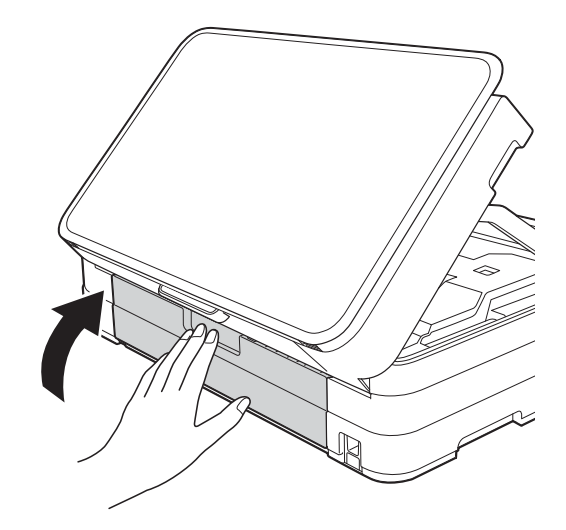

13 Повдигнете капака на скенера (1), за да освободите заключването. Внимателно бутнете опората на капака на скенера (2) и затворете капака на скенера (3) с две ръце.

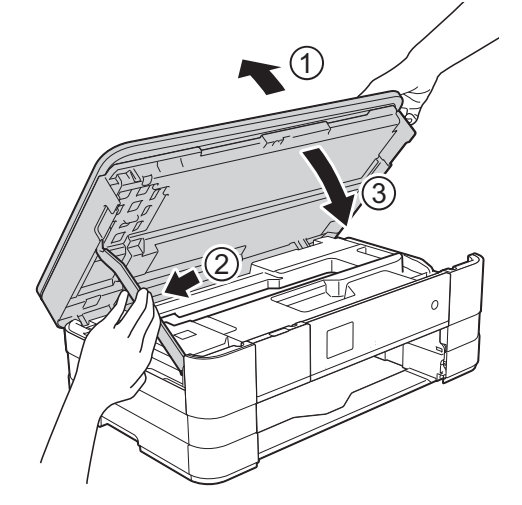

14 Поставете тавата за хартия обратно в устройството.

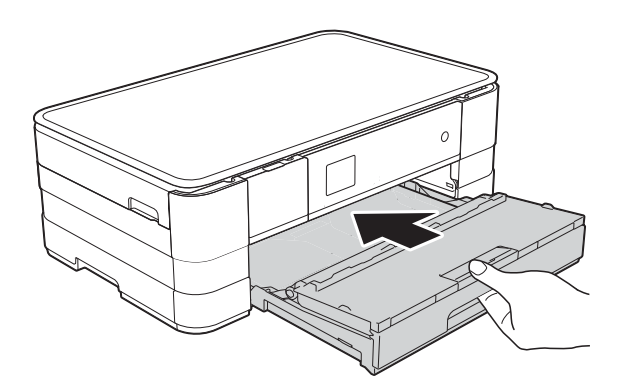

#### **ЗАБЕЛЕЖКА**

Непременно издърпайте опората за хартия, докато щракне.

15 Свържете отново захранващия кабел.

#### **ЗАБЕЛЕЖКА**

Ако има повторно засядане на хартия, може би в устройството е заседнало малко парче хартия. (Вижте *[Допълнителни](#page-78-0) операции за изваждане на* [заседналата](#page-78-0) хартия >> стр. 71.)

#### <span id="page-78-0"></span>**Допълнителни операции за изваждане на заседналата хартия <sup>B</sup>**

a Хванете <sup>с</sup> ръце пластмасовите дръжки от двете страни на устройството, за да повдигнете капака на скенера в отворено положение.

#### **ЗАБЕЛЕЖКА**

Ако печатащата глава е в десния ъгъл, както е показано на илюстрацията,

задръжте  $\blacktriangleright$ , докато печатащата глава се премести в средата.

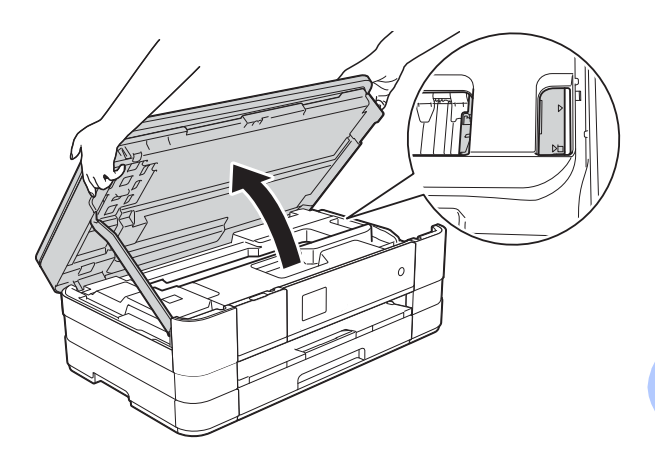

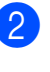

b Изключете устройството от електрическия контакт.

 $\overline{\textbf{3}}$  Повдигнете капака на скенера (1), за да освободите заключването. Внимателно бутнете опората на капака на скенера (2) и затворете капака на скенера (3) с две ръце.

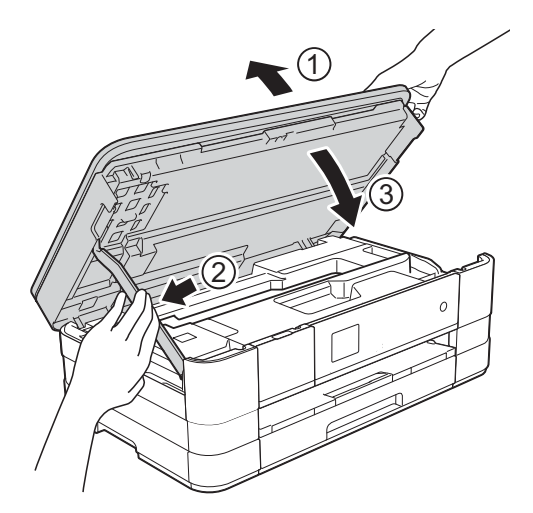

d Отворете капака на слота за ръчно подаване.

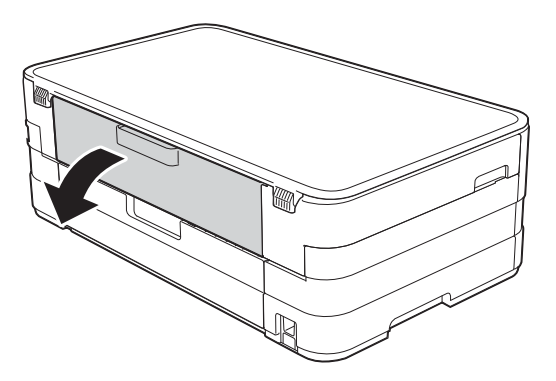

б Поставете само един лист дебела хартия размер A4 или Letter, например гланцирана хартия, в положение Пейзаж в слота за ръчно подаване.

Избутайте я в слота за ръчно подаване.

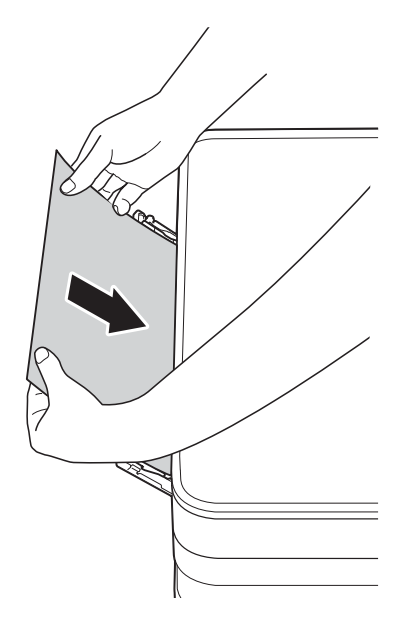

#### **ЗАБЕЛЕЖКА**

- Препоръчваме ви да използвате гланцирана хартия.
- Ако не избутате хартията достатъчно навътре в слота, устройството няма да я поеме, когато включите отново захранващия кабел.

Отстраняване на неизправности

f Свържете отново захранващия кабел. Хартията, която се поставили в слота, ще бъде подадена в

устройството и извадена.

7 Хванете с ръце пластмасовите дръжки от двете страни на устройството, за да повдигнете капака на скенера в отворено положение.

> Уверете се, че в устройството не е останало заседнало парче хартия.

Повдигнете капака на скенера, за да освободите заключването. Внимателно натиснете опората на капака на скенера надолу и затворете капака с двете ръце.

**B**

# **Ако имате затруднения с устройството <sup>B</sup>**

#### **ВАЖНО**

- За да получите техническа помощ, трябва да се свържете с отдела за обслужване на клиенти на Brother. Трябва да се свържете от държавата, в която сте закупили устройството.
- Ако мислите, че с устройството ви има проблем, проверете в следващата таблица и следвайте съветите за отстраняване на неизправности. Можете да коригирате повечето проблеми сами.
- Ако имате нужда от допълнителна помощ, Brother Solutions Center ви предлага последните най-често задавани въпроси и съветите за отстраняване на неизправности.

Посетете ни на адрес [http://solutions.brother.com/.](http://solutions.brother.com/)

#### **Затруднения при отпечатване**

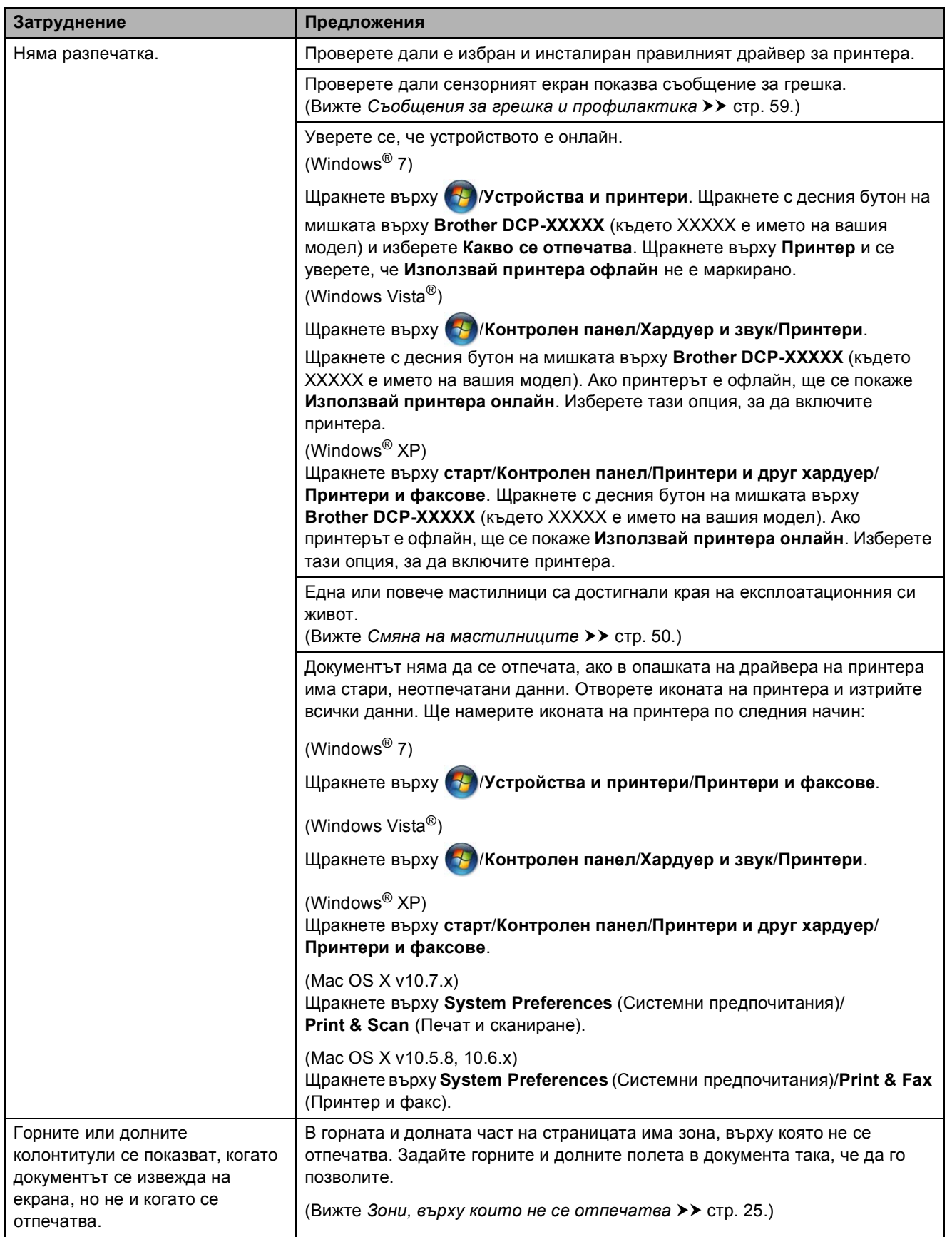

# **Затруднения при отпечатване (Продължение)**

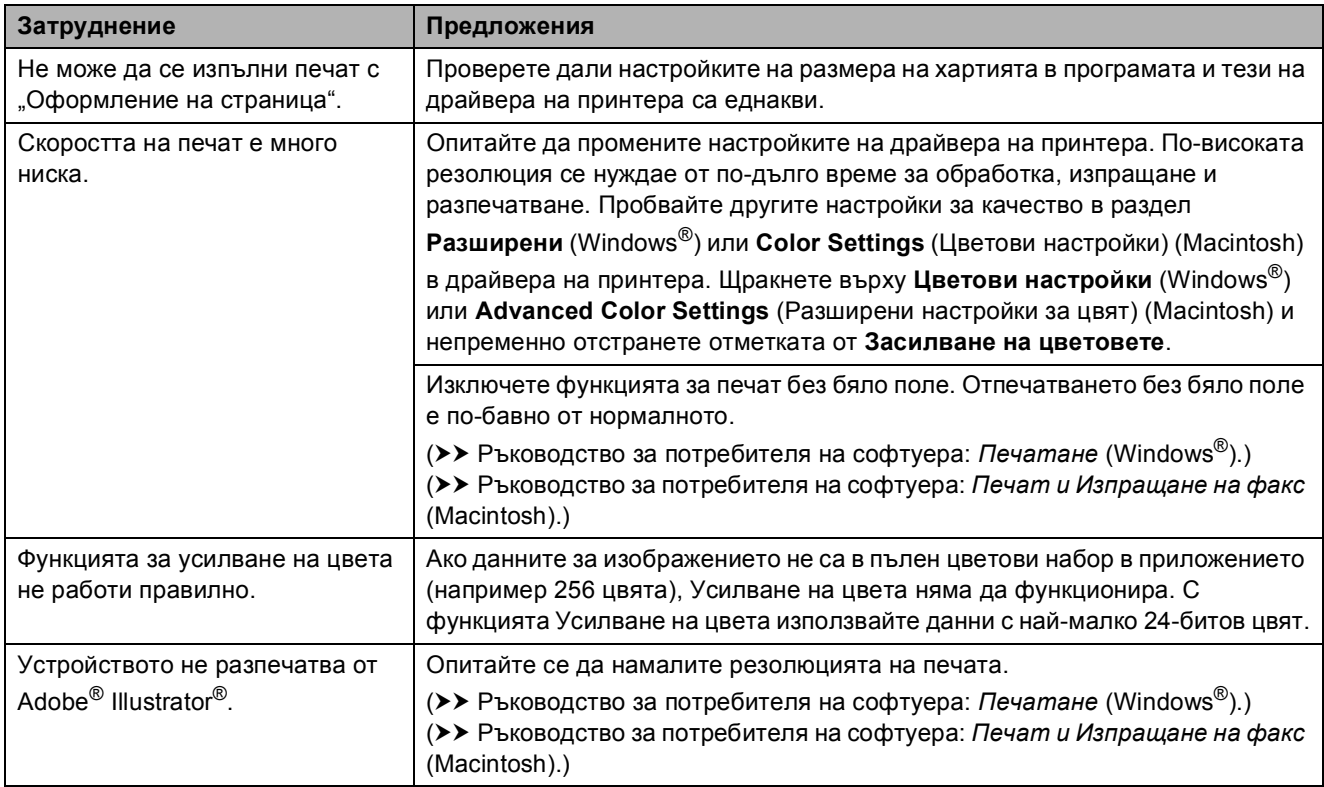

## **Затруднения с качеството на печат**

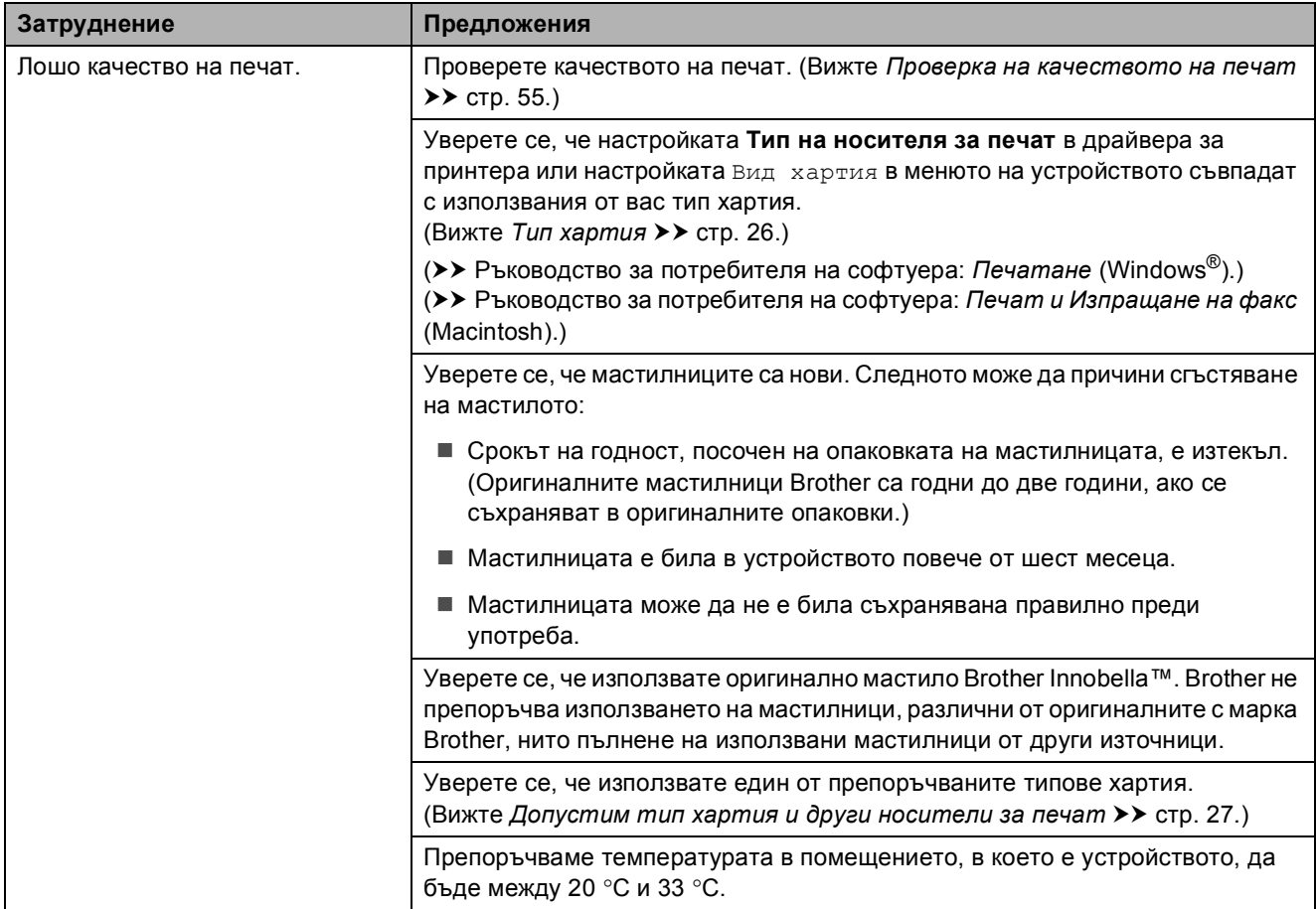

# **Затруднения с качеството на печат (Продължение)**

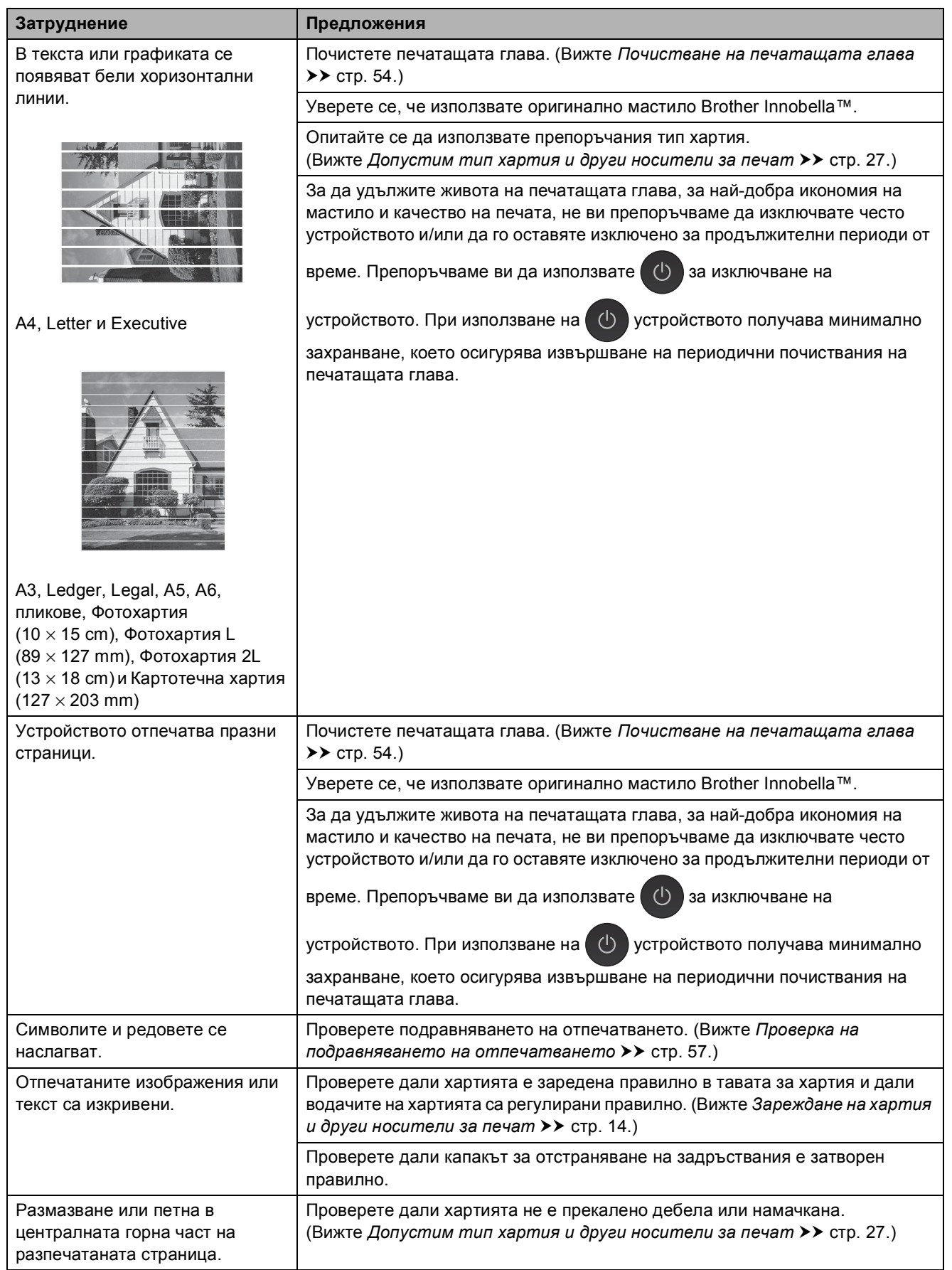

# **Затруднения с качеството на печат (Продължение)**

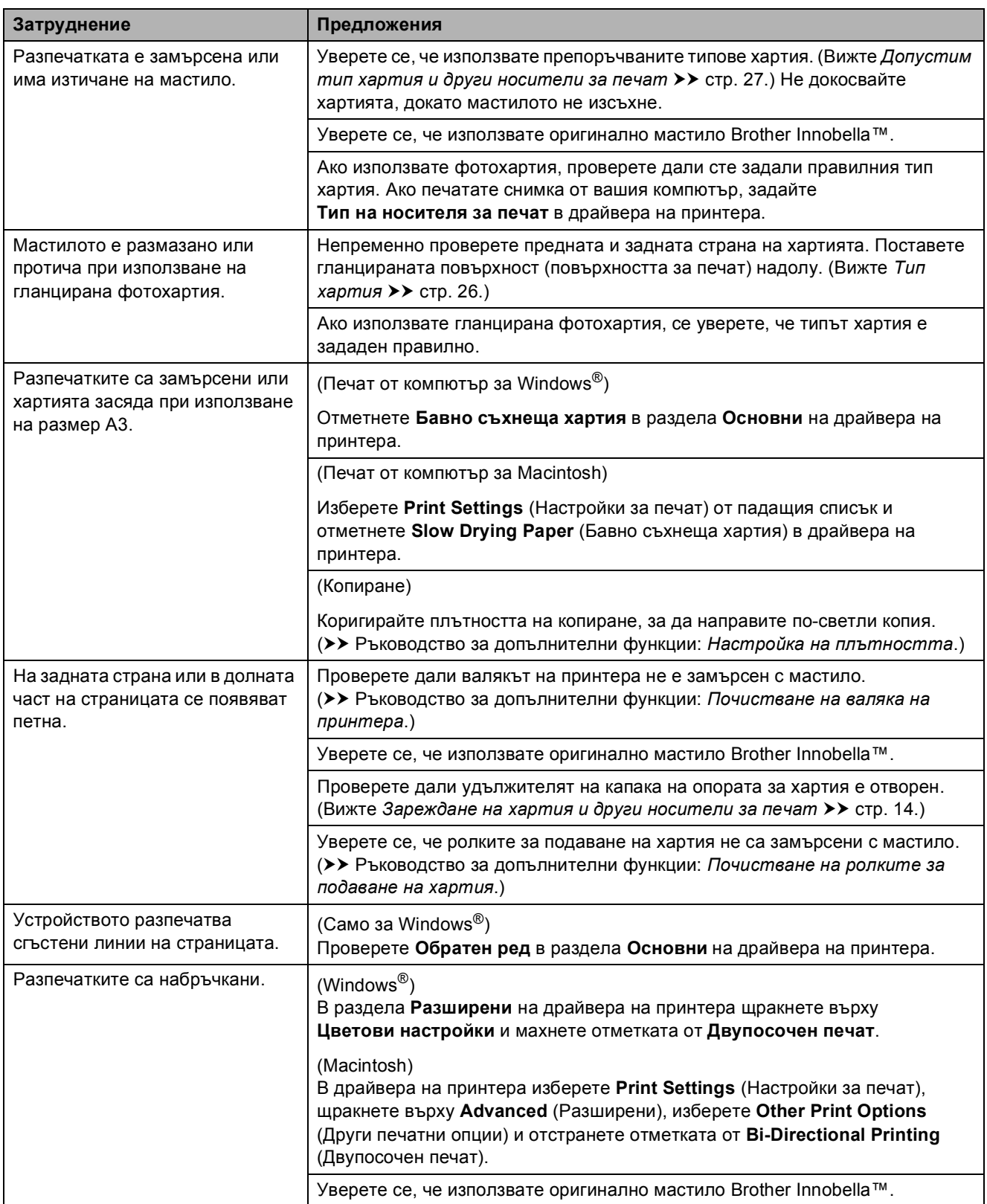

# **Затруднения при обработката на хартията**

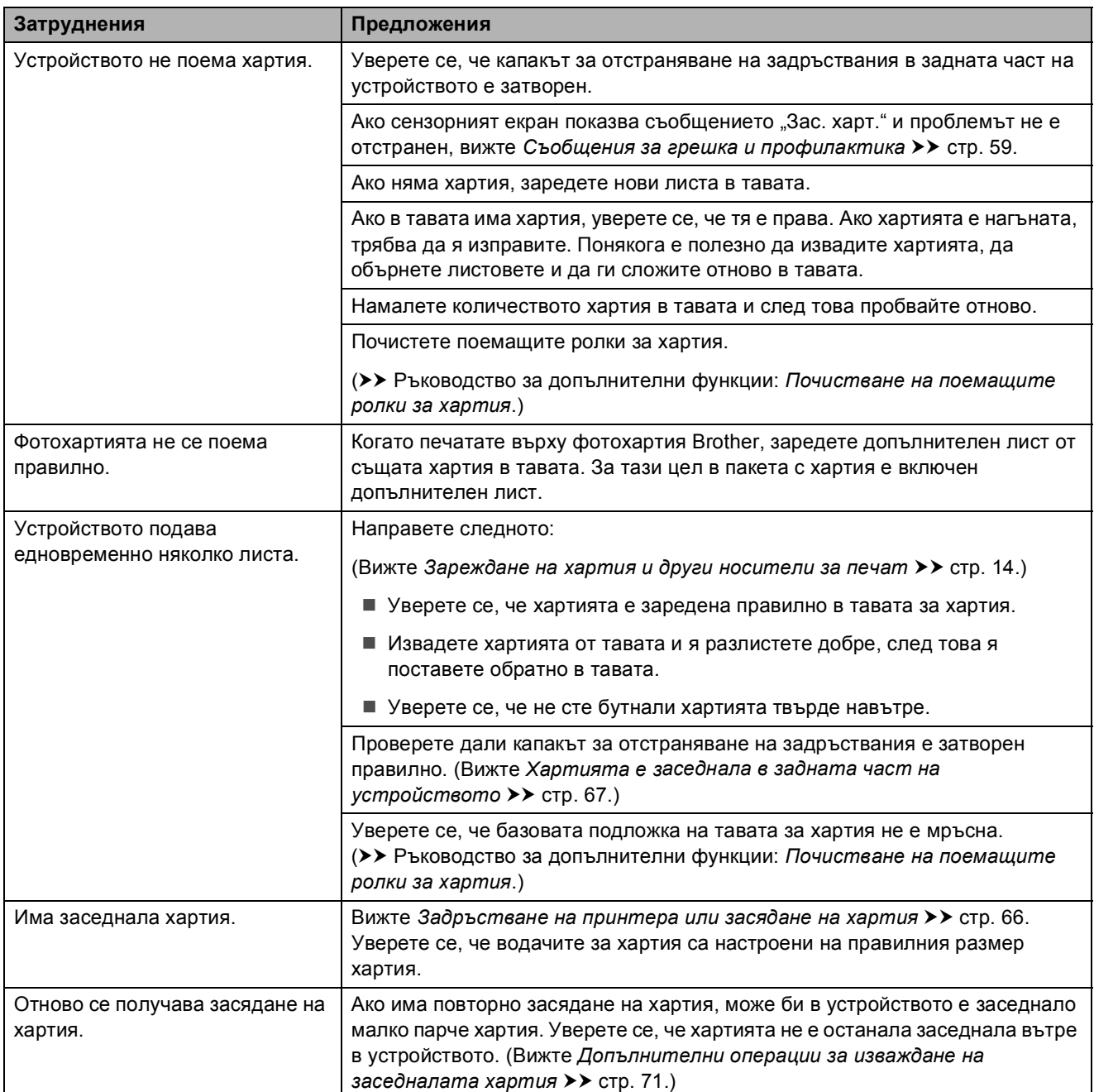

# **Затруднения при обработката на хартията (Продължение)**

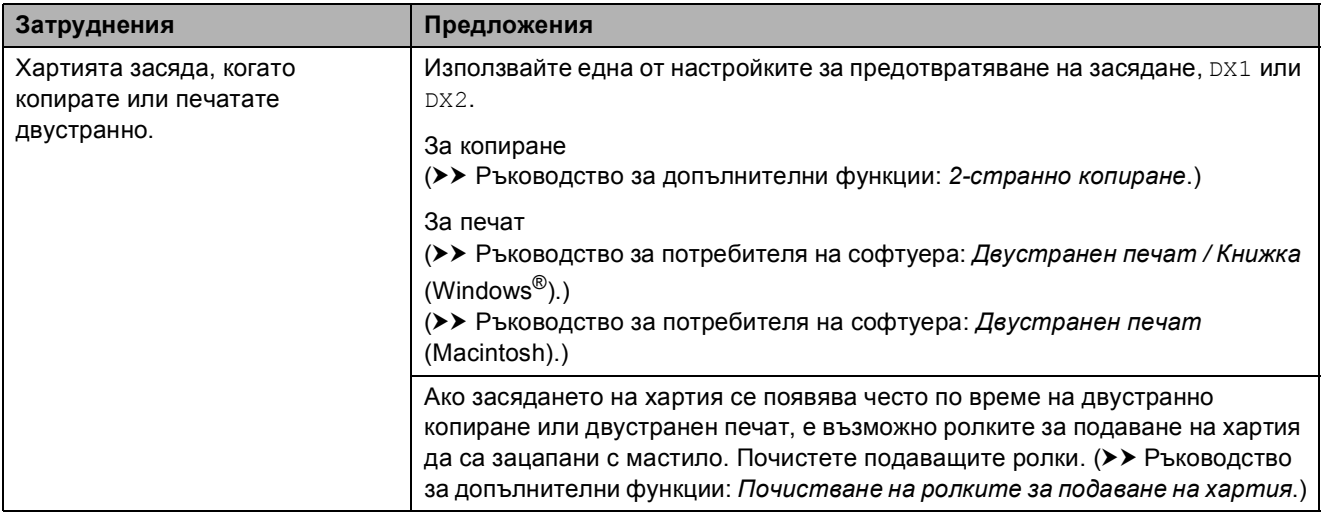

## **Затруднения при копиране**

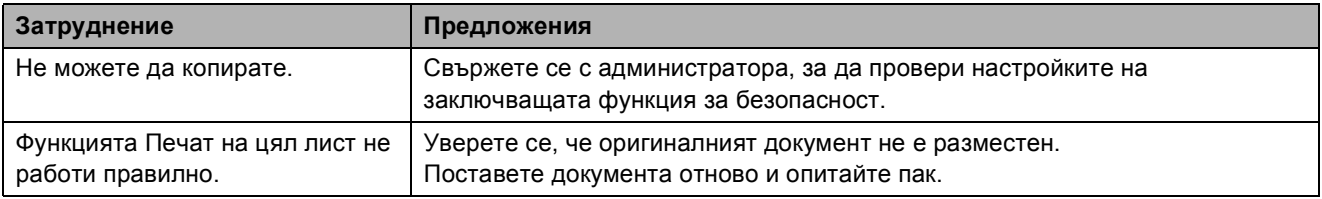

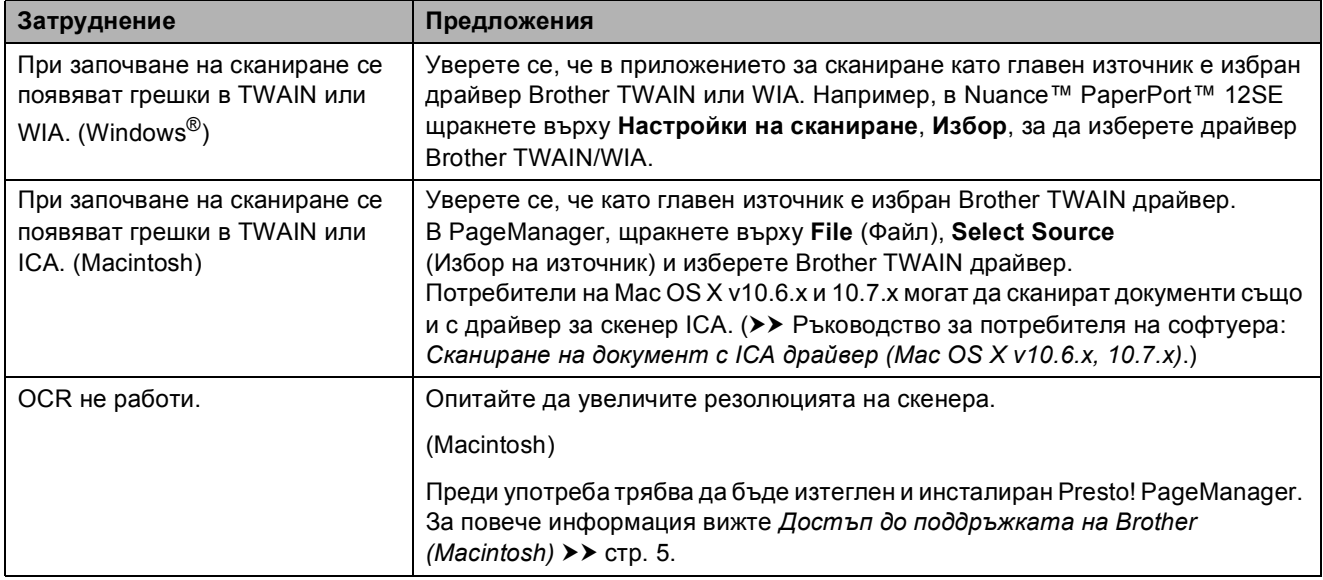

## **Затруднения при сканиране**

# **Затруднения с PhotoCapture Center™**

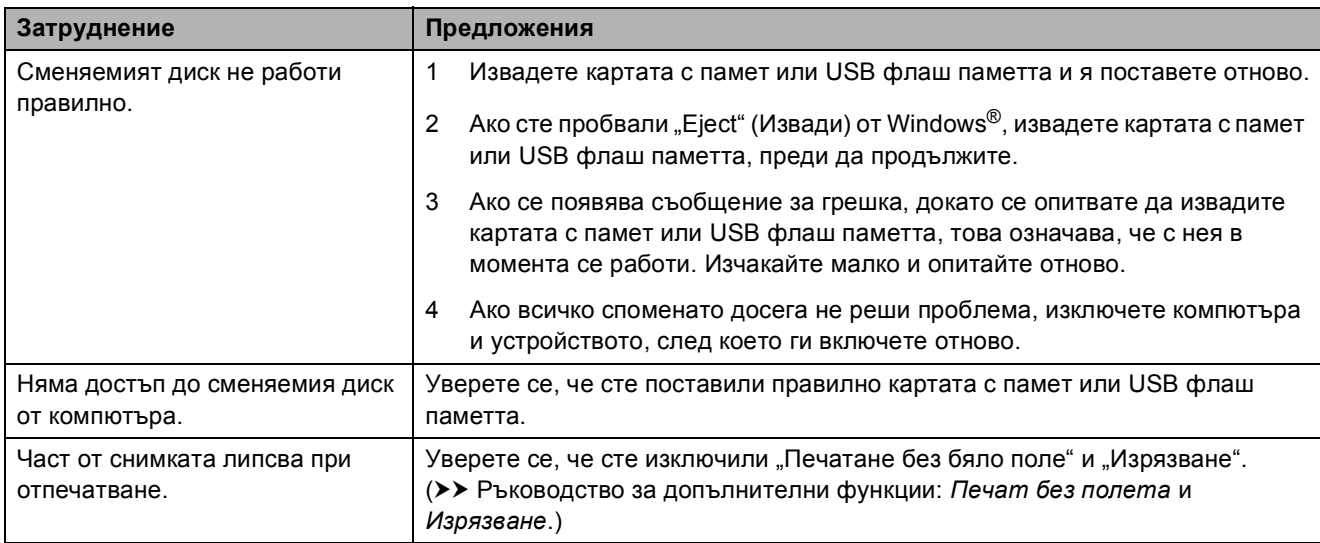

## **Затруднения със софтуера**

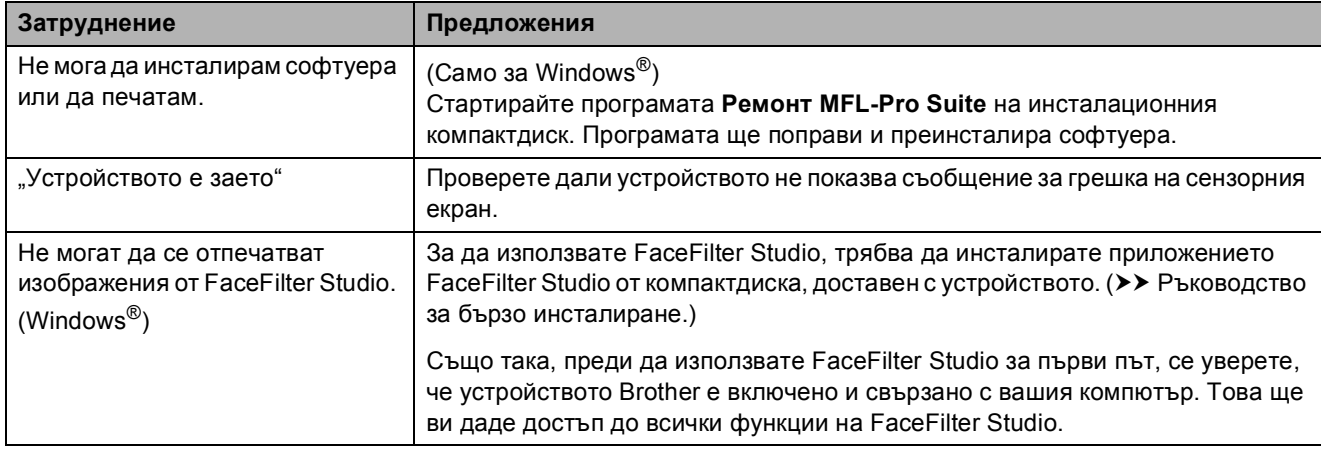

## **Затруднения с мрежата**

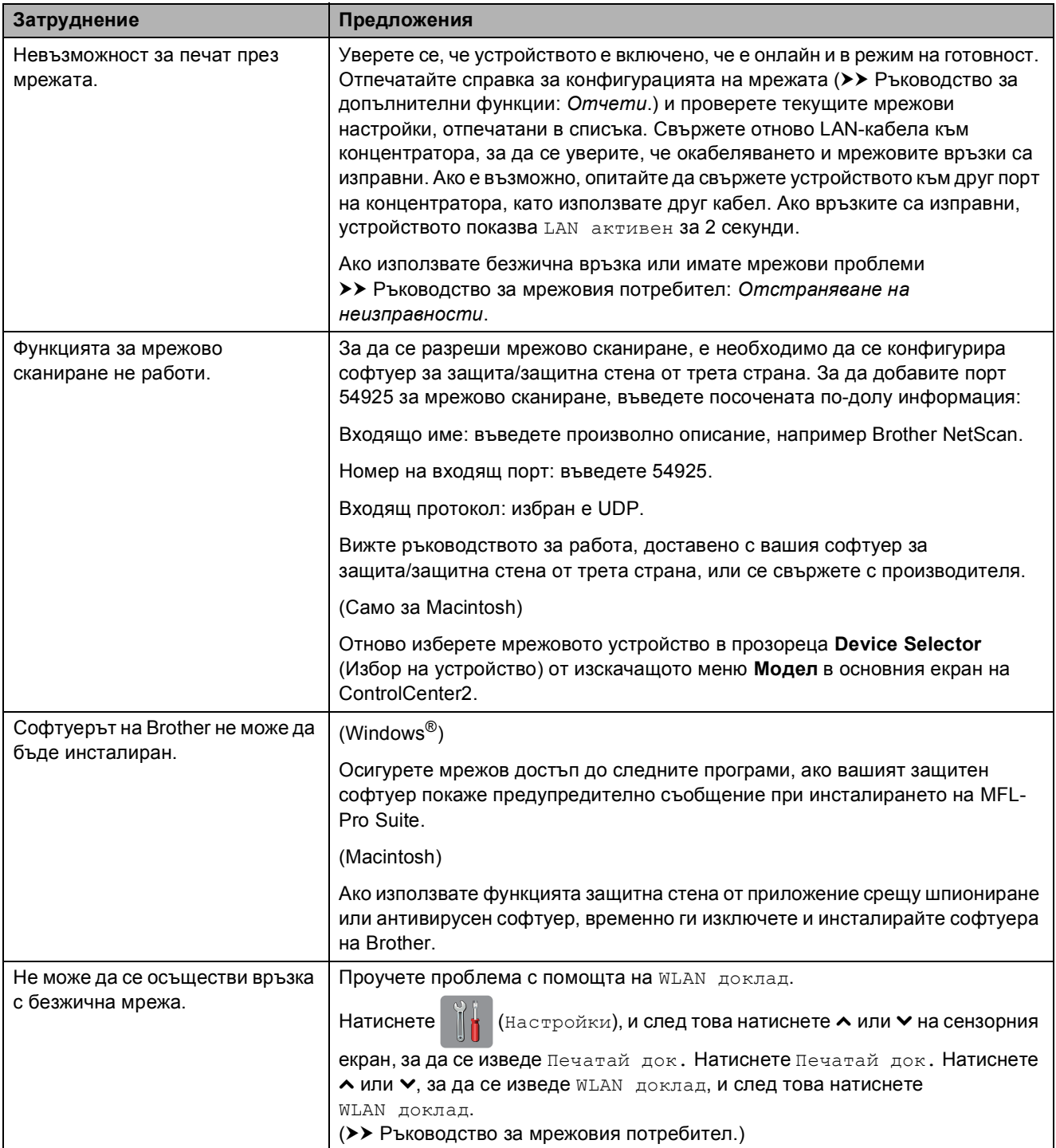

# **Информация за устройството <sup>B</sup>**

# <span id="page-90-0"></span>**Проверка на серийния номер**

Можете да видите серийния номер на устройството на сензорния екран.

Натиснете  $\|\cdot\|$  (Настройки). Натиснете  $\sim$  или  $\sim$  на сензорния екран, за да се изведе Инфор.за маш. Натиснете Инфор.за маш. Натиснете Сериен номер. Натиснете ...

# <span id="page-90-1"></span>**Функции за нулиране <sup>B</sup>**

Налице са следните функции за нулиране:

1 Мрежа

Можете да нулирате печатния сървър до неговите фабрични настройки по подразбиране, като информацията за парола и IP адрес.

2 Всички настр.

Можете да възстановите всички настройки до фабричните им стойности.

Brother горещо препоръчва изпълнението на тази процедура преди предаване или изхвърляне на устройството.

#### **ЗАБЕЛЕЖКА**

Извадете интерфейсния кабел, преди да изберете Мрежа или Всички настр.

# **Как да нулирате настройките на устройството <sup>B</sup>**

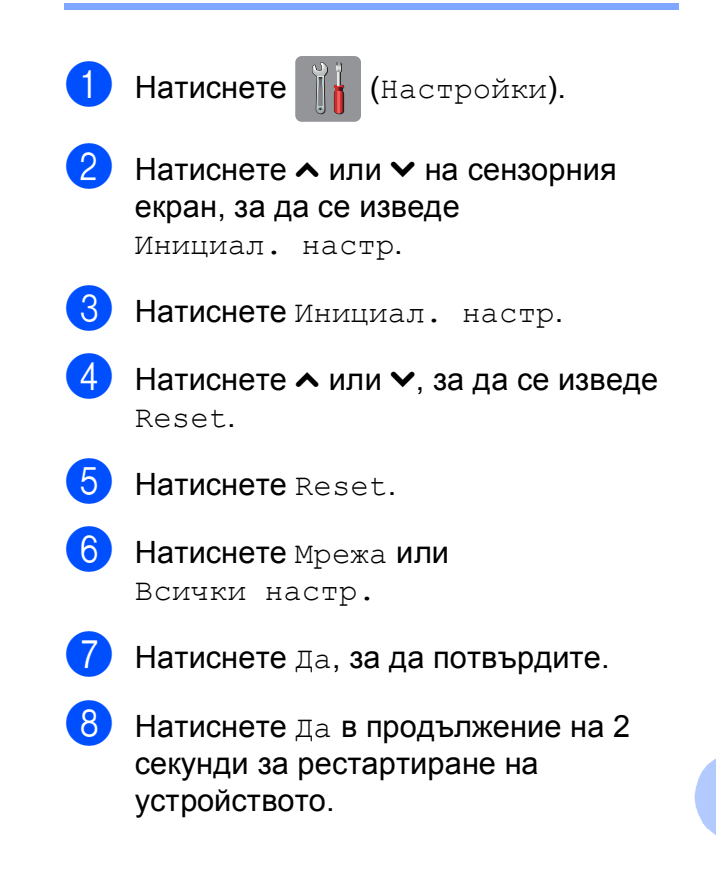

# **Таблици на настройките и**  $\phi$ ункциите

# **Използване на таблиците на настройките**

**C**

Настройването и работата с течнокристалния дисплей на сензорния екран на устройството са лесни. Трябва само да натиснете настройките и опциите, които искате да зададете, тъй като те са показани на сензорния екран.

Създали сме подробни таблици на настройките, така че можете да видите с един поглед всички възможности за избор за всяка настройка или функция. Можете да използвате тези таблици за бърз избор на предпочитаните настройки за устройството.

# $T$ аблици на настройките

Таблиците на настройките ще ви помогнат да разберете възможностите за избор от настройките, които се намират в програмите на устройството. Настройките на производителя са показани с получерен шрифт и със звездичка.

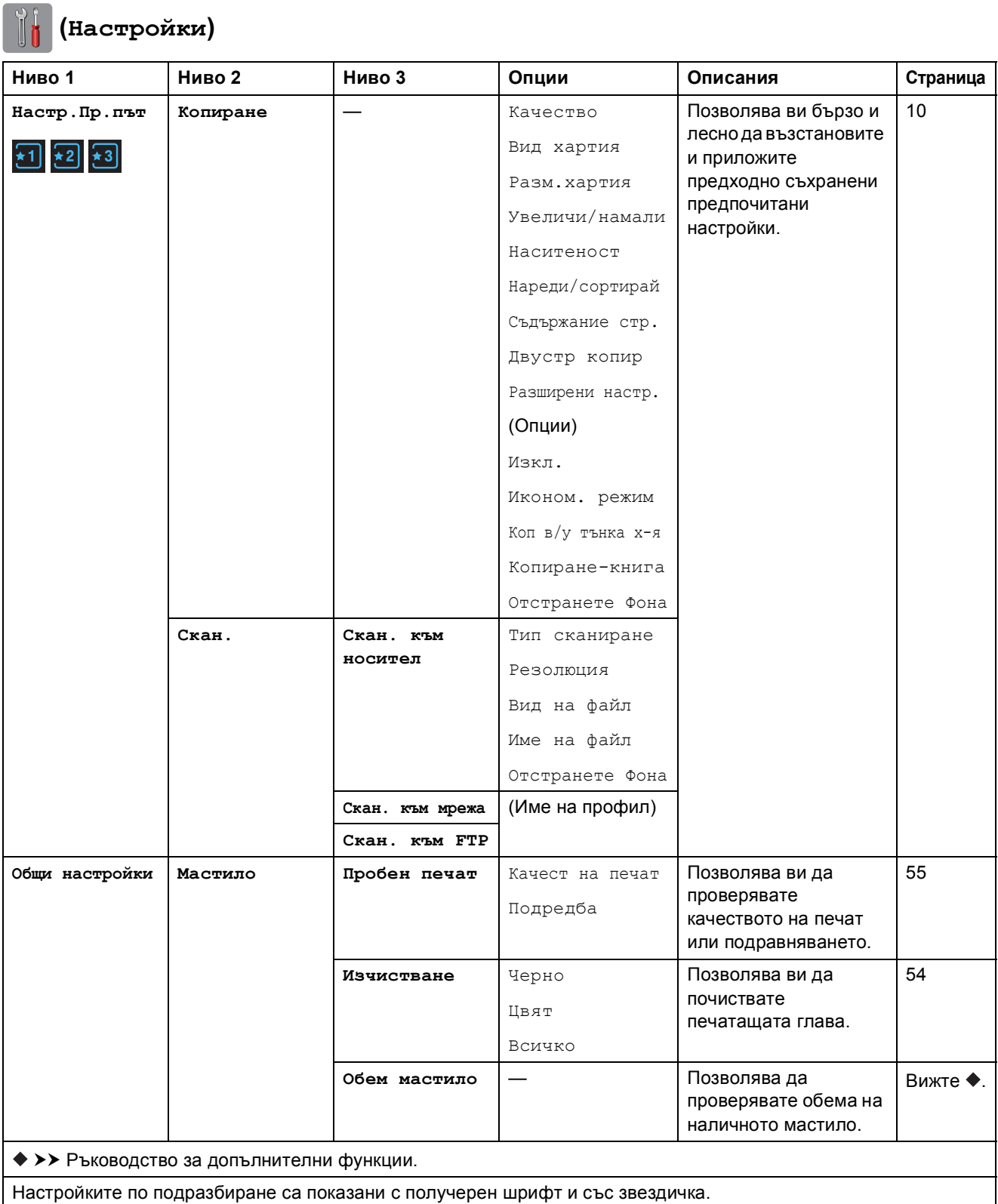

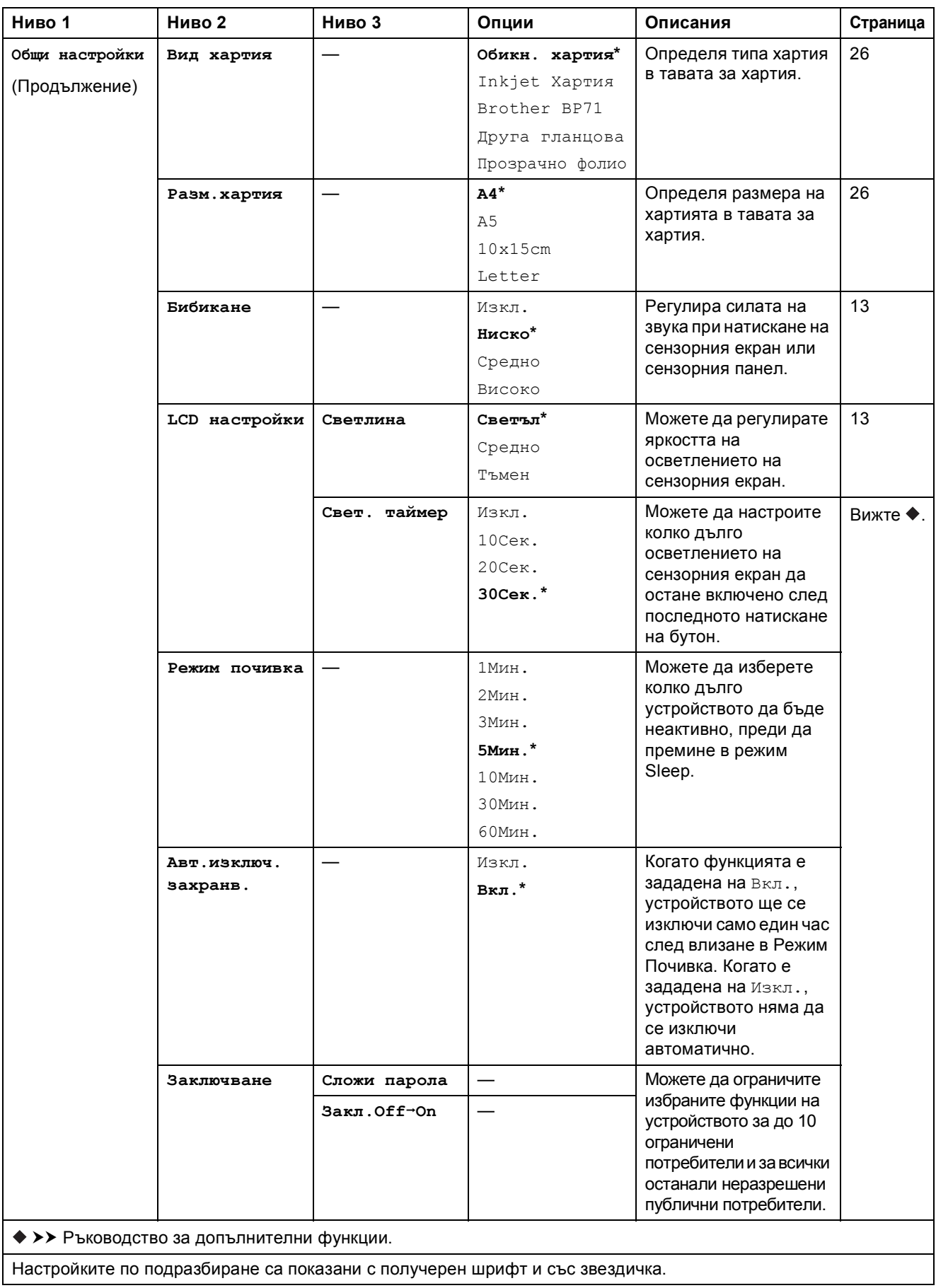

Таблици на настройките и функциите

#### $M$ режови настройки

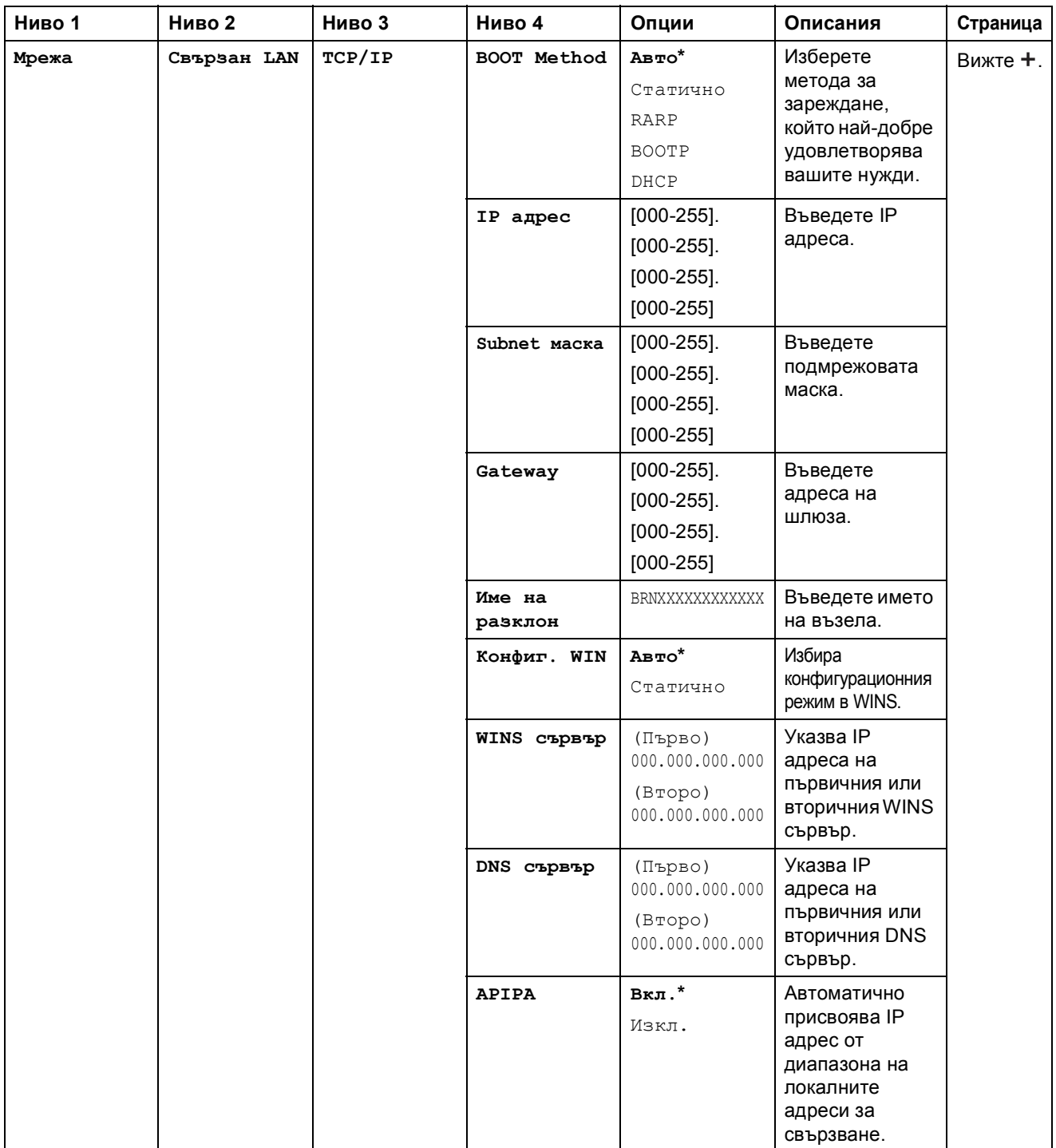

>> Ръководство за мрежовия потребител.

Посетете Brother Solutions Center, за да изтеглите Ръководство за Wi-Fi Direct™ на адрес [http://solutions.brother.com/.](http://solutions.brother.com/)

Посетете Brother Solutions Center, за да изтеглите Ръководство за уеб свързване на адрес [http://solutions.brother.com/.](http://solutions.brother.com/)

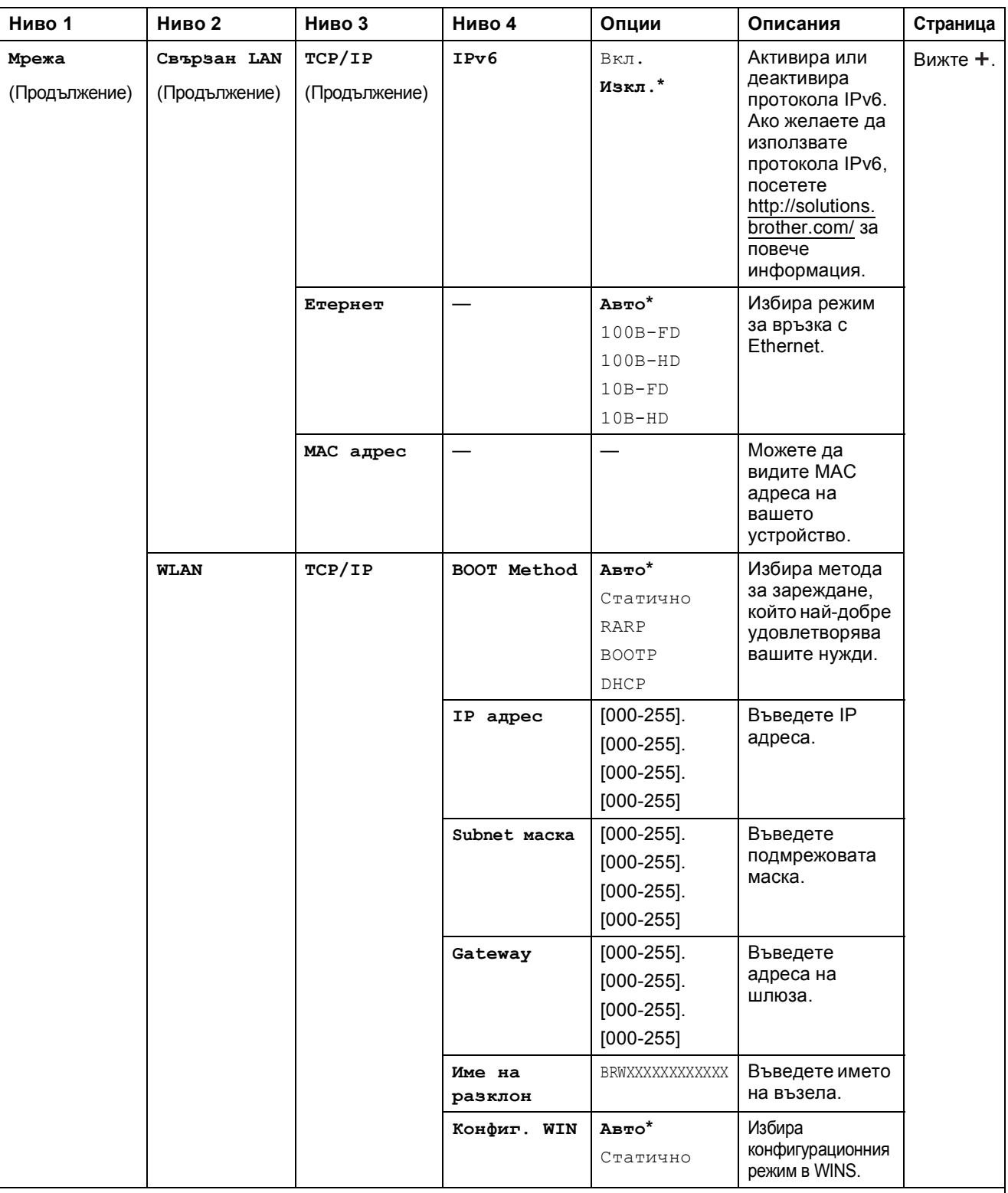

Посетете Brother Solutions Center, за да изтеглите Ръководство за Wi-Fi Direct™ на адрес http://solutions.brother.com/.

Посетете Brother Solutions Center, за да изтеглите Ръководство за уеб свързване на адрес http://solutions.brother.com/.

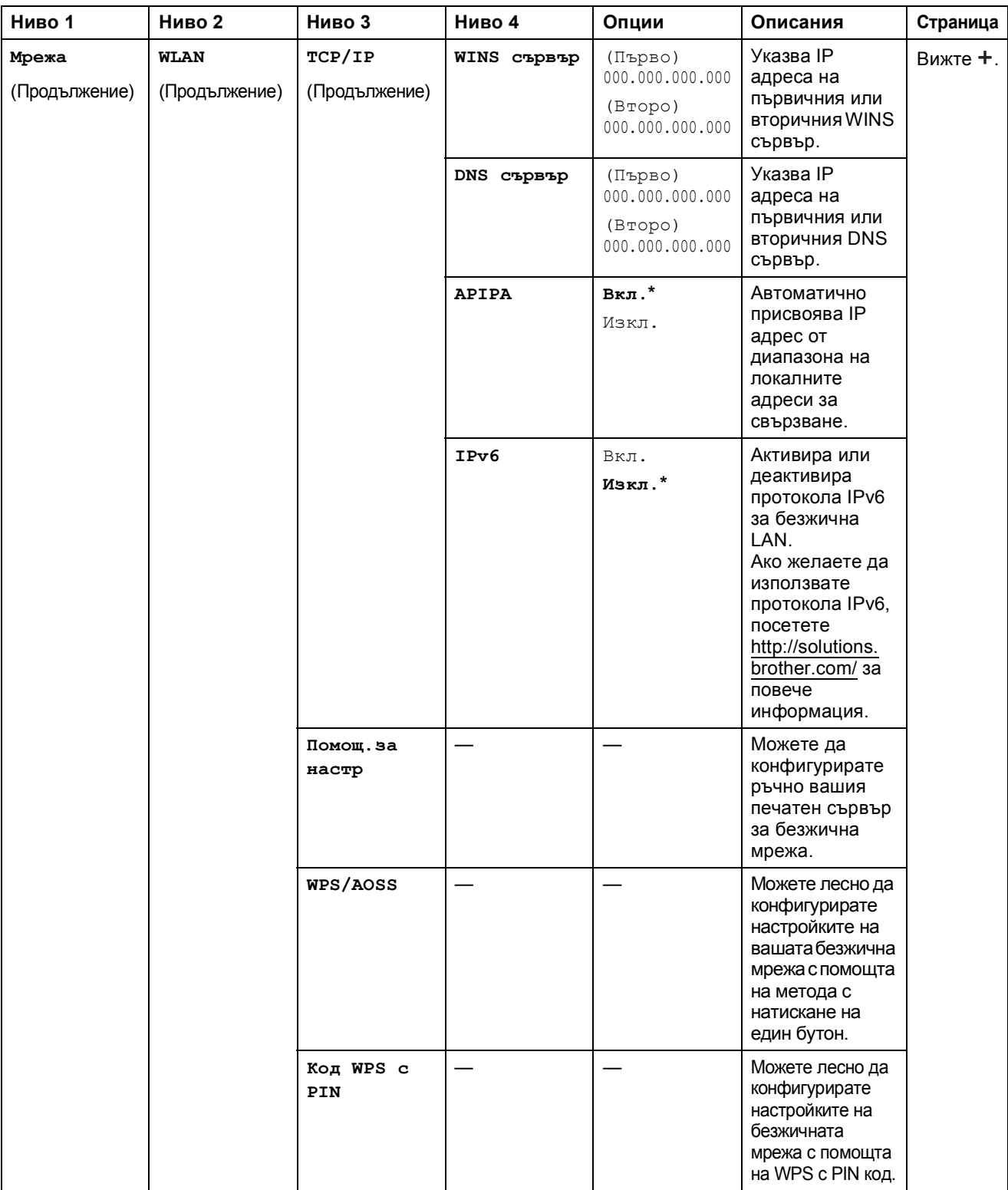

Посетете Brother Solutions Center, за да изтеглите Ръководство за Wi-Fi Direct™ на адрес http://solutions.brother.com/.

Посетете Brother Solutions Center, за да изтеглите Ръководство за уеб свързване на адрес http://solutions.brother.com/.

Настройките по подразбиране са показани с получерен шрифт и със звездичка.

**C**

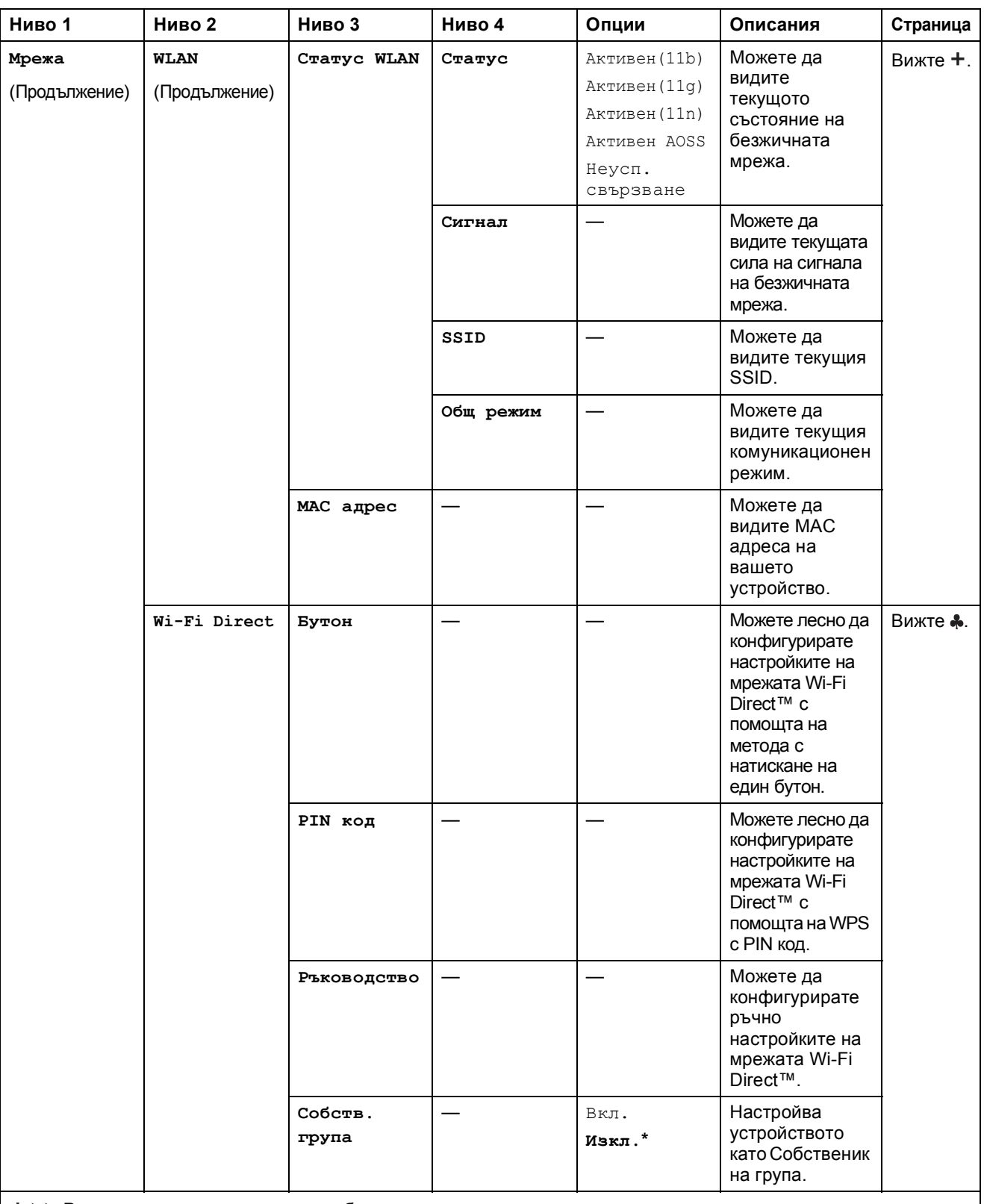

Посетете Brother Solutions Center, за да изтеглите Ръководство за Wi-Fi Direct™ на адрес http://solutions.brother.com/.

Посетете Brother Solutions Center, за да изтеглите Ръководство за уеб свързване на адрес http://solutions.brother.com/.

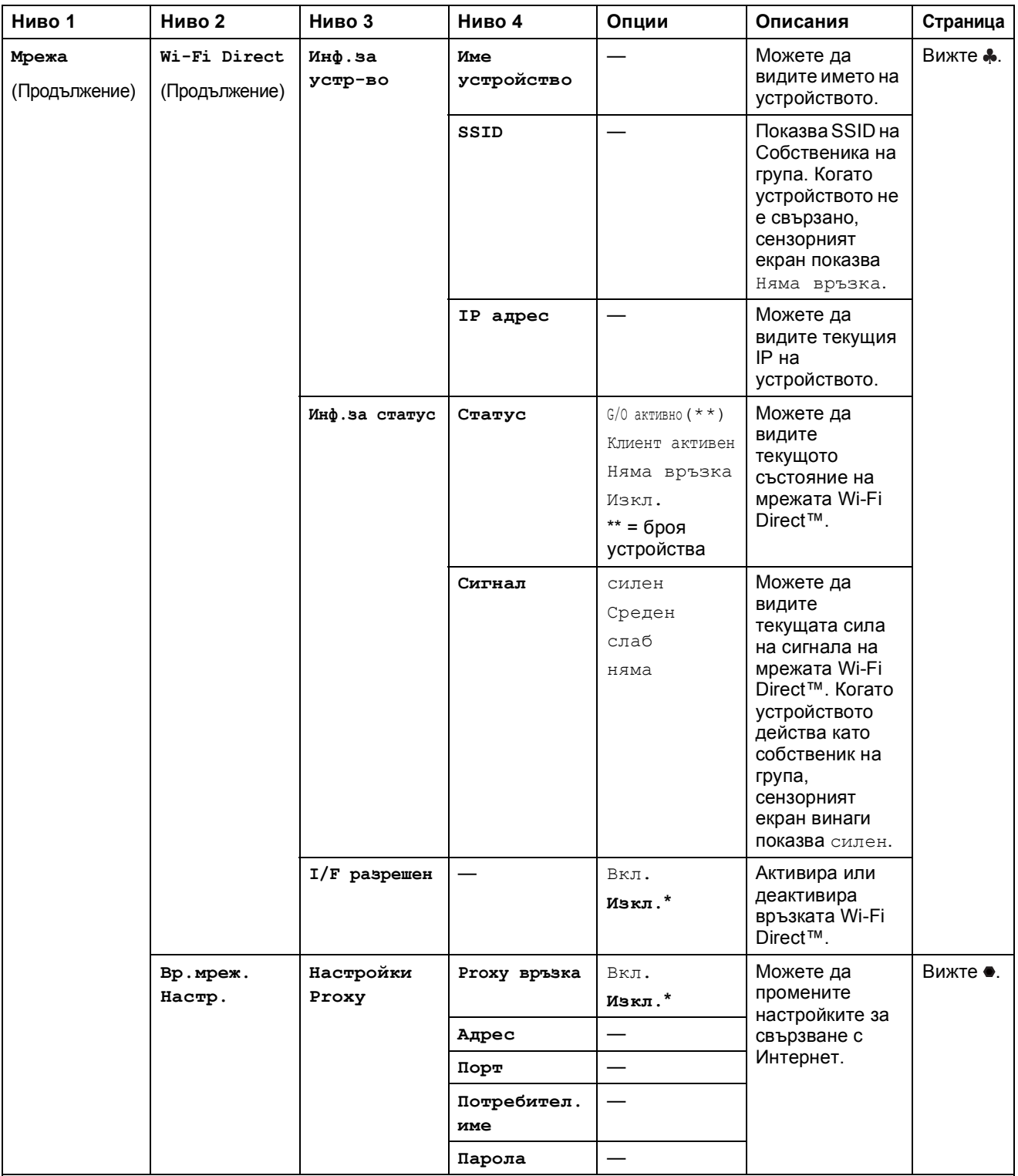

Посетете Brother Solutions Center, за да изтеглите Ръководство за Wi-Fi Direct™ на адрес http://solutions.brother.com/.

Посетете Brother Solutions Center, за да изтеглите Ръководство за уеб свързване на адрес http://solutions.brother.com/.

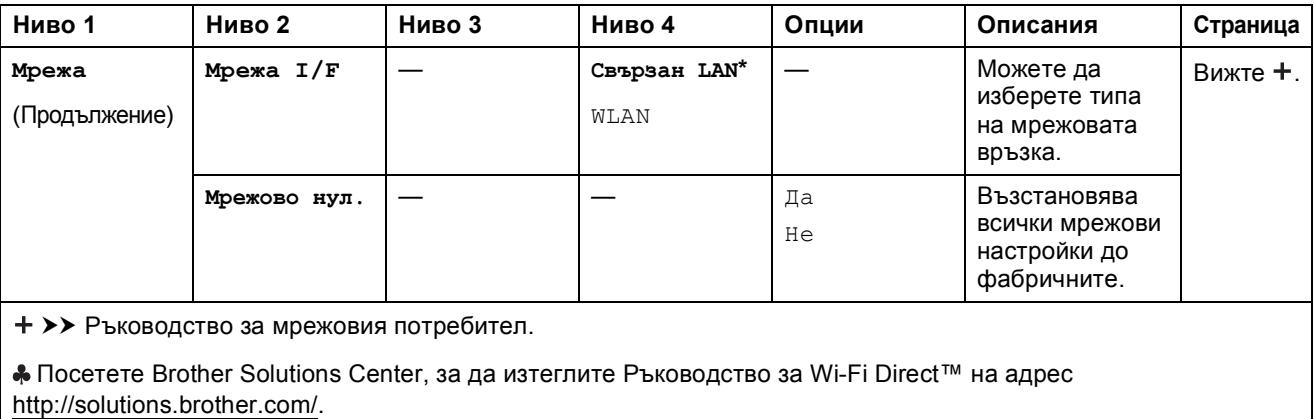

Посетете Brother Solutions Center, за да изтеглите Ръководство за уеб свързване на адрес http://solutions.brother.com/.

Настройките по подразбиране са показани с получерен шрифт и със звездичка.

#### $($ Настройки $)$  (продължение)  $\mathbb{I}$

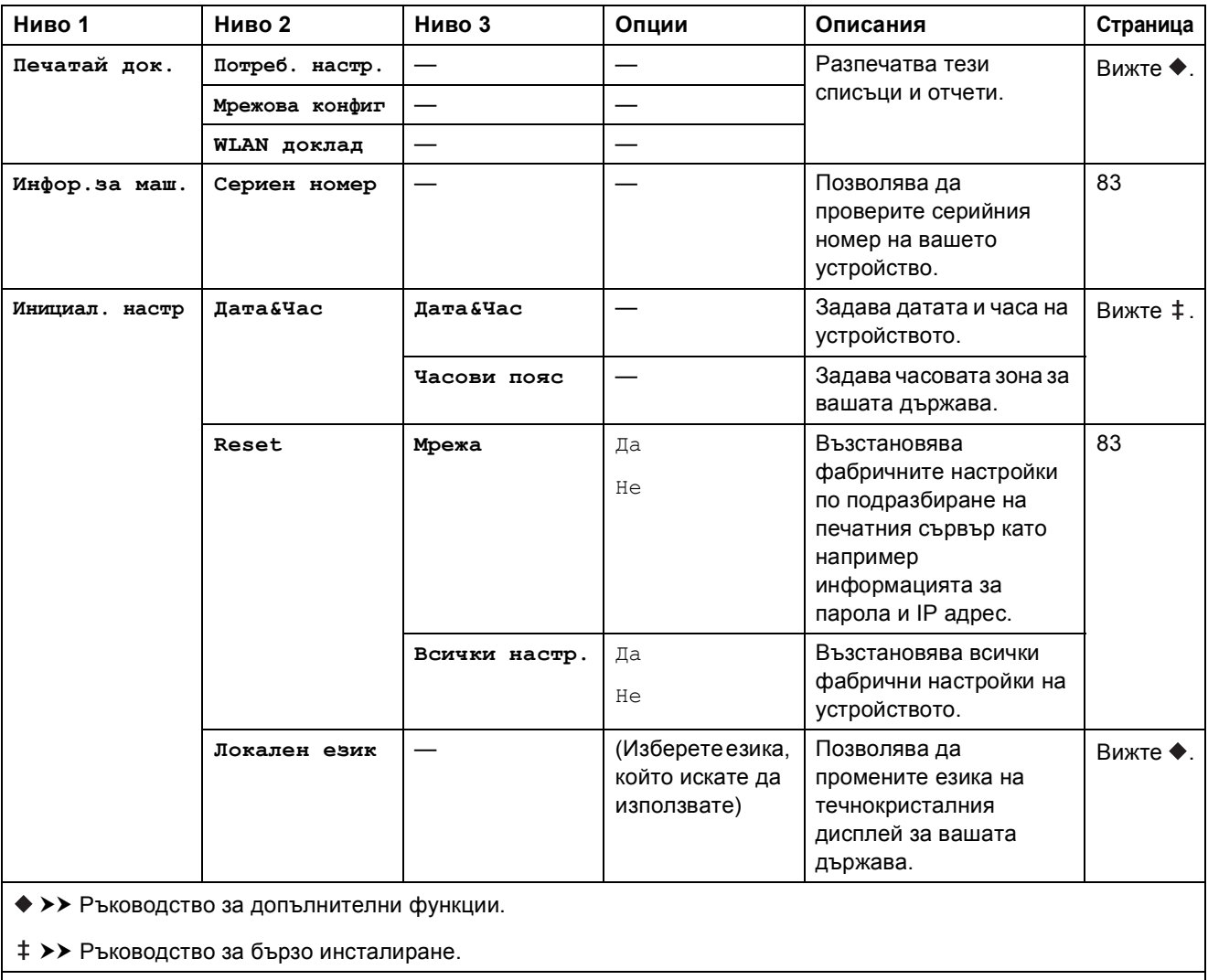

# $T$ аблици на функциите

#### $(Konm$ ране)  $\mathbf{A}$

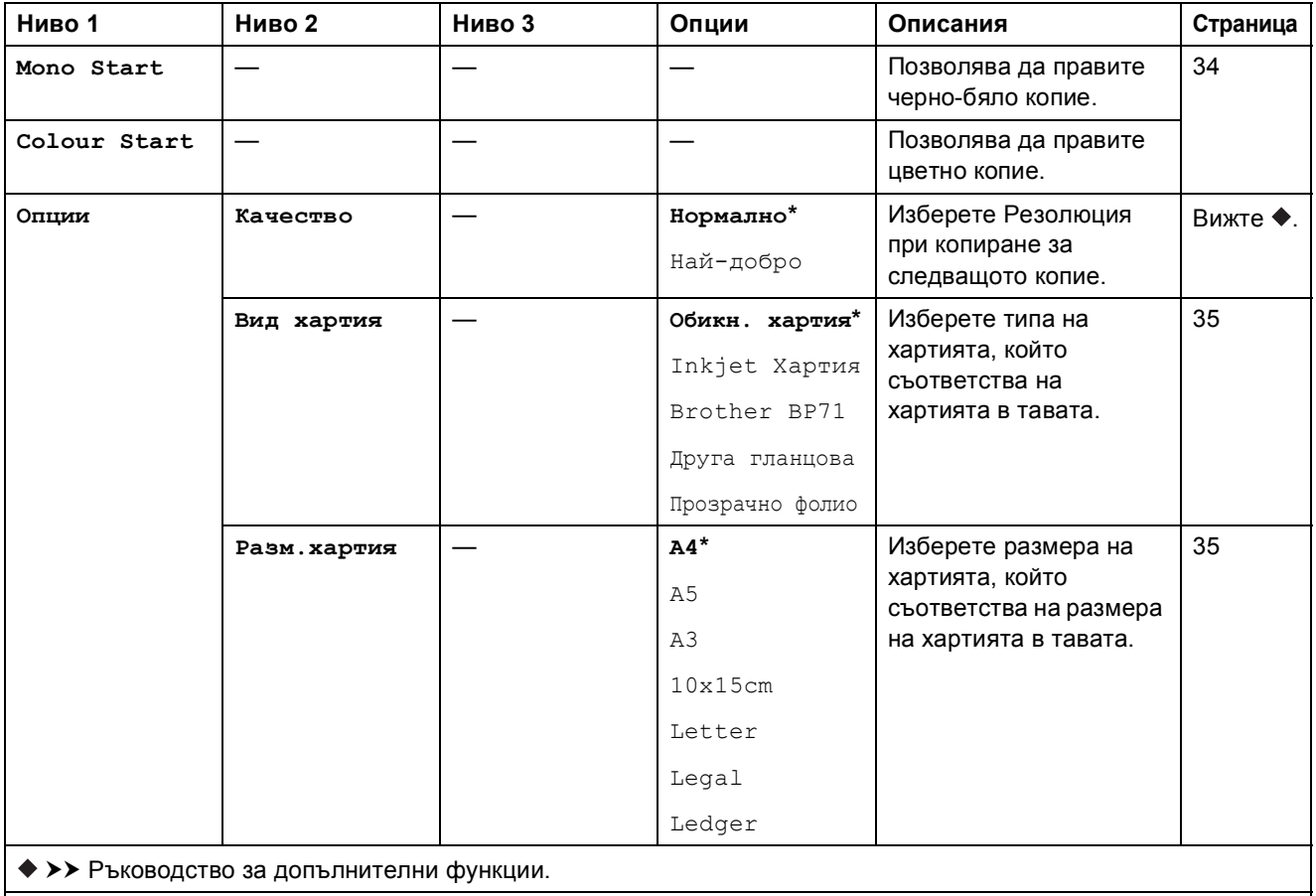

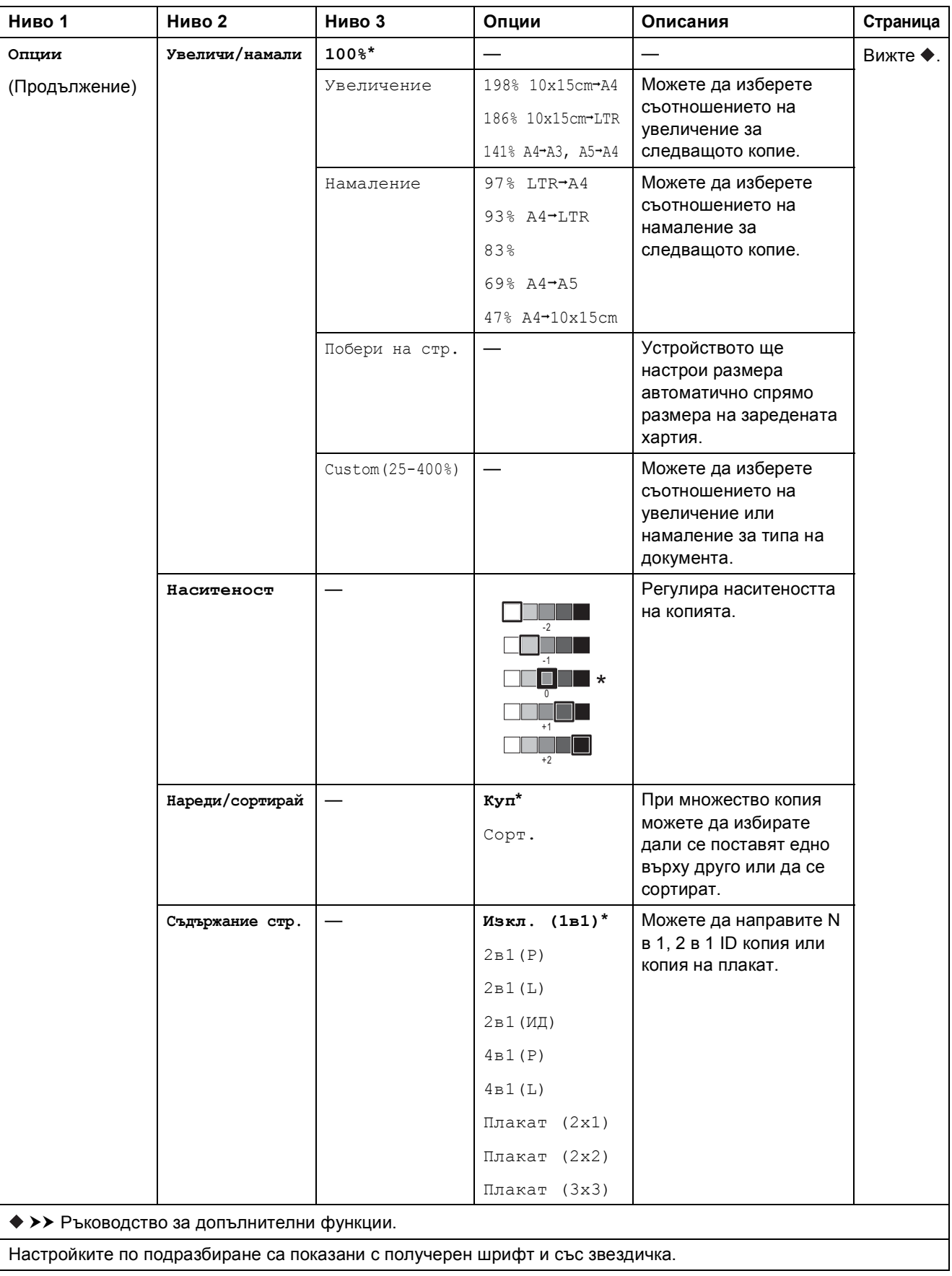

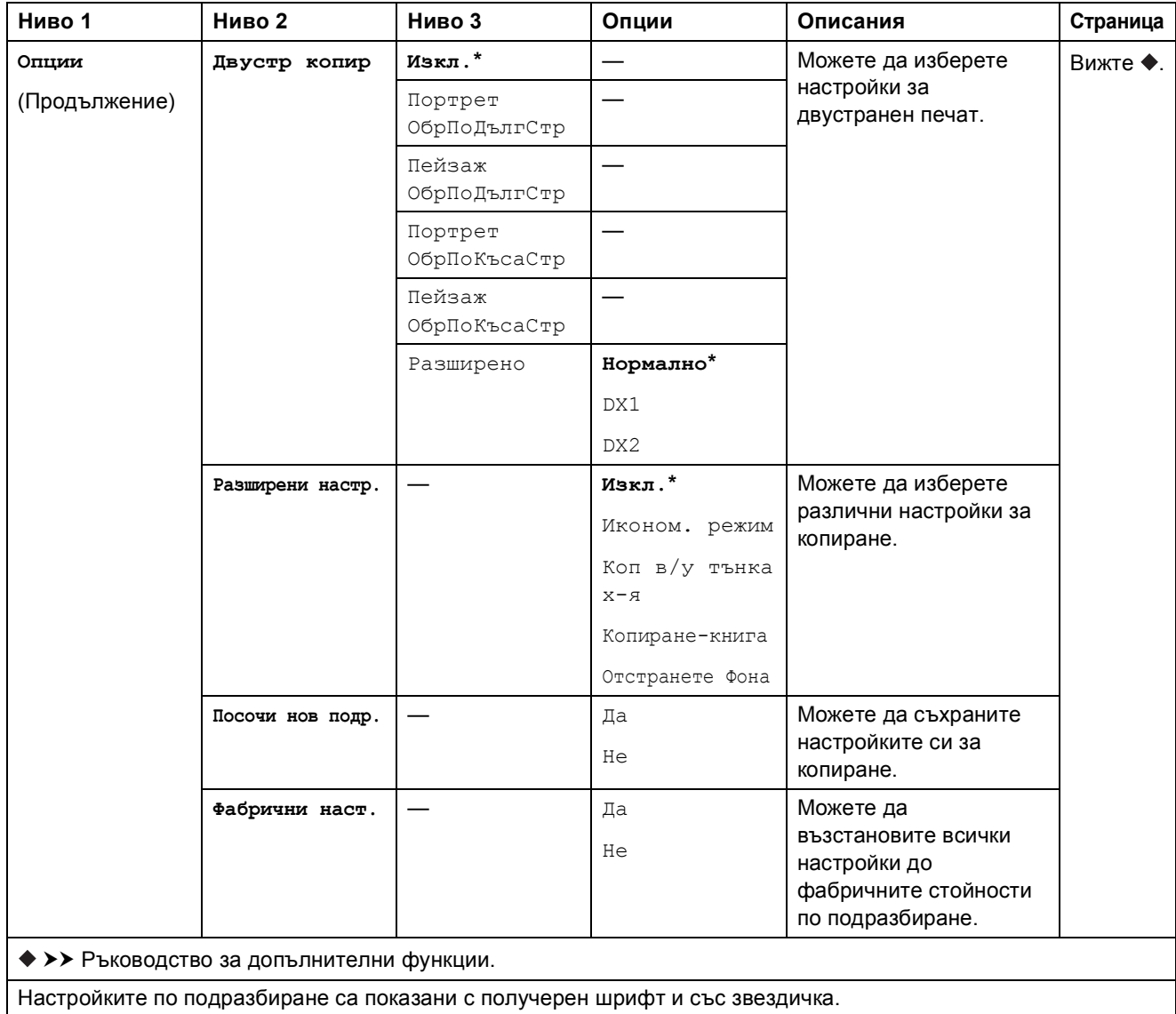

#### **Отстранете Фона <sup>C</sup>**

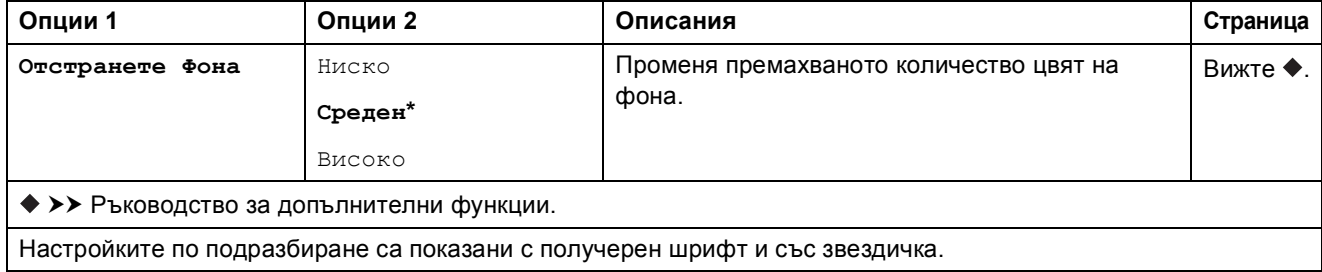

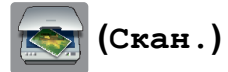

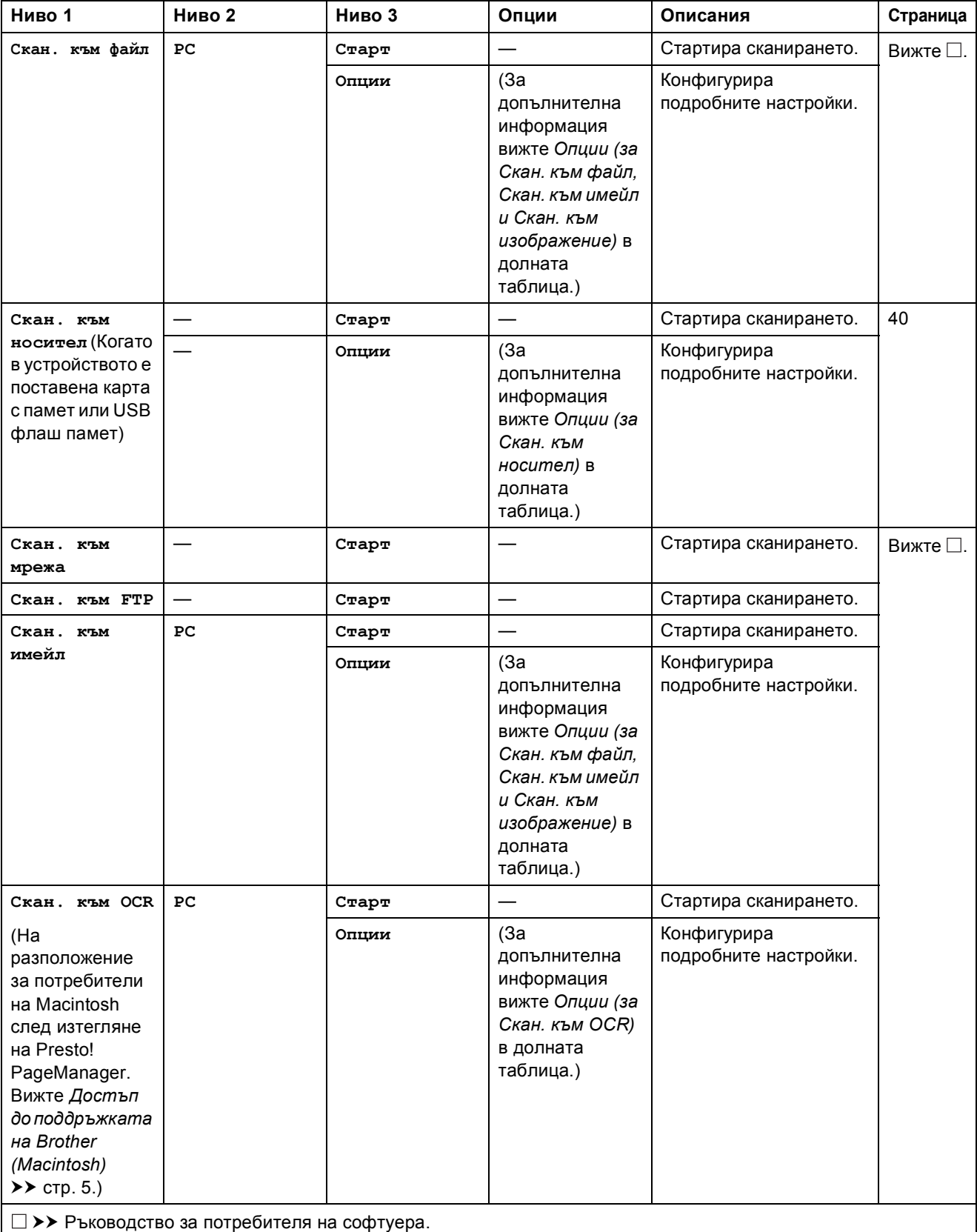

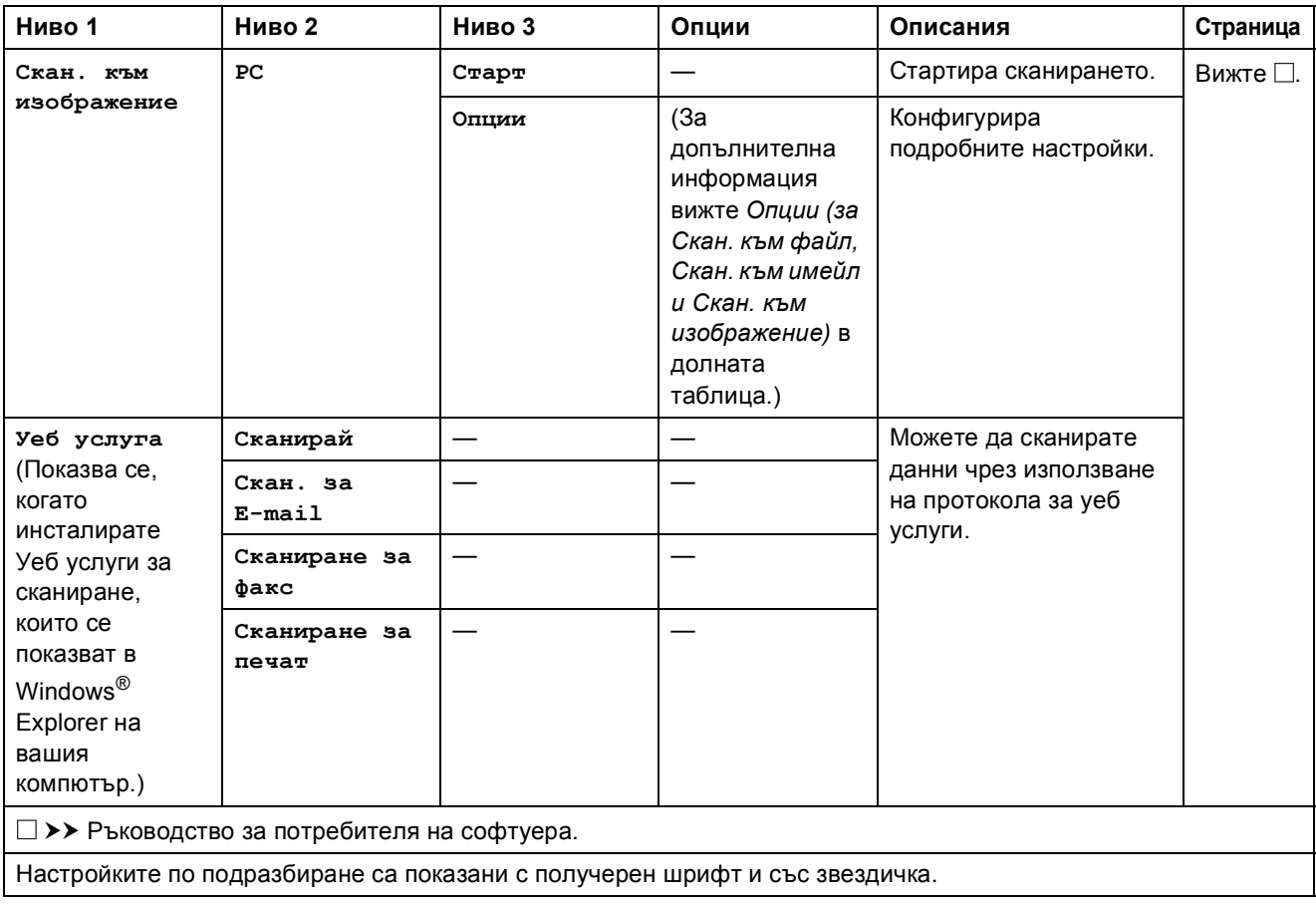

<span id="page-105-0"></span>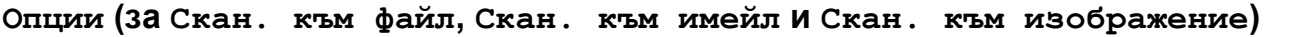

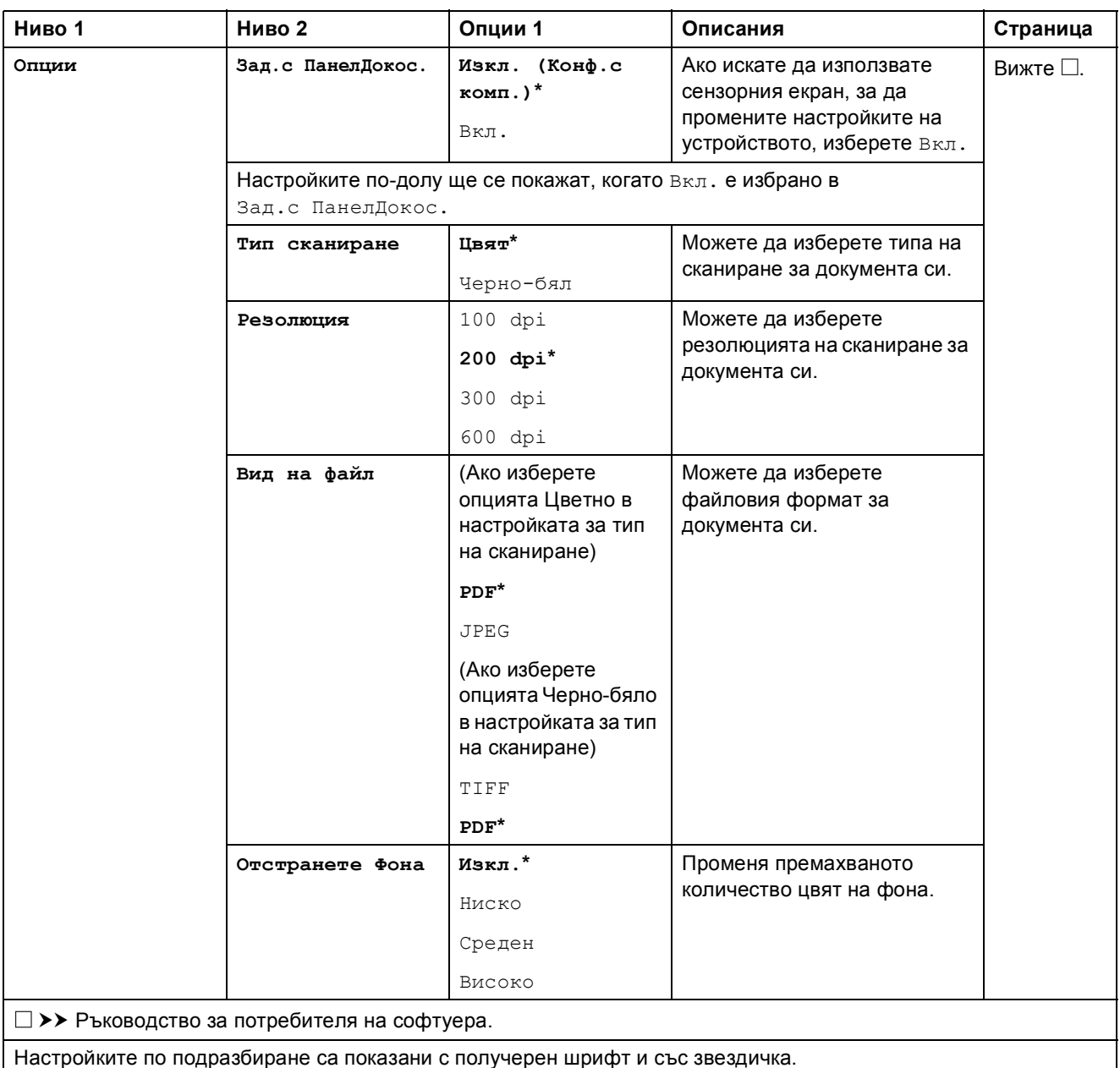

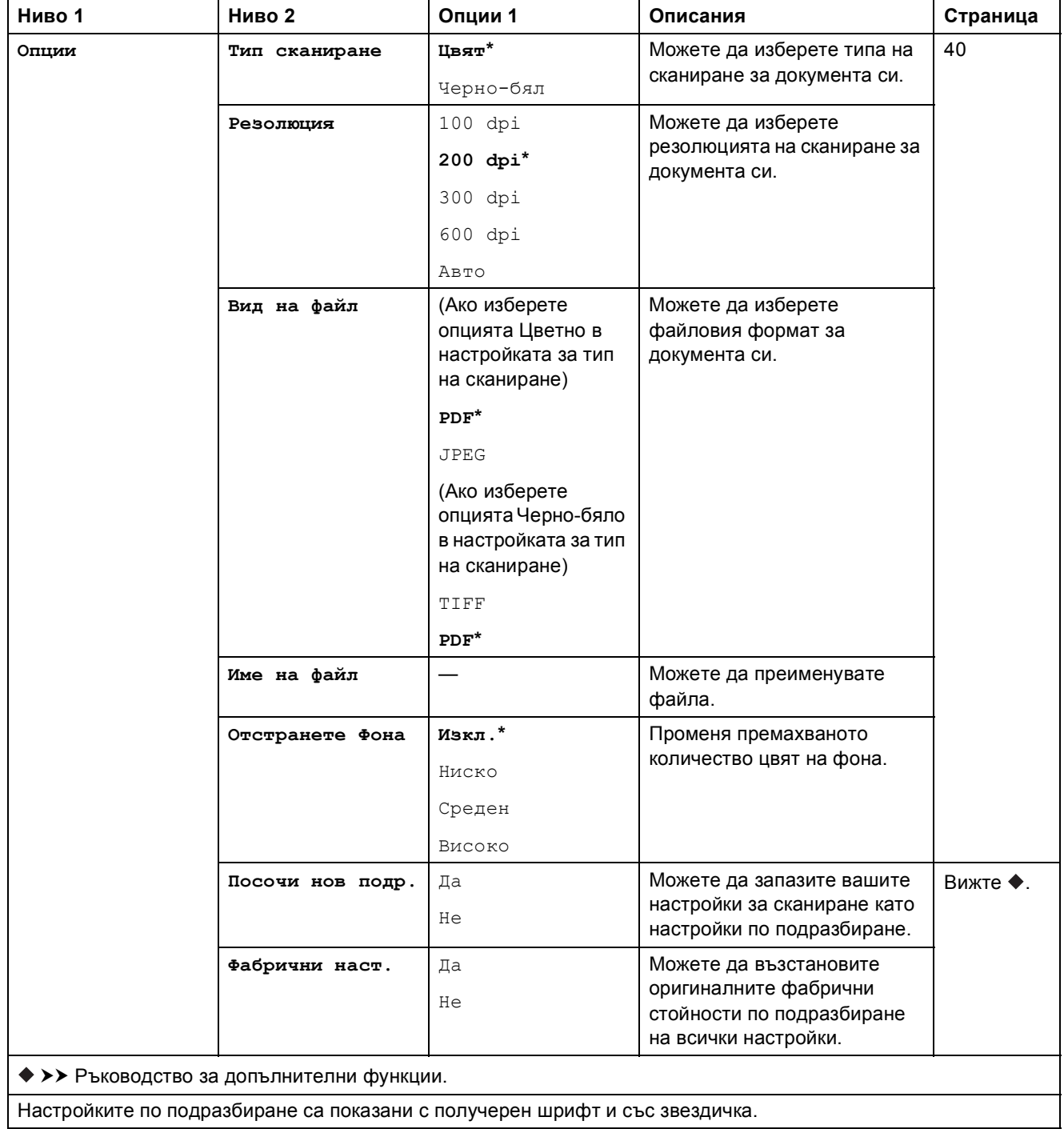

## <span id="page-106-0"></span>**Опции (за Скан. към носител) <sup>C</sup>**

## <span id="page-107-0"></span>**Опции (за Скан. към OCR) <sup>C</sup>**

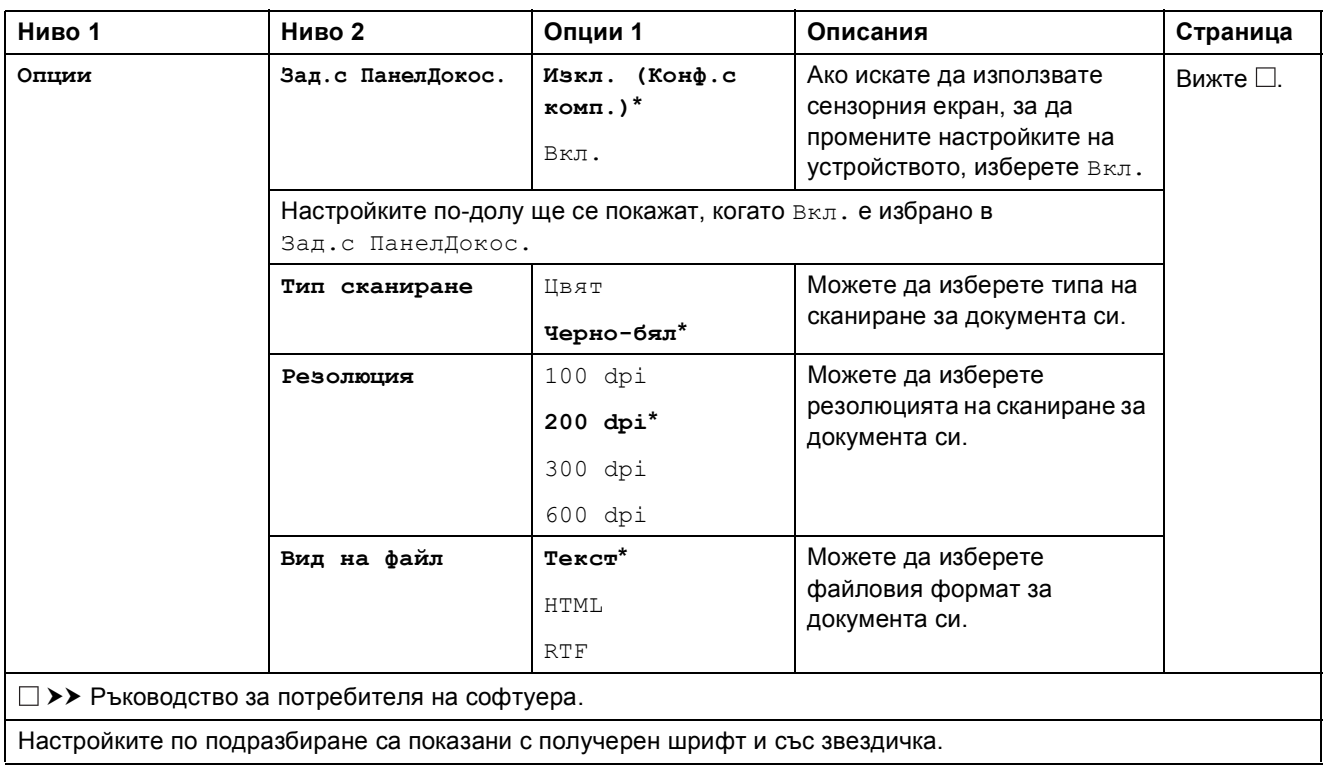
Таблици на настройките и функциите

#### **(Снимка) <sup>C</sup>**  $F_{\odot}$

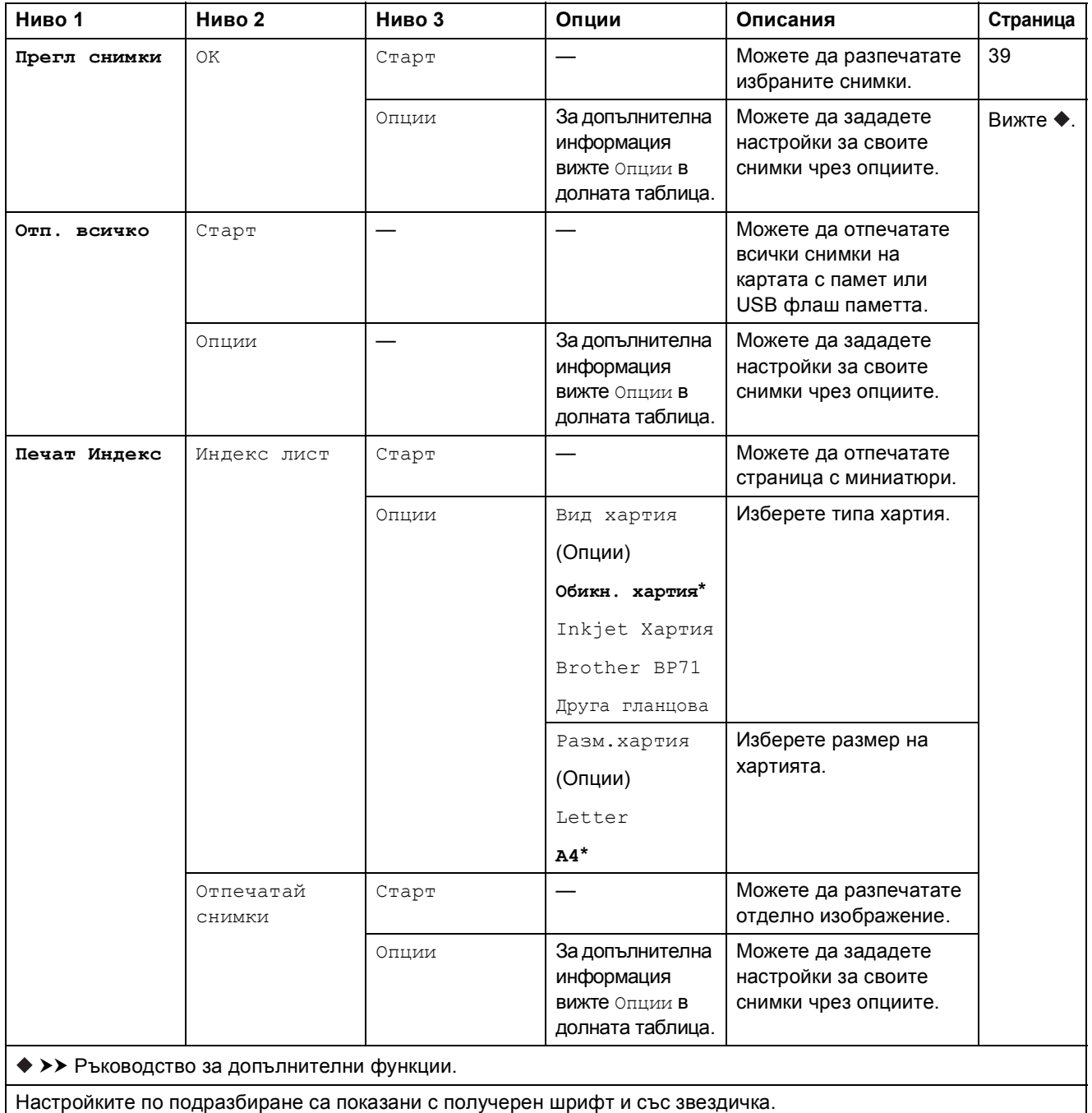

### **Опции** (3а Снимка)

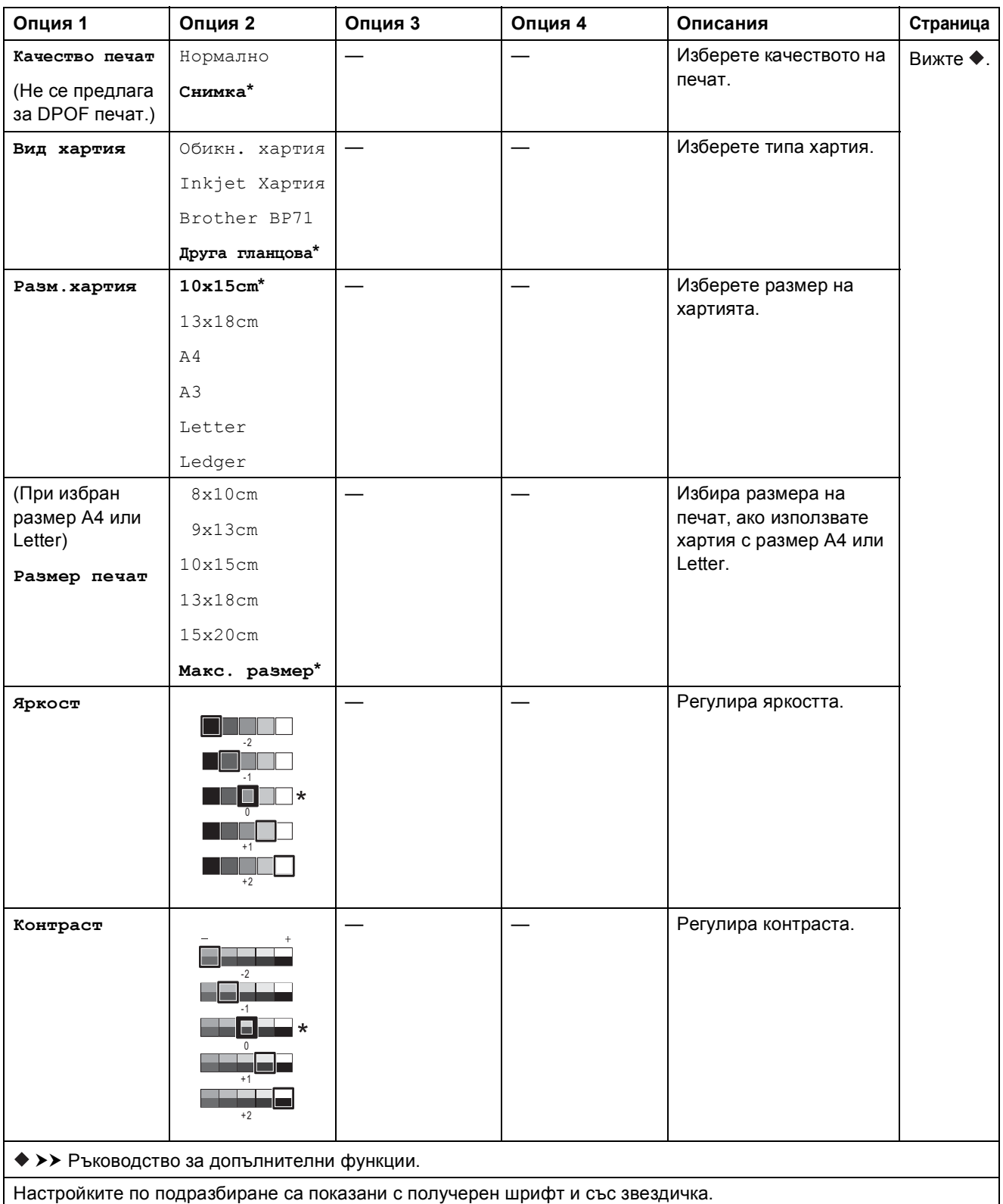

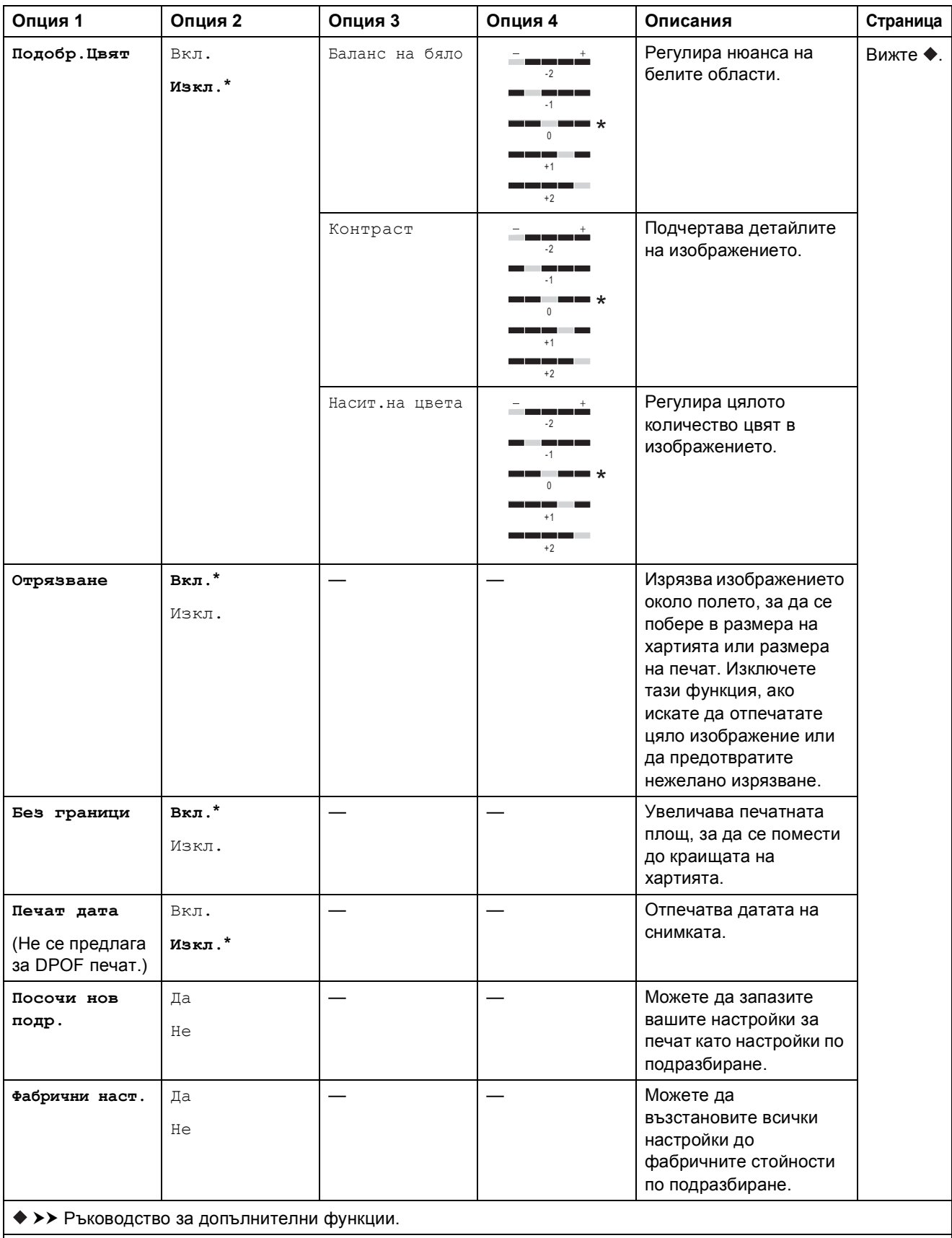

Настройките по подразбиране са показани с получерен шрифт и със звездичка.

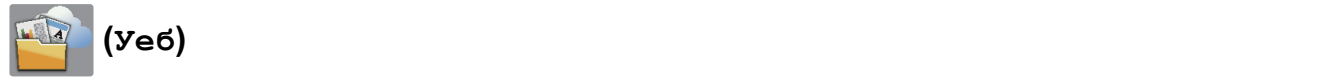

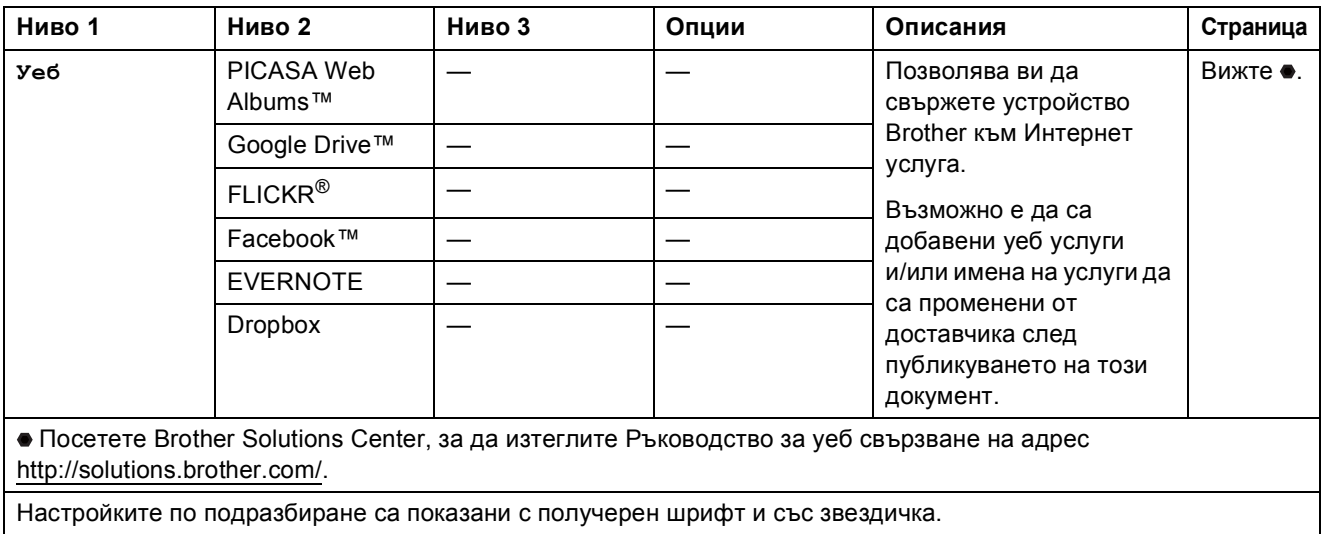

### **(Мастило**)

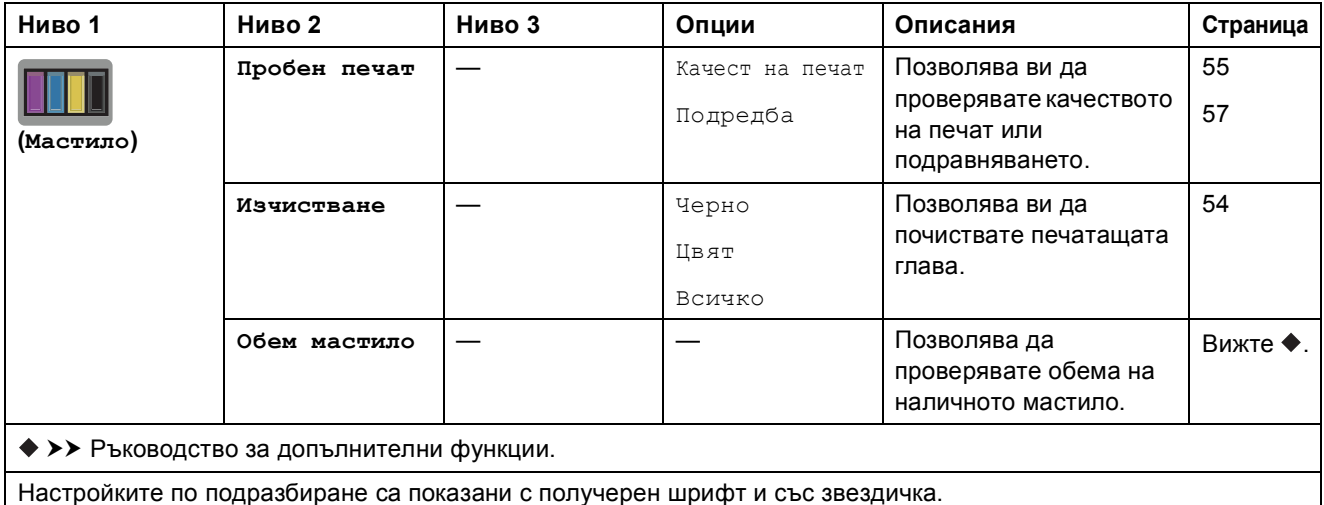

### **WIFI** (Настройка на Wi-Fi)

### **ЗАБЕЛЕЖКА**

След настройване на Wi-Fi® не можете да променяте настройките от началния си екран. Променяйте настройките за Wi-Fi връзката в екрана за настройки.

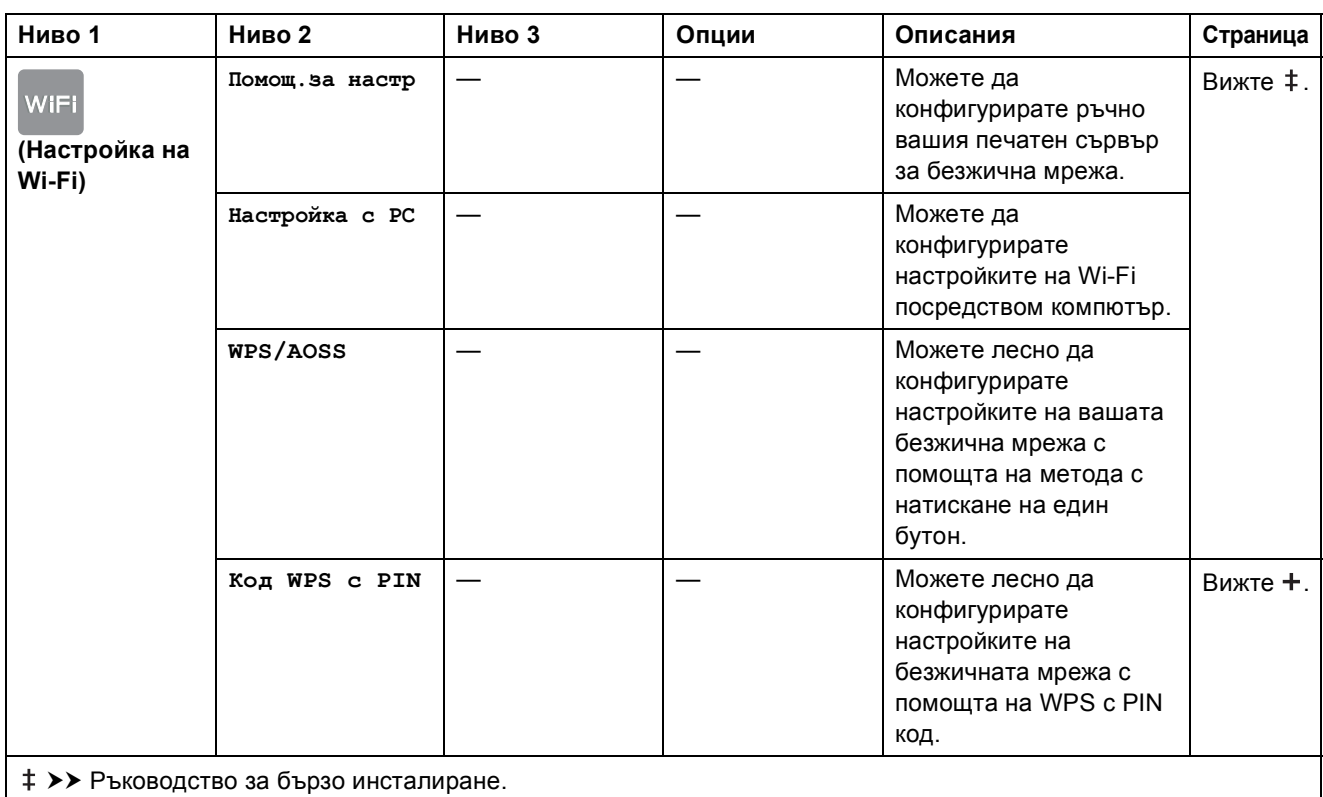

>> Ръководство за мрежовия потребител.

Настройките по подразбиране са показани с получерен шрифт и със звездичка.

## <span id="page-113-0"></span>**Въвеждане на текст**

Когато трябва да въведете текст в устройството, клавиатурата се показва на сензорния екран. Натиснете **ва** за превключване между букви, цифри и специални знаци.

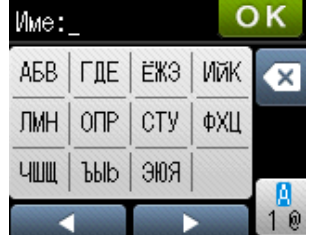

### **Въвеждане на интервали <sup>C</sup>**

За да въведете интервал, натиснете  $\frac{R}{10}$ за избор на специални знаци, след това натиснете бутона за интервал  $\lfloor \frac{n}{n} \rfloor$  или  $\lfloor \frac{n}{n} \rfloor$ .

Или можете да натиснете > двукратно, за да преместите курсора.

### **ЗАБЕЛЕЖКА**

Наличните знаци може да се различават в зависимост от държавата.

### **Извършване на корекции**

Ако сте въвели погрешен знак и искате да го промените, натиснете  $\blacktriangleleft$ , за да придвижите курсора под сгрешения знак, след което натиснете  $\circledast$ . Въведете правилния знак. Можете също да използвате курсора, за да се връщате и да вмъквате букви.

Ако сензорният екран не изведе <, натиснете **« неколкократно, докато изтриете** неправилния символ. Въведете правилните знаци.

### **Повторение на букви**

Ако трябва да въведете буква, която се намира на същия бутон като предходната буква, натиснете ▶, за да преместите курсора вдясно, преди отново да натиснете същия бутон.

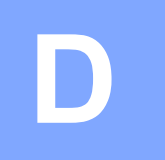

## $C$ пецификации

## **Общи сведения <sup>D</sup>**

### **ЗАБЕЛЕЖКА**

Тази глава прави обобщава спецификациите на устройството. За допълнителни спецификации посетете <http://www.brother.com/>.

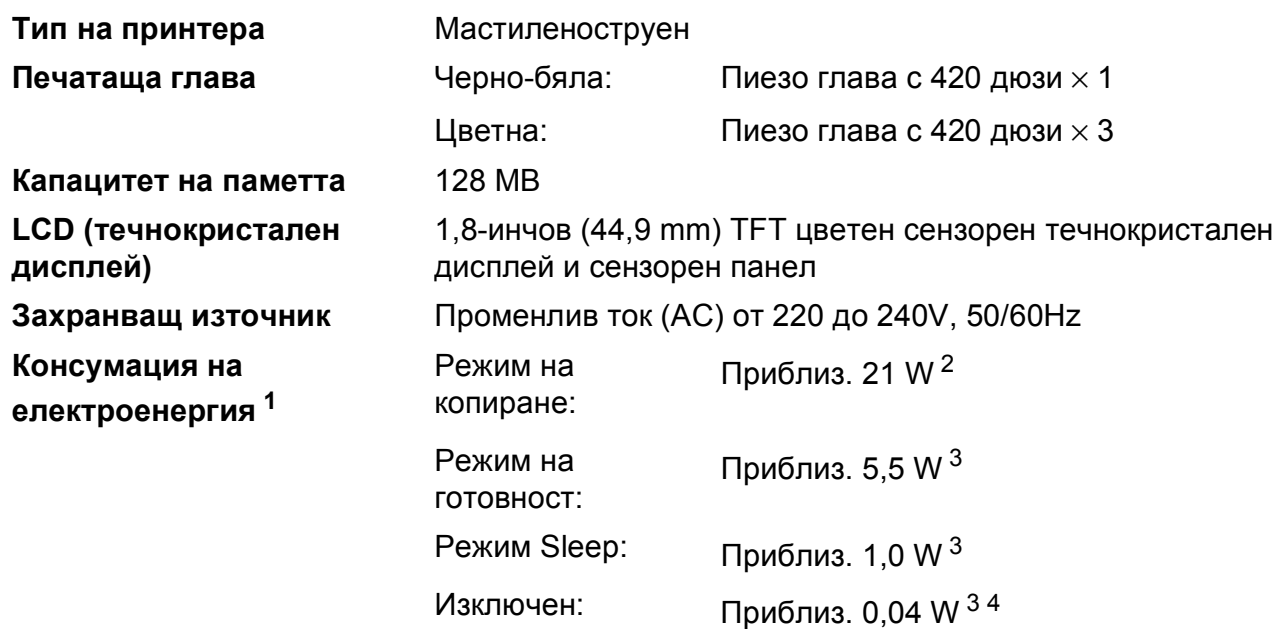

<span id="page-114-0"></span><sup>1</sup> Измерени, когато устройството е свързано към USB интерфейс. Консумацията на електроенергия варира леко в зависимост от средата на използване или износването на части.

- <span id="page-114-1"></span><sup>2</sup> При едностранен печат, резолюция: стандартна/документ: отпечатан образец съгласно ISO/IEC 24712.
- <span id="page-114-2"></span> $3$  Измерванията са съгласно IEC 62301, издание 2.0.
- <span id="page-114-3"></span><sup>4</sup> Дори когато устройството е изключено, то автоматично ще се включва периодично за профилактика на печатащата глава и след това ще се изключва.

### **Размери**

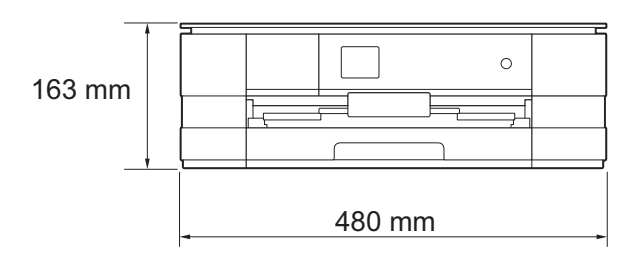

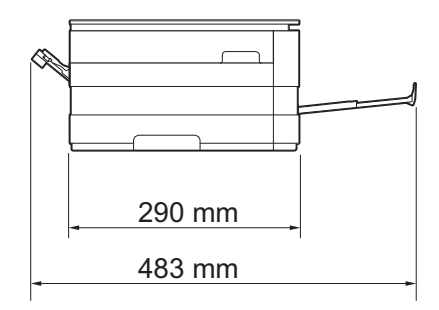

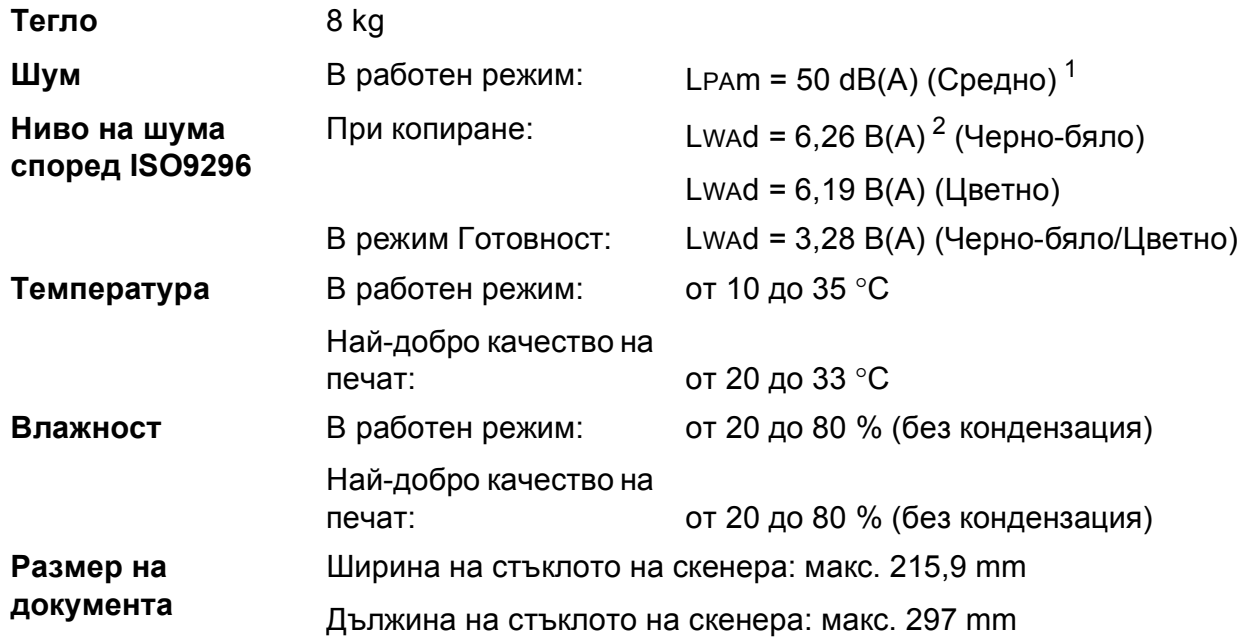

<span id="page-115-0"></span> $1$  Шумът зависи от условията на отпечатване.

<span id="page-115-1"></span><sup>2</sup> Офис оборудване с LwAd>6,30 B(A) не се препоръчва за помещения, в които на хората е необходимо високо ниво на концентрация. Такова оборудване трябва да бъде поставено в отделна стая поради генерирания шум.

## <span id="page-116-4"></span> $H$ осители за печат

#### **Вход за хартията Тава за хартия**

Тип хартия:

Обикновена хартия, хартия за мастиленоструйни принтери (с покритие), гланцирана хартия <sup>[1](#page-116-0)</sup> и прозрачно фолио <sup>12</sup>

■ Размер на хартията $^3$  $^3$ :

(Пейзаж)

A4, Letter, Executive

(Портрет)

А5, А6, пликове (Com-10, DL, Monarch), Фотохартия  $10 \times 15$  cm, Фотохартия L 89  $\times$  127 mm, Фотохартия 2L 13  $\times$  18 cm и Картотечна хартия  $127 \times 203$  mm

Ширина: 89 mm - 215,9 mm

Дължина: 127 mm - 297 mm

За повече информация вижте *Тегло и дебелина на [хартията](#page-38-0)*  $\rightarrow$  стр. 31.

Максимален капацитет на тавата за хартия:

Приблиз. 150 листа обикновена хартия от 80  $g/m^2$ 

- <span id="page-116-0"></span><sup>1</sup> За гланцирана или прозрачна хартия извадете отпечатаните страници от изходната тава за хартия незабавно след тяхното излизане от устройството, за да се избегне размазване на мастилото.
- <span id="page-116-3"></span><span id="page-116-1"></span><sup>2</sup> Използвайте само прозрачно фолио, което е препоръчано за мастиленоструен печат.
- <span id="page-116-2"></span><sup>3</sup> Вижте Размер и тип на [хартията](#page-36-0) за всяка операция > > стр. 29.

<span id="page-117-4"></span>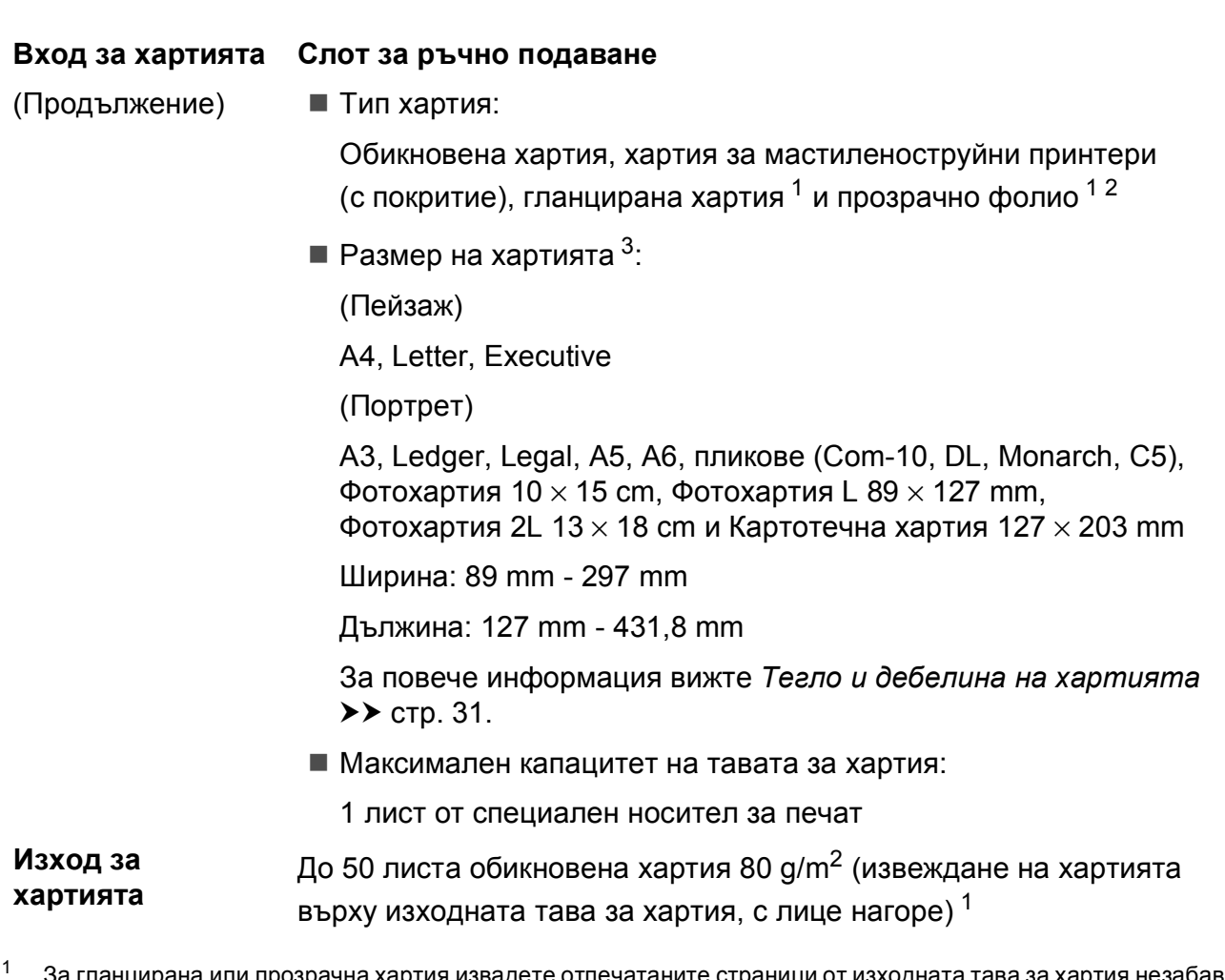

- <span id="page-117-3"></span><span id="page-117-0"></span>За гланцирана или прозрачна хартия извадете отпечатаните страници от изходната тава за хартия незабавно след тяхното излизане от устройството, за да се избегне размазване на мастилото.
- <span id="page-117-1"></span><sup>2</sup> Използвайте само прозрачно фолио, което е препоръчано за мастиленоструен печат.
- <span id="page-117-2"></span><sup>3</sup> Вижте Размер и тип на [хартията](#page-36-0) за всяка операция > > стр. 29.

## <span id="page-118-1"></span> $K$ опиране

- **Цветно/Черно-бяло** Да/Да
- **Ширина на копиране [1](#page-118-0)** 204 mm
- 
- 
- 
- **Двустранно** Да

**Множество копия** Подрежда/Сортира до 99 страници **Увеличаване/намаляване** 25 % до 400 % (в стъпки от 1 %) **Резолюция** Печата до 1 200 × 1 200 dpi

- Тип хартия: Обикновена хартия
- Размер на хартията: A4, Letter, A5

<span id="page-118-0"></span><sup>1</sup> Ако копирате на хартия с размер А4.

## <span id="page-119-5"></span>**PhotoCapture Center™**

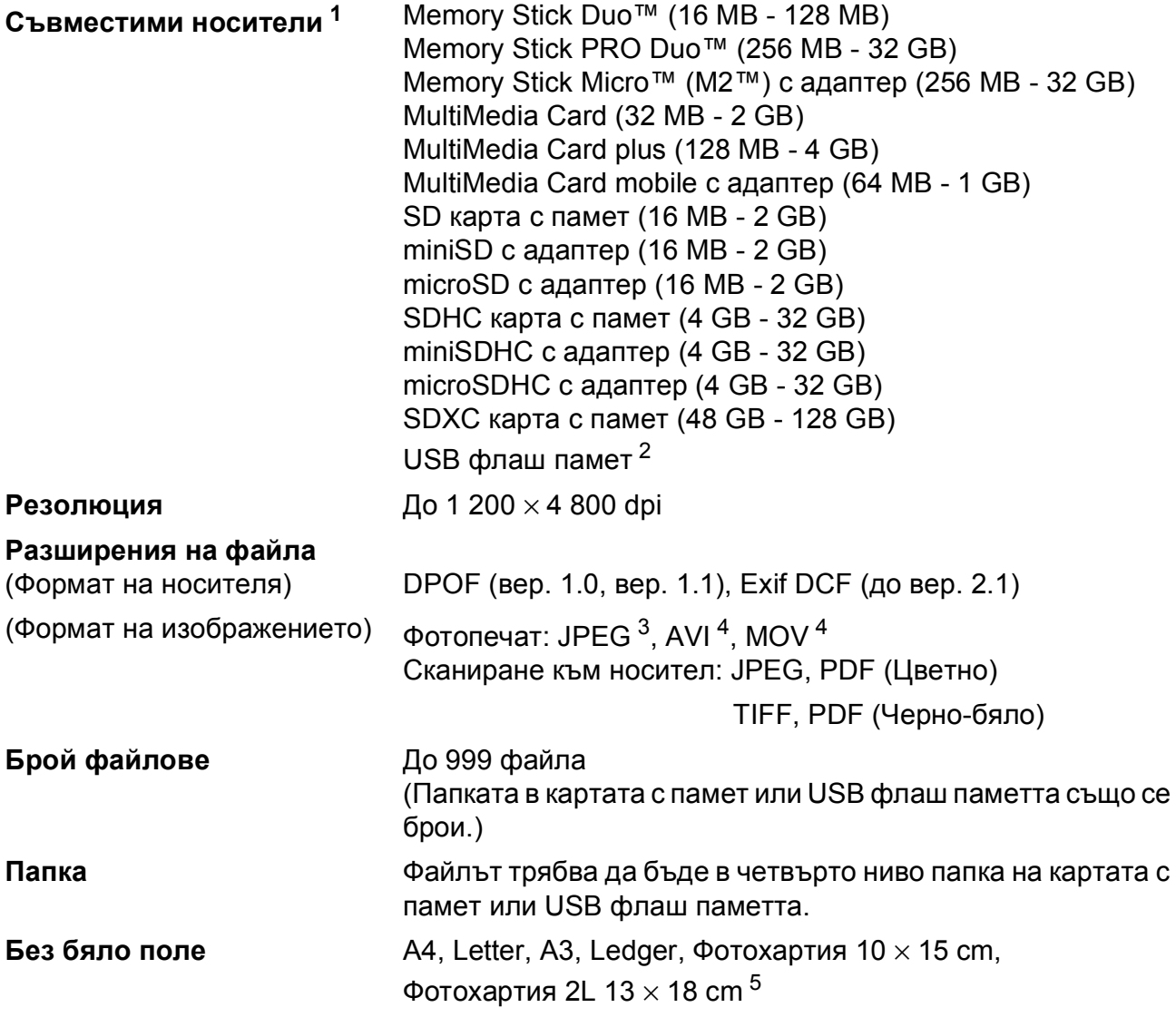

<span id="page-119-0"></span> $1 -$  Карти с памет, адаптери и USB флаш памети не са включени.

<span id="page-119-1"></span><sup>2</sup> Стандарт USB 2.0 Стандарт за USB памет до 32 GB Поддържан формат: FAT12/FAT16/FAT32/exFAT

<span id="page-119-2"></span><sup>3</sup> Не се поддържа прогресивен JPEG формат.

<span id="page-119-3"></span><sup>4</sup> Само Motion JPEG.

<span id="page-119-4"></span><sup>5</sup> Вижте Размер и тип на [хартията](#page-36-0) за всяка операция >> стр. 29.

Спецификации

## **PictBridge**

**Съвместимост** Поддържа стандарта PictBridge CIPA DC-001 на Асоциацията на производителите на фотоапарати и продукти за изображения.

> За повече информация посетете <http://www.cipa.jp/pictbridge/>.

**Интерфейс** Директен USB интерфейс

**D**

## <span id="page-121-3"></span> $C$ кенер

<span id="page-121-4"></span>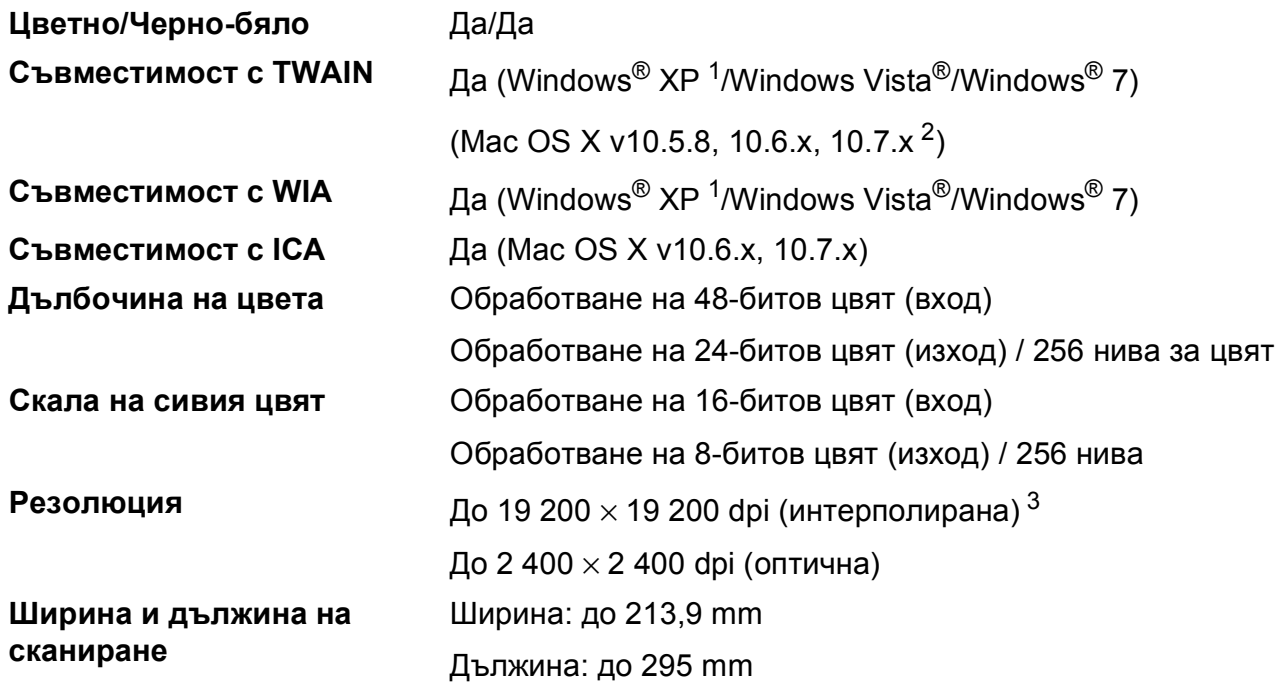

<span id="page-121-0"></span> $1 - B$  това ръководство на потребителя Windows® XP включва Windows® XP Home Edition, Windows® XP Professional и Windows® XP Professional x64 Edition.

<span id="page-121-1"></span><sup>2</sup> За последните актуализации на драйвери за системата Mac OS X, която използвате, ни посетете на <http://solutions.brother.com/>.

<span id="page-121-2"></span><sup>3</sup> Максимална резолюция на сканиране 1 200 × 1 200 dpi при използване на WIA драйвер за Windows® XP, Windows Vista® и Windows® 7 (може да бъде избрана резолюция до 19 200  $\times$  19 200 dpi чрез използване на програмата на Brother за скенер).

## <span id="page-122-4"></span> $\Pi$ **ринтер**

**Резолюция** До 1 200 × 6 000 dpi

**Ширина на печат [3](#page-122-0)** 291 mm [297 mm (без бяло поле) [1](#page-122-1)]

**Без бяло поле [2](#page-122-2)** A4, Letter, A3, Ledger, A6, Фотохартия 10 × 15 cm, Фотохартия L 89 × 127 mm, Фотохартия 2L 13 × 18 cm

**Двустранно** Тип хартия:

Обикновена хартия

 Размер на хартията: A4, Letter, A5, Executive

### **Скорост на печат [4](#page-122-3)**

- <span id="page-122-1"></span><sup>1</sup> Когато функцията Без бяло поле е включена.
- <span id="page-122-2"></span><sup>2</sup> Вижте Размер и тип на [хартията](#page-36-0) за всяка операция > > стр. 29.
- <span id="page-122-0"></span><sup>3</sup> Ако отпечатвате върху хартия с размер A3.
- <span id="page-122-3"></span><sup>4</sup> За подробни спецификации посетете<http://www.brother.com/>.

**D**

## **Интерфейси**

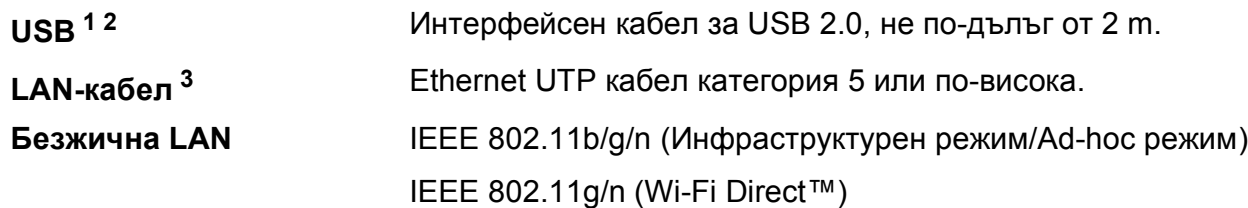

<span id="page-123-0"></span><sup>1</sup> Вашето устройство има високоскоростен USB 2.0 интерфейс. Устройството може да бъде включено и към компютър с интерфейс USB 1.1.

<span id="page-123-1"></span><sup>2</sup> Не се поддържат USB портове от трети производители.

<span id="page-123-2"></span>з Вижте *[Мрежа](#page-124-0)* >> стр. 117. uu Ръководство за мрежовия потребител: *Поддържани протоколи и функции за сигурност*.

## <span id="page-124-0"></span>**Мрежа**

### **ЗАБЕЛЕЖКА**

За повече информация относно спецификациите на мрежата >> Ръководство за мрежовия потребител.

Можете да свържете устройството към мрежа за мрежов печат, мрежово сканиране и достъп до снимки от PhotoCapture Center<sup>™ 1</sup>. Включен е също и софтуерът за управление на мрежи Brother BRAdmin Light [2](#page-124-2).

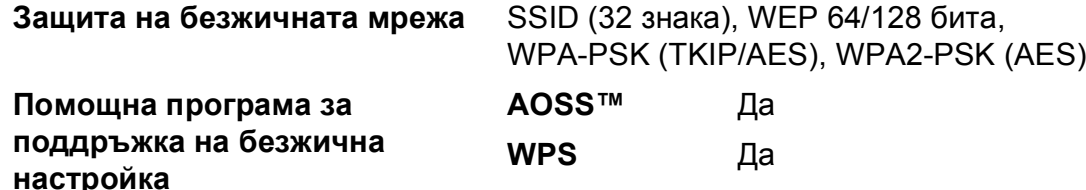

<span id="page-124-1"></span><sup>1</sup> Вижте таблицата с изисквания към компютъра на стр. [118.](#page-125-0)

<span id="page-124-2"></span><sup>2</sup> (Windows<sup>®</sup>) Ако се нуждаете от по-усъвършенствано управление на принтера, използвайте най-новата версия на помощната програма Brother BRAdmin Professional, която можете да изтеглите от <http://solutions.brother.com/>.

## <span id="page-125-0"></span>**Изисквания към компютъра**

<span id="page-125-4"></span><span id="page-125-3"></span><span id="page-125-2"></span><span id="page-125-1"></span>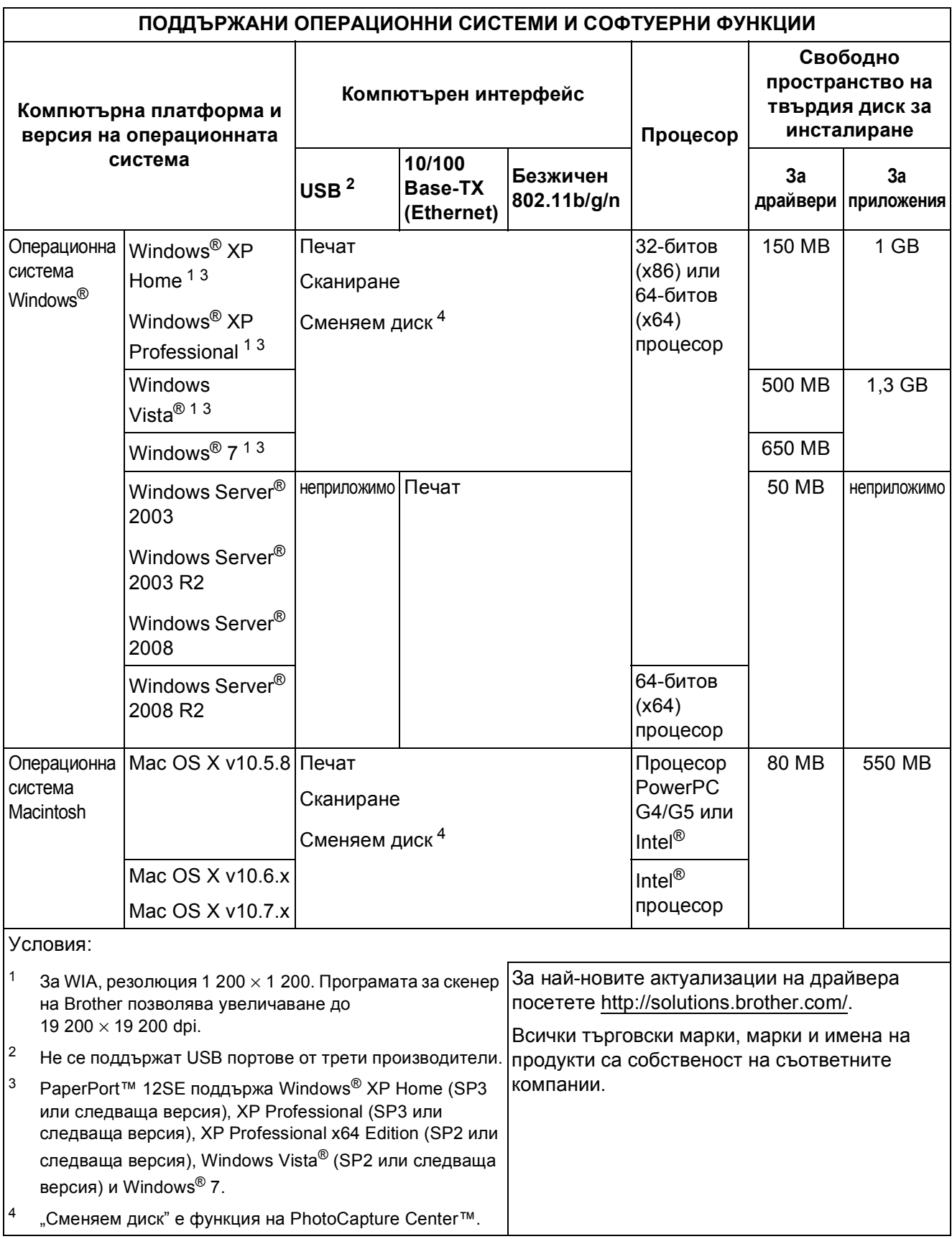

## <span id="page-126-2"></span> $K$ онсумативи

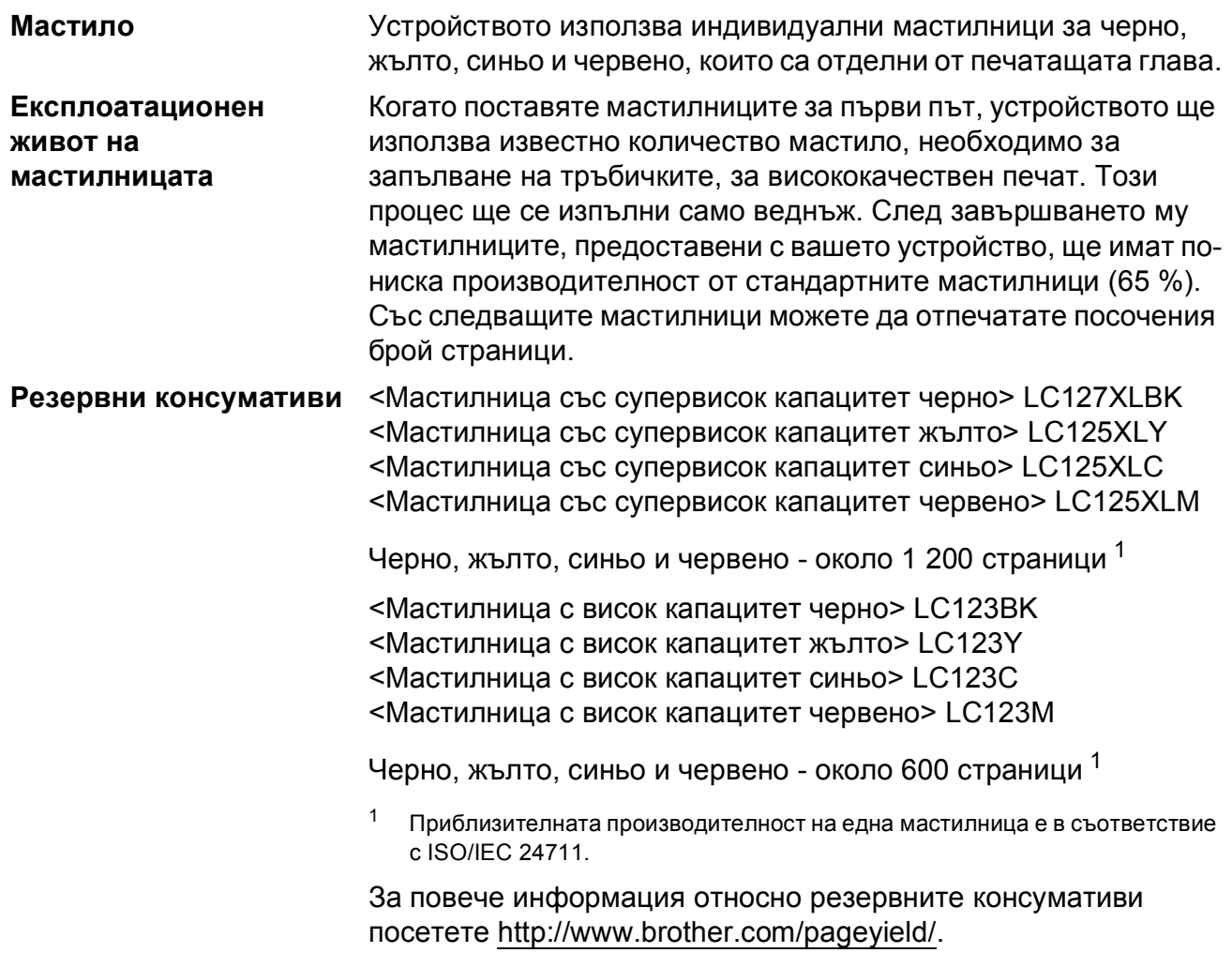

#### <span id="page-126-1"></span><span id="page-126-0"></span>**Какво е Innobella™?**

Innobella™ е гама от оригинални консумативи, предлагани от Brother. Името "Innobella™" е производно на думите "Innovation" (иновация) и "Bella" (от италиански – "красив") и е символ на "иновативна" технология, предоставяща "красиви" и "дълготрайни" резултати при печат.

Когато печатате снимки, за високо качество Brother препоръчва гланцирана фотохартия Innobella™ (серия BP71). Брилянтните разпечатки се постигат по-лесно с мастило и хартия Innobella™.

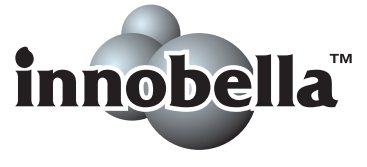

## **Индекс**

### **A**

**E**

Apple Macintosh Вижте Ръководство за потребителя на софтуера.

### **B**

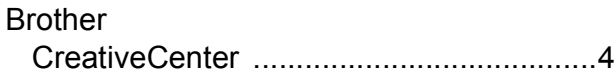

### **C**

### **ControlCenter**

Вижте Ръководство за потребителя на софтуера.

### **I**

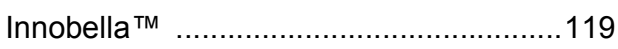

### **M**

**Macintosh** 

Вижте Ръководство за потребителя на софтуера.

### **N**

Nuance™ PaperPort™ 12SE

Вижте Ръководство за потребителя на софтуера. Вижте също Помощ в приложението PaperPort™ 12SE.

### **P**

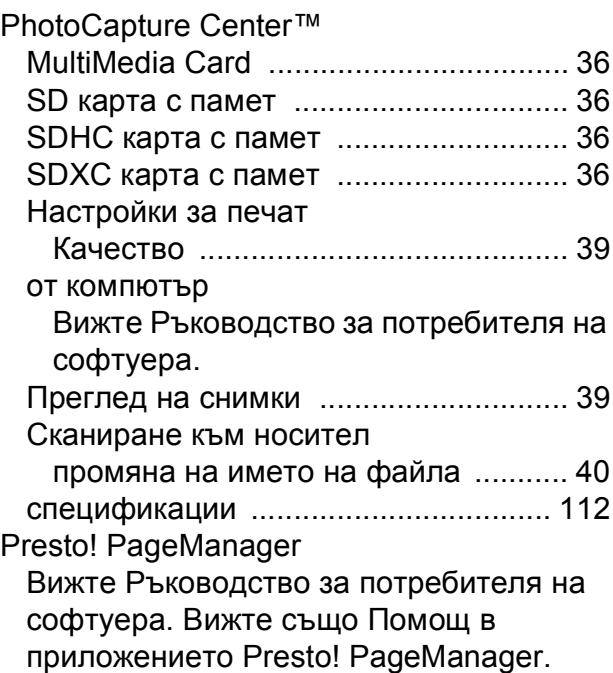

### **W**

Windows® Вижте Ръководство за потребителя на софтуера.

### **Б**

Безжична мрежа Вижте Ръководство за бързо инсталиране и Ръководство за мрежовия потребител.

### **Д**

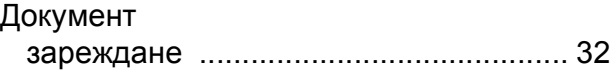

### **З**

### Засядане

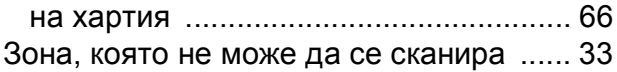

## **К**

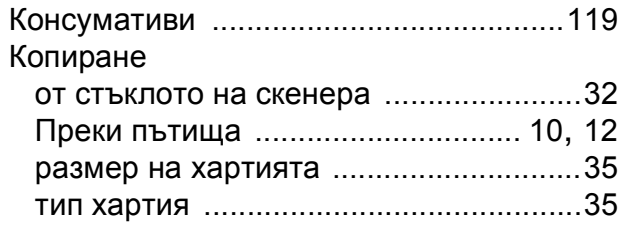

### **М**

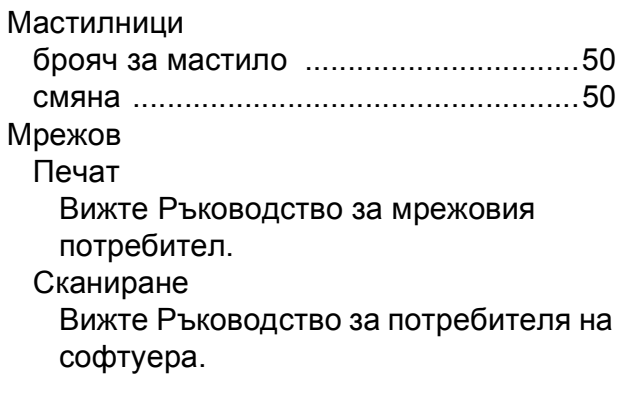

# **О**

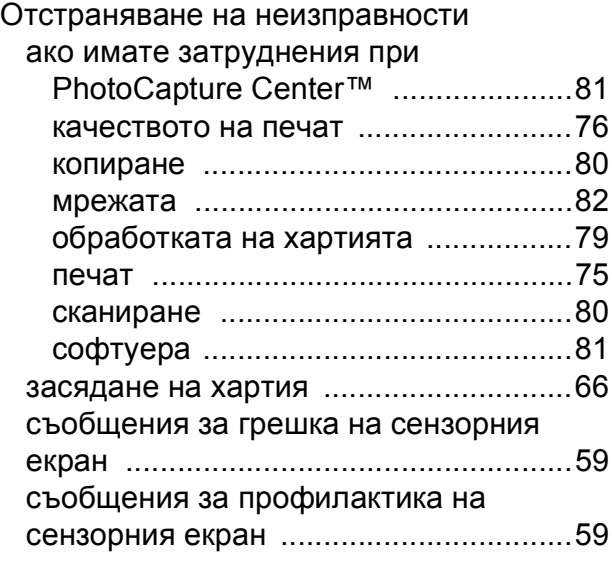

## **П**

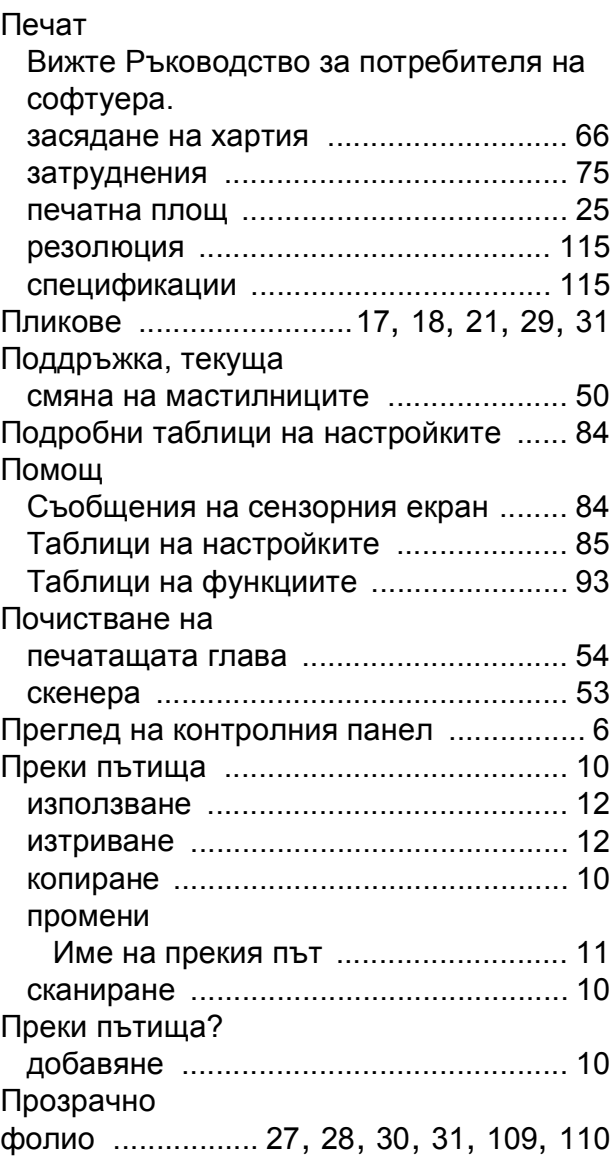

### **Р**

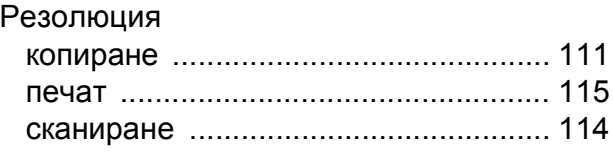

## **С**

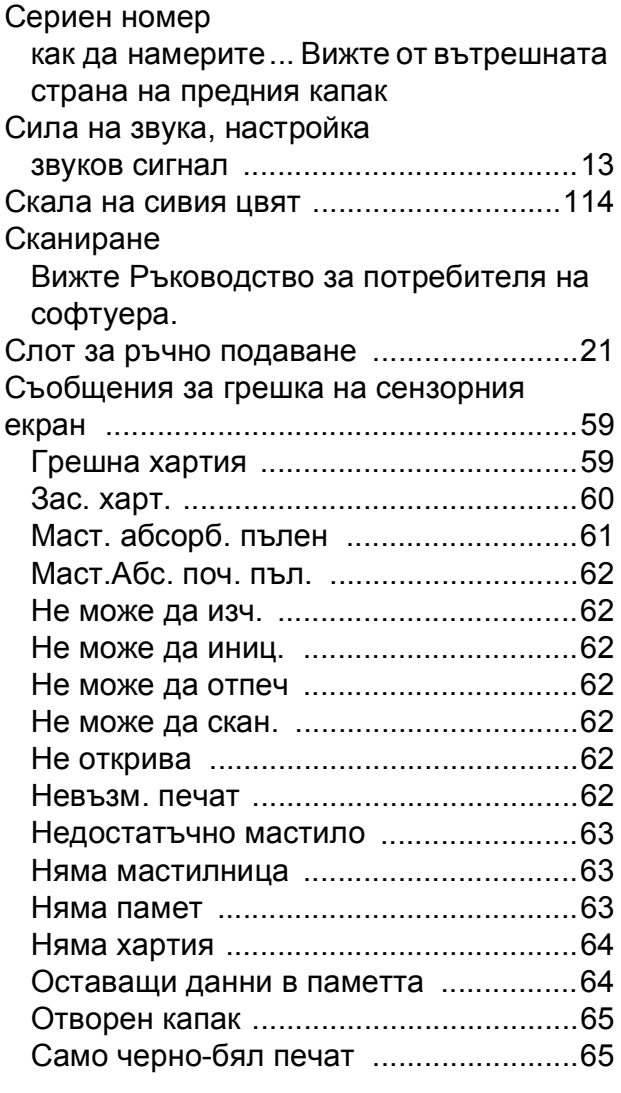

### **Т**

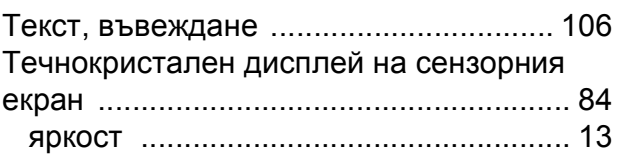

## **Ф**

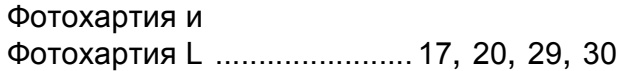

### **Х**

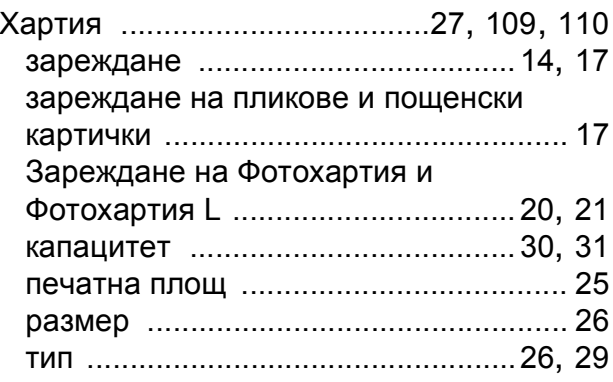

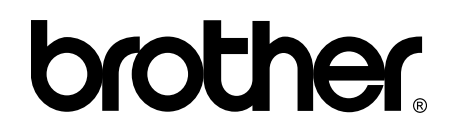

### **Посетете ни в Интернет <http://www.brother.com/>**

Това устройство е одобрено за употреба само в държавата, в която е закупено. Местните представителства или дилъри на Brother поддържат само устройствата, закупени в съответната държава.

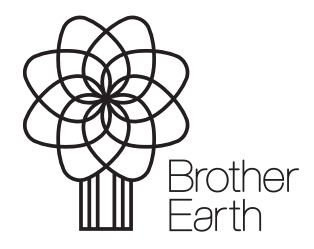

[www.brotherearth.com](http://www.brotherearth.com)